# UNIVERZITA PALACKÉHO V OLOMOUCI PŘÍRODOVĚDECKÁ FAKULTA

Katedra algebry a geometrie

## DIPLOMOVÁ PRÁCE

## Prostorové modelování pomocí volně šířeného

programového vybavení

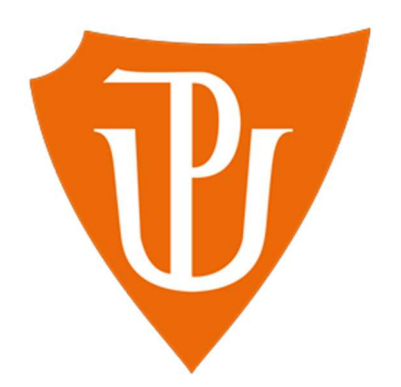

Vedoucí diplomové práce: doc. RNDr. Lukáš Rachůnek, Ph.D.

Vypracovala: Anna Fricová

Studijní program: Učitelství deskriptivní geometrie pro střední školy

Studijní obor: Učitelství deskriptivní geometrie a matematiky pro střední školy

Forma studia: Prezenční

Rok odevzdání: 2023

Rok obhajoby: 2023

## BIBLIOGRAFICKÁ IDENTIFIKACE

Autor: Anna Fricová

Název práce: Prostorové modelování pomocí volně šířeného programového vybavení

Typ práce: Diplomová práce

Pracoviště: Katedra algebry a geometrie

Vedoucí práce: doc. RNDr. Lukáš Rachůnek, Ph.D.

Rok obhajoby práce: 2023

Abstrakt: Cílem diplomové práce je prozkoumání a popsání různých možností využití volně šířeného programového vybavení v oblasti prostorového modelování.

Klíčová slova: prostorové modelování, volný software, design, počítačové modelování, grafický editor

Počet stran: 69

Počet příloh: 2

Jazyk: český

## BIBLIOGRAPHICAL IDENTIFICATION

Author: Anna Fricová

Title: 3D modelling using free software.

Type of thesis: Diploma

Department: Department of Algebra and Geometry

Supervisor: doc. RNDr. Lukáš Rachůnek, Ph.D.

The year of presentation: 2023

Abstract: The aim of this diploma thesis is to explore and describe assorted options of 3D modeling using free software.

Key words: 3D modelling, free software, design, computer modelling, graphic editor

Number of pages: 69

Number of appendices: 2

Language: Czech

#### Poděkování

Zde bych ráda poděkovala všem, kteří mi byli při práci nápomocni. Především vedoucímu mojí práce panu doc. RNDr. Lukášovi Rachůnkovi, Ph.D za trpělivost, vzorné vedení a ochotnou pomoc při zpracování tématu. A dále také děkuji svojí rodině a příteli za poskytnutí příjemného zázemí a velkou trpělivost se mnou v průběhu psaní mojí diplomové práce.

#### Prohlášení

Prohlašuji, že jsem diplomovou práci vypracoval/a samostatně s vyznačením všech použitých pramenů a spoluautorství. Souhlasím se zveřejněním diplomové práce podle zákona č. 111/1998 Sb., o vysokých školách, ve znění pozdějších předpisů. Byl/a jsem seznámen/a s tím, že se na moji práci vztahují práva a povinnosti vyplývající ze zákona č. 121/2000 Sb., autorský zákon, ve znění pozdějších předpisů.

V Olomouci dne

podpis

## Obsah

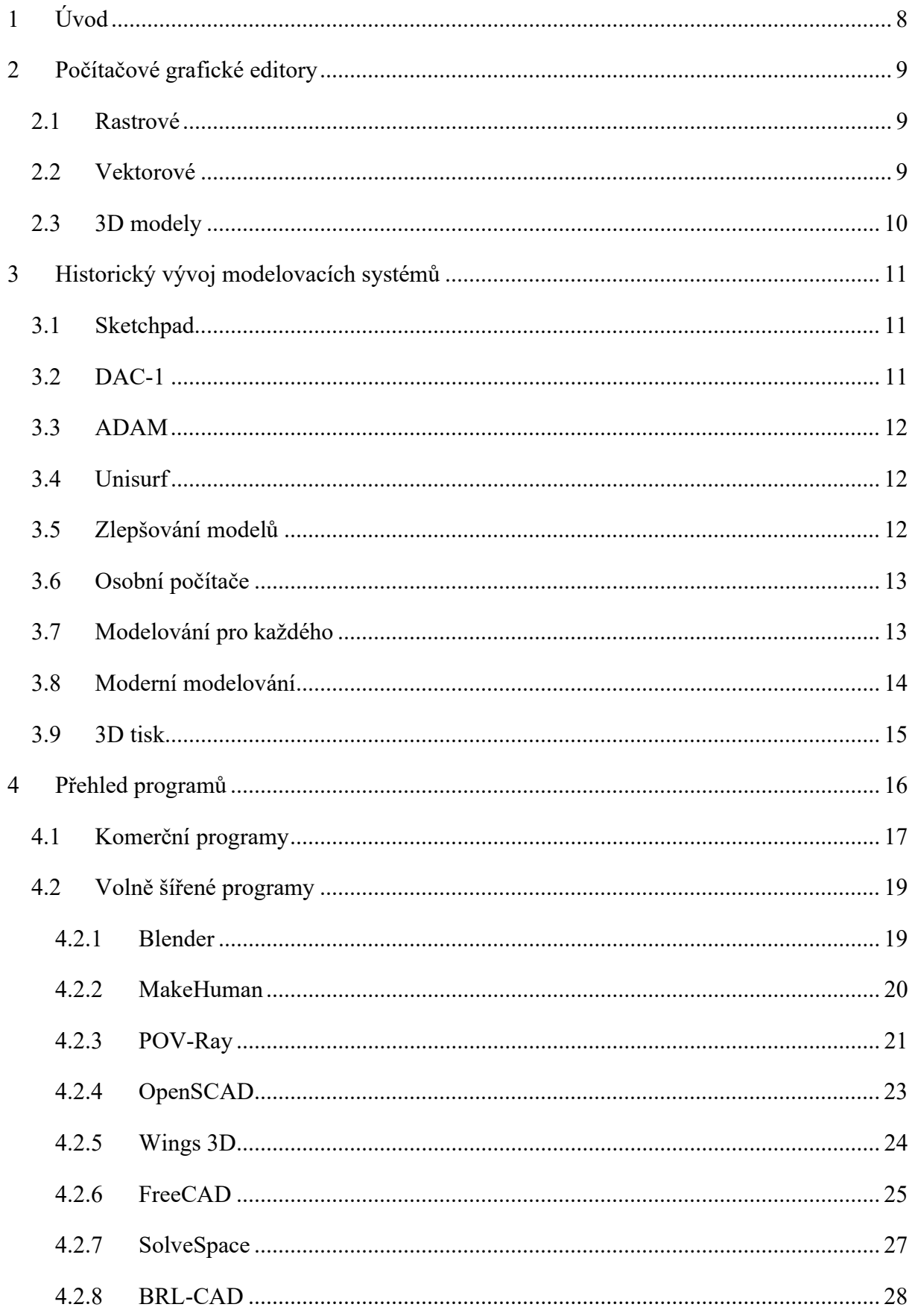

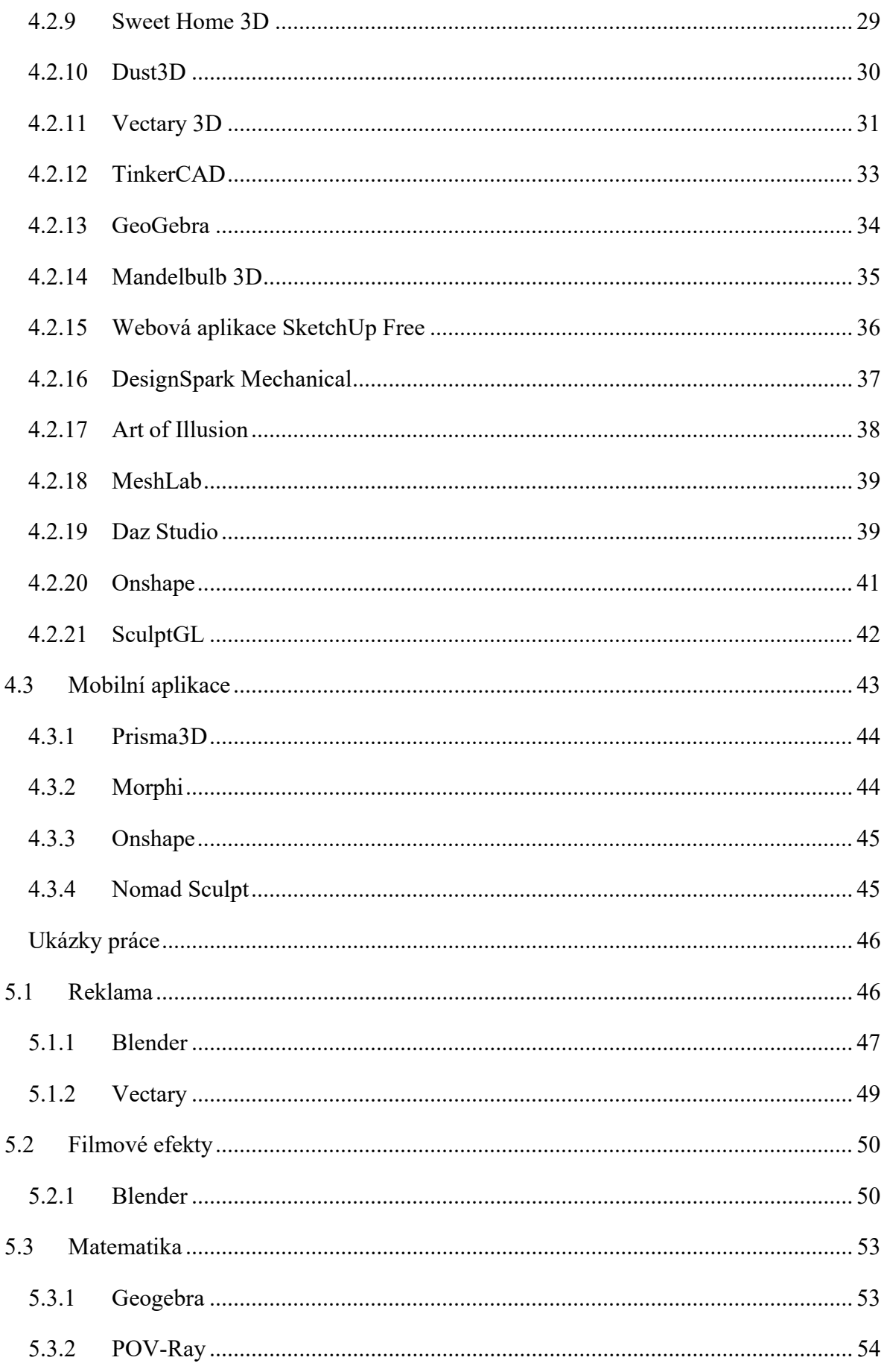

 $\overline{5}$ 

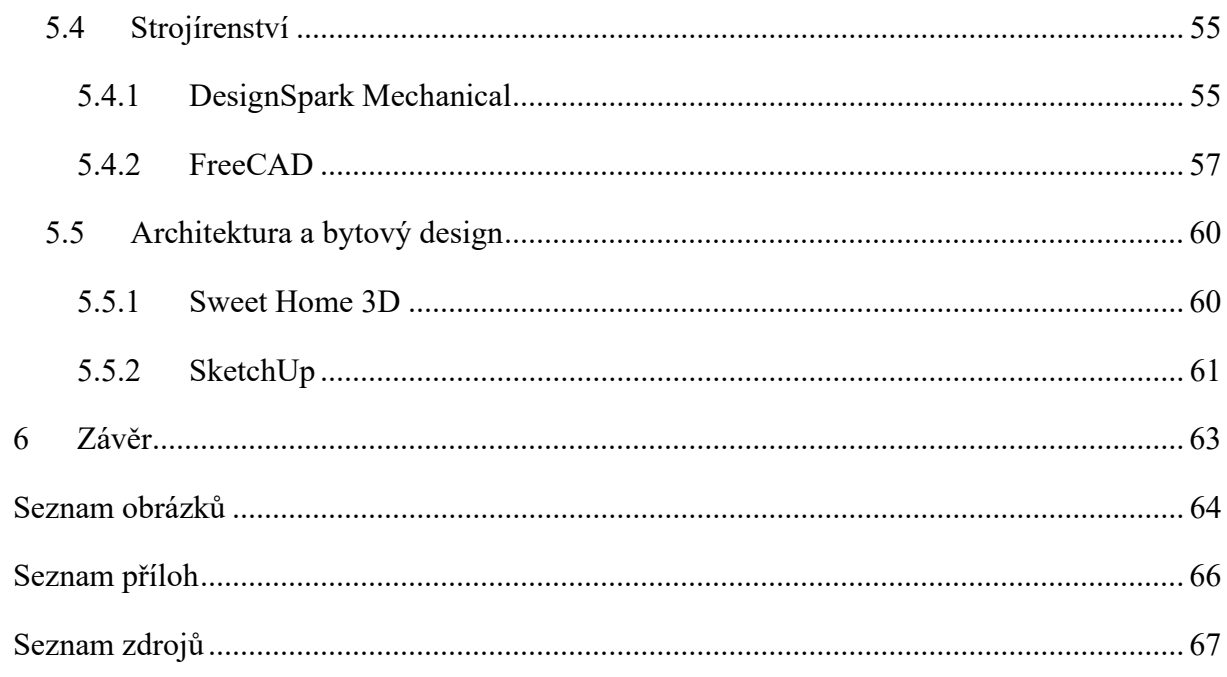

## 1 Úvod

V dnešní době je použití počítačů téměř neodmyslitelné ve všech odvětvích našeho života. Digitalizovány jsou všechny záležitosti běžného života jako databáze na úřadech, ve školách, zdravotnictví a dalších institucích, mezilidská komunikace, média, měření, výzkumy a mnoho jiných odvětví, jejichž výčet by mohl pokrýt mnoho stran textu. Prostorovému modelování, jemuž se věnují následující stránky, se tento trend rozhodně nevyhnul.

Práce s počítačovými programy nám v této oblasti ušetří spoustu námahy, času, často i čar na papíře a nedochází díky nim k tolika nepřesnostem, jako může dojít při užití pravítka a tužky. V tomto duchu se nesl veškerý vývoj počítačových technologií – zjednodušení, zpřesnění a později také lepší vizualizace a přehlednost. Jaké modelovací programy máme k dispozici a jak který pracuje? Odpovědi na tyto otázky rozebere tato práce. Text je určen široké veřejnosti se zájmem o design a návrhářství, především pokud jde o 3D návrhy, ať už uměleckých výtvorů nebo předmětů denní potřeby, případně strojů či architektonické vizualizace budov a jiných třírozměrných objektů.

Cílem práce je prozkoumat a popsat různé možnosti využití volně šířeného programového vybavení v oblasti prostorového modelování, tedy se nebude zabývat možnostmi placených programů. Text je tedy vhodný například pro začátečníky v oblasti prostorových návrhů, kteří se chtějí s modelováním teprve seznámit, pro osoby, které potřebují 3D návrhy jen výjimečně, či začínající studia, která třeba nemají dostatečný rozpočet pro nákup poměrně drahých profesionálních softwarů, ale i profesionály, které zajímá oblast free softwaru.

Na začátku práce se podíváme na grafické programy z trochu obecnějšího hlediska, uvedeme si základní rozdělení editorů a uvedeme některé nejznámější příklady. Dále se v textu zaměříme již pouze na prostorové navrhování a spíše se vrátíme ke kořenům, abychom si stručně prošli historii a vývoj těchto programů. V hlavní části si projdeme podrobněji jednotlivé programy, podíváme se na způsob jejich práce a fungování. Poslední oddíl bude čtenáři asi nejsympatičtější, protože půjde o praktické ukázky práce ve vybraných programech včetně naznačených návodů.

## 2 Počítačové grafické editory

 Základem při výběru grafického programu, ve kterém budeme pracovat, je účel naší tvorby. Prvním faktorem je, zda tvoříme návrhy ve dvou či třírozměrném prostoru, tedy zda návrh bude jen plošný (například obraz, logo nebo plakát) nebo chceme vymodelovat nějaký objekt v prostoru a chceme mít možnost si jej prohlédnout ze všech možných úhlů. Druhý milník pro rozhodování je, k jakému účelu návrh slouží, zda se jedná o vizualizaci pouze formou vytvořeného obrázku, který nám stačí v omezené velikosti, nebo zda se jedná například o logo firmy, které je potřeba mít k dispozici v různých velikostech, ideálně mít vždy možnost ho upravit dle potřeby. Odtud nám vyplývá základní rozdělení grafických editorů na vektorové a rastrové (někdy také nazývané bitmapové).

#### 2.1 Rastrové

 První skupinou programů jsou takzvané rastrové. Tyto programy pracují na základě jednotlivých barevných bodů (tzv. pixelů) uspořádaných v mřížce, která tvoří obrázek. Pomocí rastrových grafických programů například upravujeme fotografie, případně obrazy pocházející z jiných typů editorů, abychom dostali přesvědčivější výsledek. Obrázkům vytvořeným bitmapovými editory nelze libovolně měnit velikost, protože při přílišném zvětšení jsou buď vidět jednotlivé zvětšené pixely, nebo je obraz velmi neostrý.

 Mezi nejužívanější komerční programy se řadí Photoshop od firmy Adobe a jeho nejznámější bezplatný, open source ekvivalent GIMP, dále například Corel Photo-Paint, Zoner Photo Studio a mnohé další.

#### 2.2 Vektorové

Druhým typem jsou programy zaměřené na takzvanou vektorovou grafiku. Vektorový obrázek je poskládán z jednodušších geometrických útvarů, se kterými program pracuje na matematickém základu. Velkou výhodou těchto editorů je, že obrázek můžeme libovolně zvětšit do potřebných rozměrů bez ztráty kvality obrazu a je možné pracovat s každou částí obrazu samostatně. Vektorová grafika se užívá především pro tvorbu log, diagramů, animací, a také v počítačové sazbě. Na podobných matematických principech v prostoru je založena i většina programů zabývajících se 3D grafikou.

Opět existuje spousta společností, programů a možností, ze kterých si může návrhář zvolit. Mezi dominantní patří společnost Adobe a její program Illustrator především pro tvorbu obrázků a animací, dále InDesign pro sazbu. Neplacenými konkurenty společnosti Adobe jsou Inkscape jako alternativa Illustratoru a Scribus jako alternativa InDesignu. Další programy v nabídce pro 2D vektorovou grafiku jsou například CorelDraw nebo Affinity Designer.

## 2.3 3D modely

Nástroje vytvářející 3D modely lze rozdělit na dvě hlavní skupiny – umělecké, sloužící spíše k navržení vzhledu, a technické, které se zaměřují na funkčnost modelů v praxi. Využití uměleckých typů lze vidět například ve filmu nebo počítačových hrách. Pokud jde o technické nástroje, nejčastějšími v této oblasti jsou programy typu CAD (computer aided design – v překladu počítačem podporované navrhování), které pracují s výkresy nebo přesnými geometrickými modely. Využívá se také jejich specializací, jako jsou strojírenské CAM (computer aided manufacturing), CAE (computer aided engineering) či architektonické BIM (building information model).

 Právě těmito typy programů se zabývá tato práce. V průběhu četby se seznámíme s řadou programů, prozatím jako zástupce z řady uměleckých můžeme vybrat například Rhinoceros 3D, Cinema 4D, Blender nebo Maya. Dalšími programy jsou přímo aplikace CAD a BIM od různých výrobců, přičemž mezi nejužívanější patří AutoCAD, Inventor nebo Revit Architecture od firmy Autodesk, dále SketchUP nebo ArchiCAD.

## 3 Historický vývoj modelovacích systémů

V dnešní době je velmi široký výběr možností a způsobů, jak 3D modely vytvářet za pomoci nespočetného množství různých programů. V posledních pár desítkách let odvětví zaznamenalo velmi rychlý a intenzivní vývoj, který si v této kapitole představíme.

## 3.1 Sketchpad

 Jedním z prvních průkopníků ve světě počítačové grafiky byl student doktorského studia Massachusettského technologického institutu (MIT) Ivan Sutherland, který v roce 1963 představil svou práci "Sketchpad: A Man-machine Graphical Communications System" tedy

v překladu "Sketchpad: Grafický komunikační systém mezi člověkem a strojem," která se stala průlomovou pro moderní grafiku, jak ji známe dnes. Program umožňoval kreslit čáry a kružnice na obrazovce, spojovat tyto grafické prvky a určovat vazby mezi nimi (například úhel mezi dvěma čarami). Bylo možné kopírovat vytvořené objekty a vkládat do dalšího rysu, zvětšovat je, zmenšovat nebo otáčet, přičemž při změně původního obrazu se

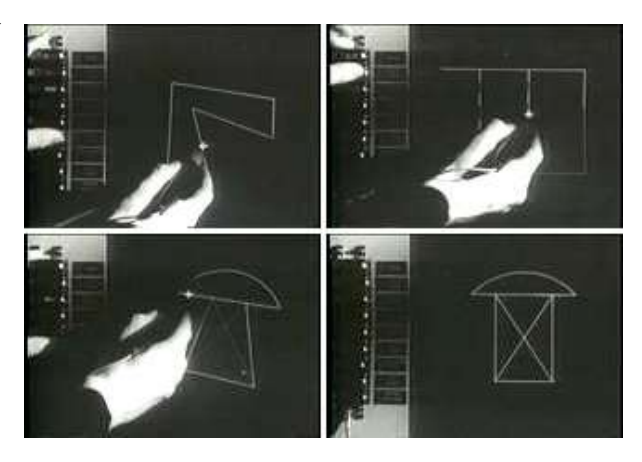

Obrázek 1: Předvedení programu Sketchpad

automaticky upravily i kopie. Pro manipulaci s objekty využil světelné pero, které umožňovalo ovládání programu ukazováním na obrazovku.

Program dokázal později tvořit i prostorové modely, pracovalo se v půdorysu, nárysu a bokorysu a změny se promítaly do prostorového modelu.

## 3.2 DAC-1

 Ve stejné době vyvinula společnost General Motors ve spolupráci s IBM program DAC-1, Design Augmented by Computer, tedy počítačem rozšířený design. Systém uměl zpracovat existující naskenované rysy, upravovat je v počítači, kreslit, či převést na 3D model. K manipulaci s objekty v počítači se využívalo kapacitní obrazovky a dotykového

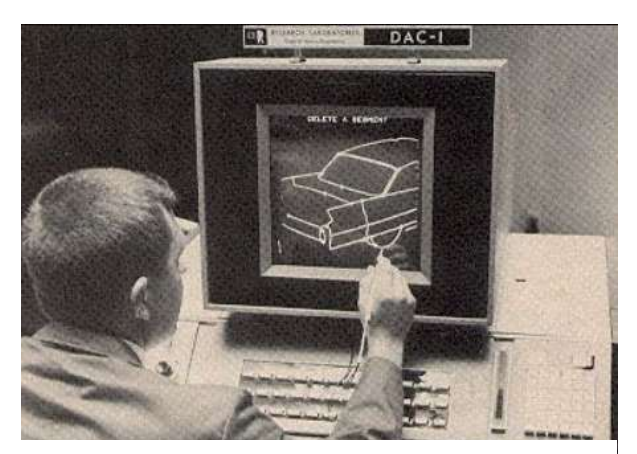

Obrázek 2: Práce s programem DAC-1

pera, které jsou předchůdci dnešních dotykových obrazovek. DAC-1 byl jedním z prototypů dnešních CAD (Computer-Aided Design) programů, které jsou dnes využívány velice hojně. General Motors využívala systém po zbytek desetiletí, aby zrychlila extrémně zdlouhavý proces kreslení na prkně, který fungoval do té doby.

## 3.3 ADAM

 V roce 1971 spatřil světlo světa program ADAM – Automated Drafting And Machinery (Automatizované projektování a strojírenství), který je považován za první komerční systém typu CAD/CAM a jeho základy stále používá většina současných programů tohoto typu. Byl navržen tak, aby byl dostupný na co nejvíce počítačích, čímž se stal průlomovým v dostupnosti CAD programů, která s vývojem technologií mohla vzrůstat.

## 3.4 Unisurf

Ve stejném roce se objevil program Unisurf vytvořený Pierrem Bézierem v Renaultu, který lze považovat za první opravdu 3D program typu CAD/CAM a který byl vzorem mnoha pozdějších systémů v této oblasti.

## 3.5 Zlepšování modelů

S dostupností 3D modelovacích programů vzrůstal také požadavek po přesnosti a lepším vzhledu vytvořených modelů. Utažská univerzita se stala významným centrem vývoje počítačové grafiky a usilovně pracovala na zdokonalení grafických prostředků. Spoluprací a spojením algoritmů pro stínování Henriho Gourauda a Bui Tuong Phonga a následným zjednodušením vznikl rychlejší a jednodušší způsob, jak zobrazovat lépe osvětlení, stínování a odrazy v modelech.

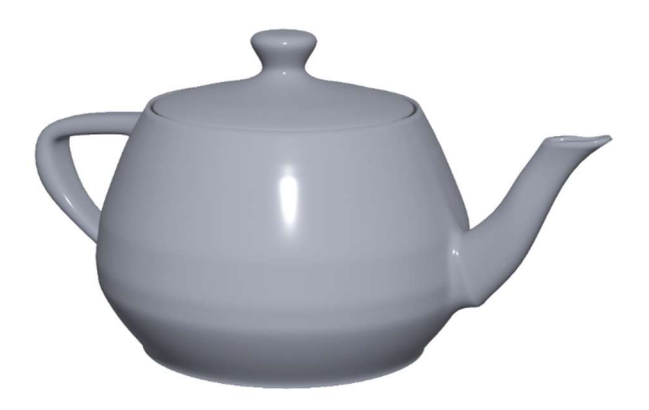

Obrázek 3: Newellova konvice z Utahu

Testovacím modelem pro algoritmy se stala konvice vymodelovaná Martinem Newellem. Šlo o model obyčejné čajové konvice, která byla dostatečně jednoduchá na vymodelování a zároveň na ní bylo možné dobře otestovat potřebné algoritmy. Tato Newellova Konvice z Utahu se stala symbolem počítačové grafiky, něco jako v programovacích jazycích slavná věta "Hello, world!" (Ahoj, světe!).

## 3.6 Osobní počítače

 V 80. letech se začala výpočetní technika postupně rozšiřovat mezi širší spektrum uživatelů. Na trh se začaly dostávat stále levnější osobní počítače, které v mnoha oblastech nahradily velké střediskové počítače. Jako některé z příkladů lze uvést IBM PC, Sinclair ZX Spectrum, Apple Macintosh nebo Commodore Amiga.

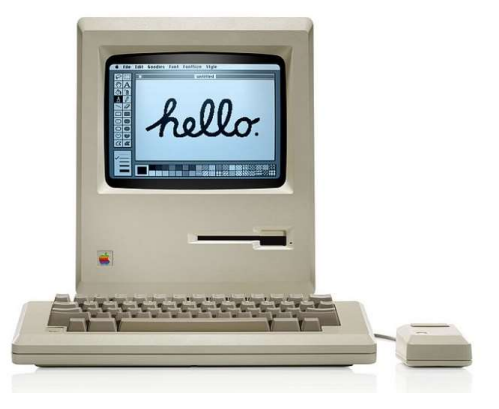

Obrázek 4: Apple Macintosh

 Využití počítačů a grafických programů na nich běžících se tedy velmi rychle rozrůstalo. Na univerzitách se začala vyučovat práce s CAD programy, s čímž se také rozšiřovalo používání i do menších firem. Někteří umělci začali objevovat takzvané fraktály (útvary, které jsou generovány opakovaným použitím jednodušších pravidel. Jde o propojení matematiky s uměním). A samozřejmě s rozšířením počítačů i k běžným uživatelům přišla tvorba počítačových her, které vyžadovaly stále lepší grafiku a uživatelsky ovladatelnější software. Cílem 3D grafiky se stala animace namísto dosavadního pouhého vytváření nepohyblivé scény.

## 3.7 Modelování pro každého

 V 90. letech již byly počítače a programy dostupné široké veřejnosti a jejich popularita stále stoupala. Ačkoliv bylo vybavení levnější než dříve, začali na scénu vstupovat také nadšení tvůrci programů, které nabízeli zdarma. V roce 1994 vznikl asi nejznámější volně šířený 3D modelovací program – Blender. Modelovací software s grafickým prostředím teď mohl používat téměř kdokoliv a díky neustále se zdokonalujícímu a uživatelsky přívětivějšímu prostředí programů bylo snadnější naučit se vytvářet vlastní díla samostatně.

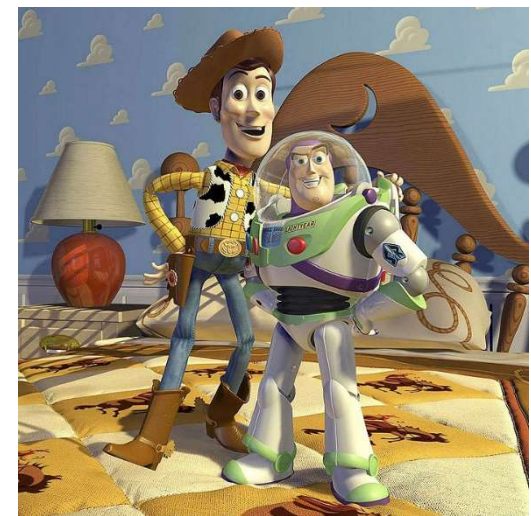

Obrázek 5: Postavy filmu Toy Story

 Trojrozměrné animace se dostaly do všech odvětví od strojírenství, architektury a designu, přes hry až po filmovou tvorbu. V roce 1996 vyšel historicky první celovečerní 3D animovaný film Toy Story: Příběh hraček. První český 3D animovaný film vznikl až v roce 2008, jednalo se o snímek Kozí příběh – pověsti staré Prahy.

## 3.8 Moderní modelování

 Vývoj počítačů, grafiky a modelování jde neustále kupředu. V současné době je již často velmi těžké odlišit uměle navržený renderovaný 3D model od skutečné fotografie či filmového snímku. Mluvíme o tzv. fotorealismu. Je naprosto běžnou praxí virtuálně si projít nový dům ještě před jeho postavením, či prohlédnout si na obrazovce nějaký produkt ze všech stran a úhlů. Samotní výrobci častokrát raději prezentují renderovaný model než fotografie skutečného výrobku. Ve většině filmů se využívá alespoň z části nějakých v počítači vymodelovaných scén a animované filmy působí stále skutečněji. V herním světě je čím dál populárnější tzv. virtuální realita, tedy v počítači vymodelované prostředí, ve kterém se může uživatel za pomoci speciálních brýlí a snímačů pohybovat a třeba vykonávat nějaké činnosti ve hře, například provozovat nějaký sport.

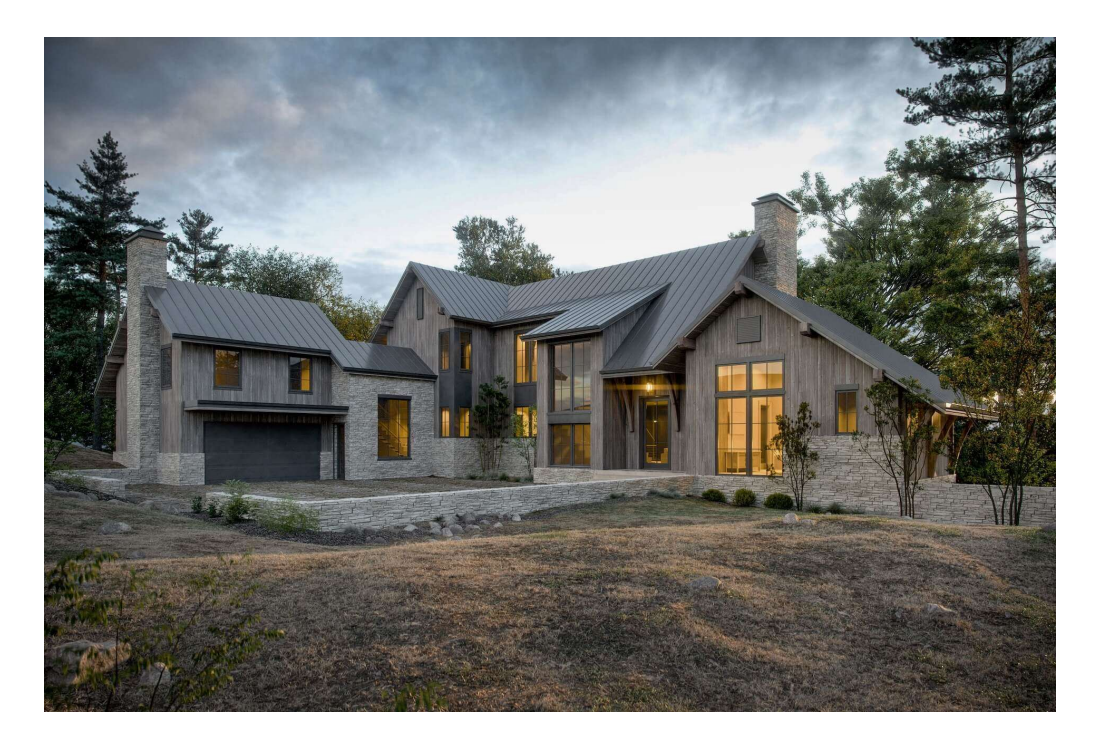

Obrázek 6: Fotorealistický model

### 3.9 3D tisk

 Zvláštním odvětvím využití a historie prostorového modelování je také 3D tisk. Jeho historie se začíná psát v 80. letech 20. století. První pokusy prováděl v roce 1981 v Japonsku Hideo Kodama, který polymerizoval UV světlem postupně vrstvenou fotocitlivou pryskyřici.

Patentovat vylepšenou technologii nechal až v roce 1986 Charles Hull jako technologií stereolitografie, která využívá UV laser k vytvrzení fotopolymeru. Na konci 90. let firma 3D Systems Corporation, patřící Chucku Hillovi, vytvořila tzv. stereolitografický aparát SLA-1.

V roce 1988 přišel Carl Deckard s technologií SLS (Selective Laser Sintering – selektivní laserové spékání), která místo použití kapaliny tavila prášek.

Taktéž v toce 1988 S. Scott Crump patentoval technologii FDM (Fused Deposition Modeling – modelování depozicí taveniny) využívající tavený termoplast.

Tyto tři technologie se dají považovat za klíčové ve vývoji 3D tisku. V roce 1993 MIT patentoval technologii pracující s práškovým materiálem spojovaným tekutinou a započala výroba a vývoj 3D tiskáren takových, jak je známe dnes.

Aktuálně již existuje velké množství typů 3D tiskových technologií, které se velmi rychle rozvíjejí a přizpůsobují nejširšímu využití, ať už ve strojírenství, designu, lékařství nebo drobnému domácímu použití běžným uživatelem.

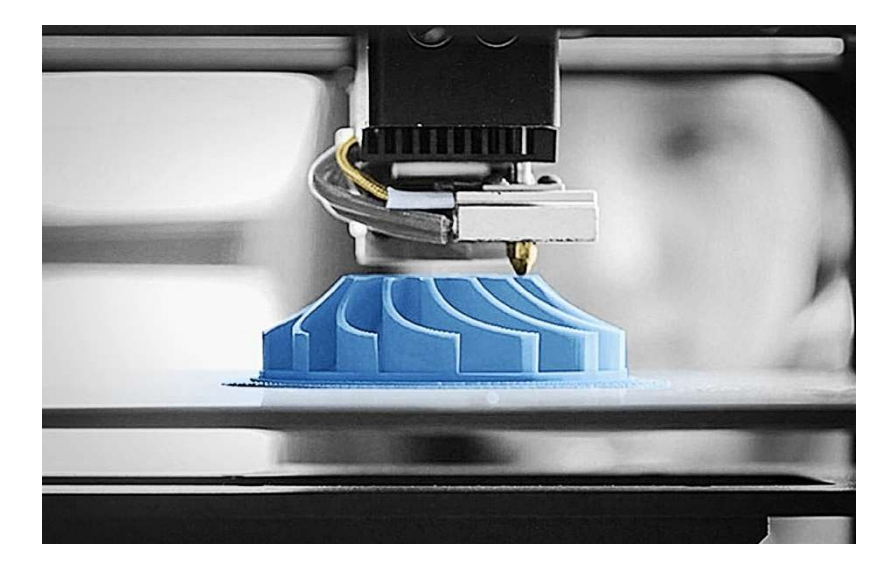

Obrázek 7: Technologie 3D tisku FDM

## 4 Přehled programů

V dnešní době si již prostorový grafický design bez počítače většina lidí nedokáže představit a možností, jakou cestou se vydat, je mnoho, proto je velice důležité se v nabídce potřebného vybavení dobře orientovat, abychom si mohli vybrat pro nás nejvhodnější nástroj. V této kapitole se tedy již budeme věnovat konkrétním programům, jejich prostředí a práci. Podrobněji rozebereme, prozkoumáme a rozdělíme jednotlivé softwary podle jejich klíčových vlastností. Základní a pro obyčejného uživatele asi nejdůležitější je rozdělení na komerční a volně šířené.

V případě komerčních se jedná o programy, za které musí uživatel zaplatit, ať už jednorázovou částku, či je třeba pravidelně poskytovateli hradit předplatné licence. Komerčních programů existuje opravdu velké množství a většinu z nich nemůžeme osobně dostatečně prozkoumat, ať již z důvodu neexistujících, či pouze velmi omezených zkušebních verzí. V tomto případě se tedy nebudeme každým programem zabývat zvlášť a podrobně do hloubky, ale půjde zde o spíše kratší představení ve formě přehledné tabulky, kde si doplníme nejdůležitější informace o každém z vybraných softwarů – společnost, které software patří, zaměření a podpora operačních systémů.

Již z označení "volně šířené" vyplývá, že tyto programy budou běžnému uživateli začátečníkovi nebo těm, kteří design a modelování berou spíše jako koníček, bližší, a to především z důvodu, že za ně není třeba nic platit a nepotřebujeme tedy k vlastní tvorbě více než počítač a dobrou fantazii. Rozhodně to však neznamená, že by tyto programy byly nějakým způsobem horší, někde ochuzené, zkrátka nedosahovaly úrovně komerčního softwaru, nebo že by snad nemohly být využívány na profesionální úrovni. Zde si již můžeme bez omezení vyzkoušet práci s jednotlivými programy a všechny jejich možnosti. V následující podkapitole o programech volně šířených se již tedy budeme zabývat každým z programů více, ohmatáme si jej v praxi, podrobněji prozkoumáme a podíváme se na skutečné ukázky práce.

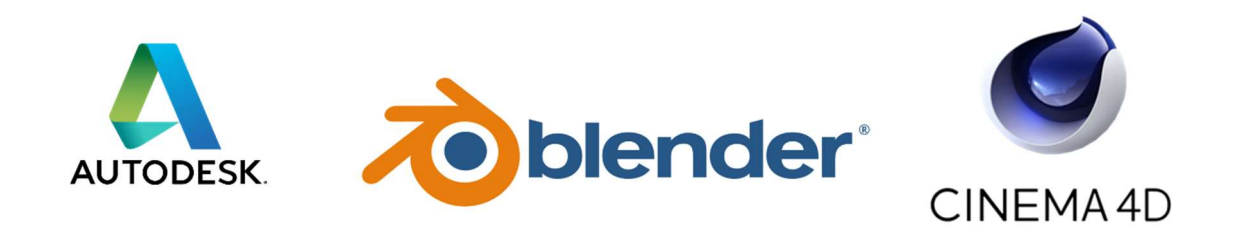

## 4.1 Komerční programy

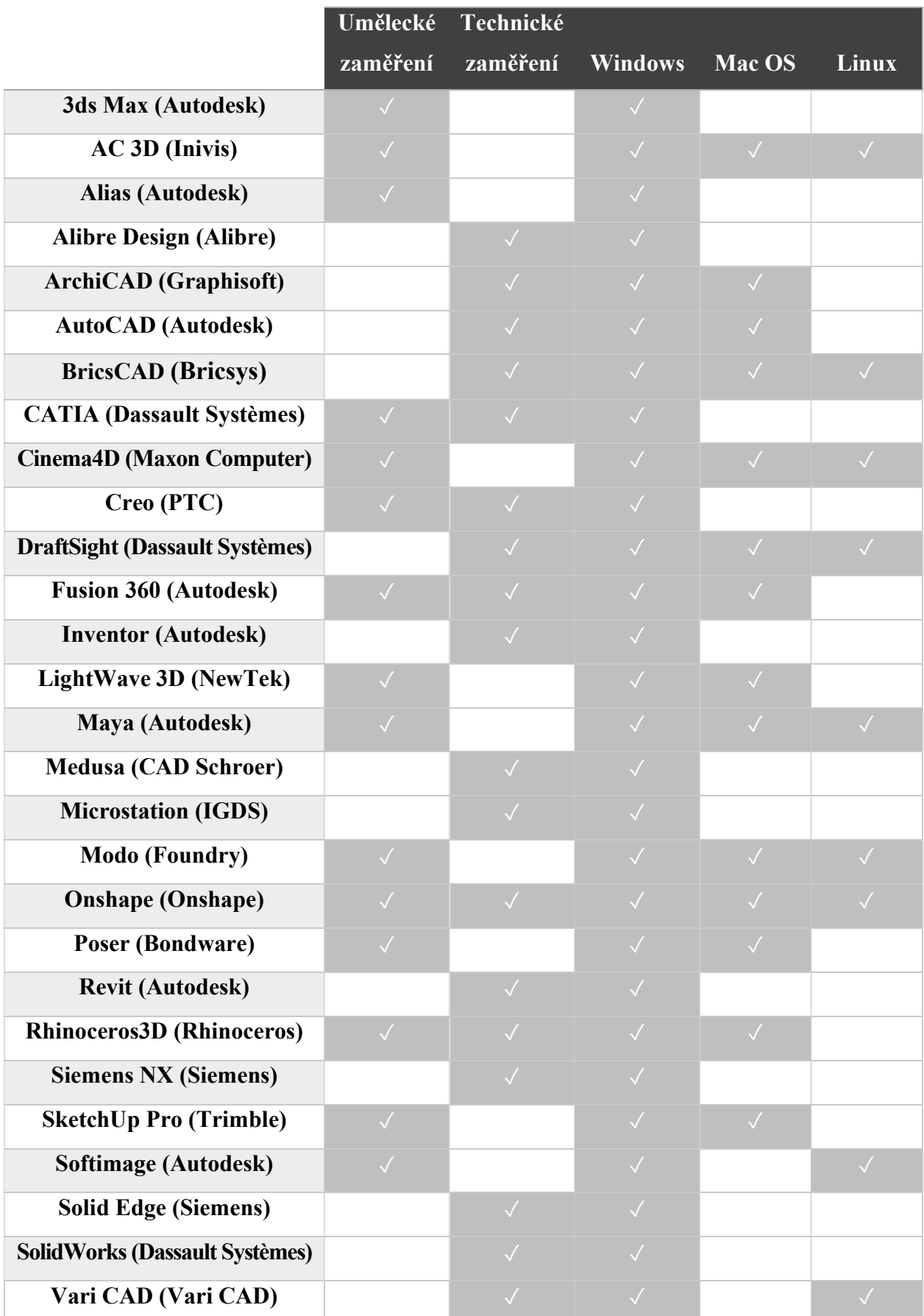

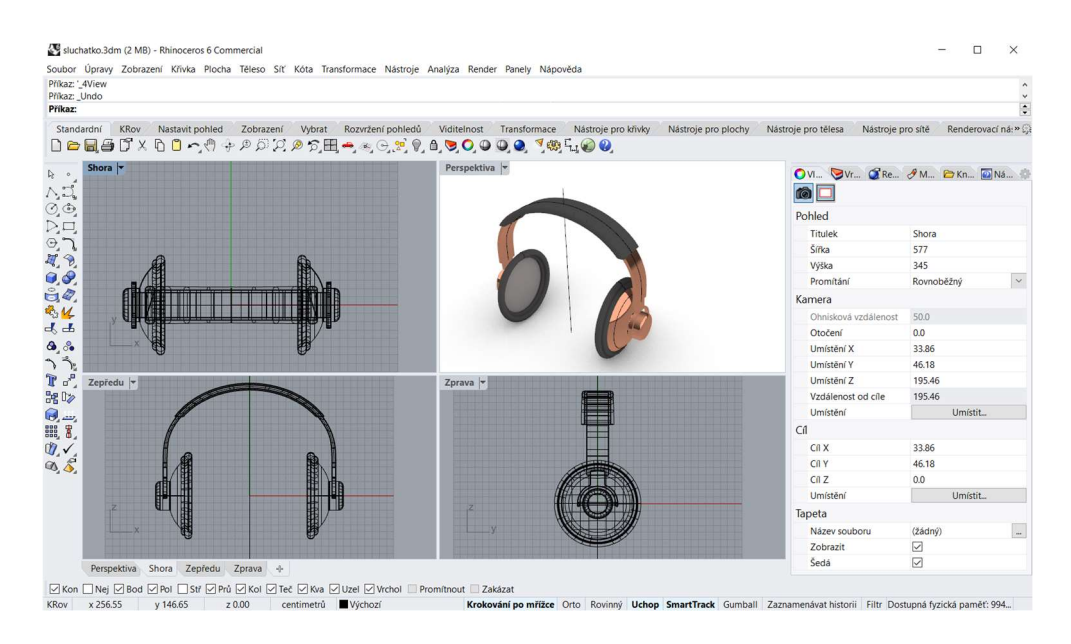

Obrázek 8: Pracovní prostředí programu Rhinoceros

 Z uvedené tabulky lze snadno vyčíst, že zatímco všechny vybrané programy fungují v systému Windows, příznivci Mac OS či Linuxu mají výběr značně omezený. Dělení na zaměření umělecké a technické v některých případech splývá, třeba program Rhinoceros je příkladem takového univerzálního programu. I v praxi tato dvě odvětví mohou splývat, ovšem platí to spíše jednostranně, v technicky zaměřeném programu si může leckdo vyhrát a vyladit design výsledného produktu, někdy je to i žádané, zatímco v umělecky laděném prostředí by bylo již určování přesných technických parametrů komplikovanější. Z vývojářských společností jasně kraluje společnost Autodesk, která stojí za v tabulce samozřejmě zmíněným a dnes již v průmyslu naprosto standardním computer aided design programem AutoCAD.

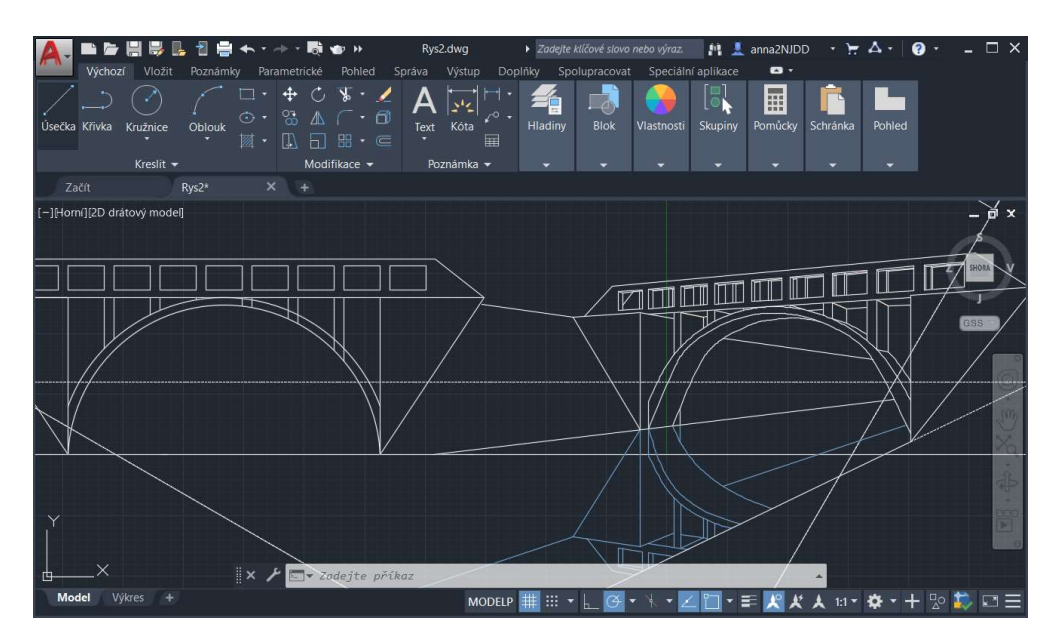

Obrázek 9: Pracovní prostředí programu AutoCAD

### 4.2 Volně šířené programy

#### 4.2.1 Blender

Jedním z nejznámějších volně šířených prostorově modelovacích programů je Blender. Jedná se o obecně použitelný modelovací program, primárně určený hlavně k vytváření modelů a scén pro umělecké použití, jako je film, počítačové hry a podobně. Jeho první verze pochází z roku 1994, ale jeho historii můžeme počítat již od roku 1987, kdy vznikl jeho předchůdce Tracer. Díky tomu, že Blender je velmi pokročilý a současně volně dostupný pro všechny rozšířené operační systémy, používá se často na amatérské i profesionální úrovni.

Základem většiny prostorových modelů v Blenderu je mnohoúhelníková síť plošek tvořící plochy a povrchy těles. Prostorovou scénu lze zobrazovat pomocí tzv. drátových modelů, pomocí vyplněných ploch a na dostatečně výkonném počítači lze také během modelování zobrazovat materiály, osvětlení a zrcadlové odrazy. Uživatelské prostředí se dá poměrně dobře nastavit dle potřeby. Můžeme poskládat libovolné množství pohledů, okna pro základní i pokročilou úpravu těles a jejich vlastností. K dispozici jsou i různé typy fyzikálních nástrojů, jako například simulace ohně, kouře, kapaliny, plátna nebo drobných částic. Ty lze využít mimo jiné v animacích, k jejichž tvorbě je připravena jiná sada nástrojů včetně animačních koster modelů,

a dokonce je přímo v programu možnost umístit modely do skutečného filmu. K tomu se samozřejmě hodí, aby vytvořená scény působila fotorealisticky, čehož je možné dosáhnout i díky speciálním editorům pro tvorbu materiálů a kompozici výsledného obrazu pomocí vrstev a dalších grafických efektů. Blender lze použít i ke tvorbě klasického kresleného filmu a součástí programu je taktéž s filmem související editor pro střih včetně zvukové stopy.

Vzhled prostředí a styl práce je podobný např. komerčním programům Maya, Cinema 4D nebo 3ds Max. Pokud jde o jejich srovnání s Blenderem, názory uživatelů jsou různé. Podle některých jsou např. v Maye o něco intuitivnější modelovací nástroje a v Blenderu o něco lépe vy-

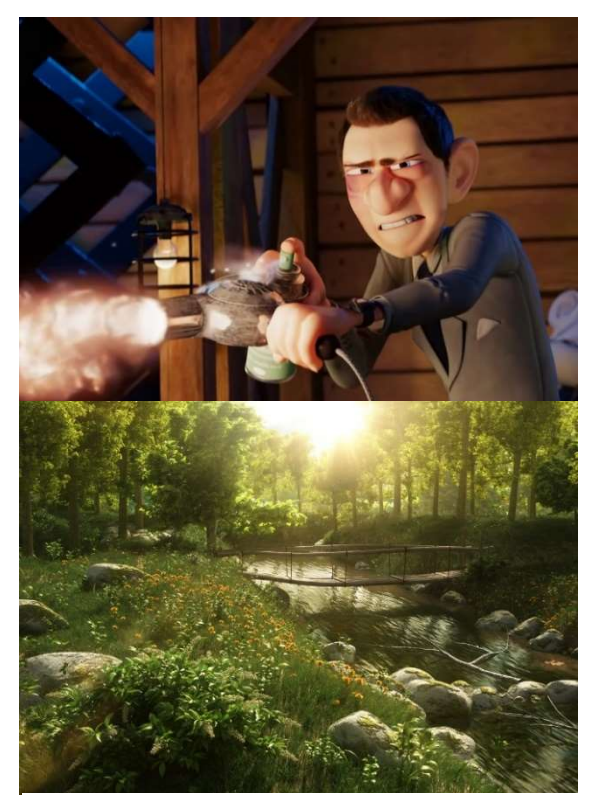

Obrázek 10: Fotorealistické obrazy vytvořené v Blenderu

řešena tvorba animací. Podle jiných má Cinema 4D přístupnější uživatelské rozhraní pro začátečníka a Blender lepší sochařské nástroje. Další říkají, že 3ds Max má bohatší výbavu pro průmyslový design a Blender je snadněji pochopitelný.

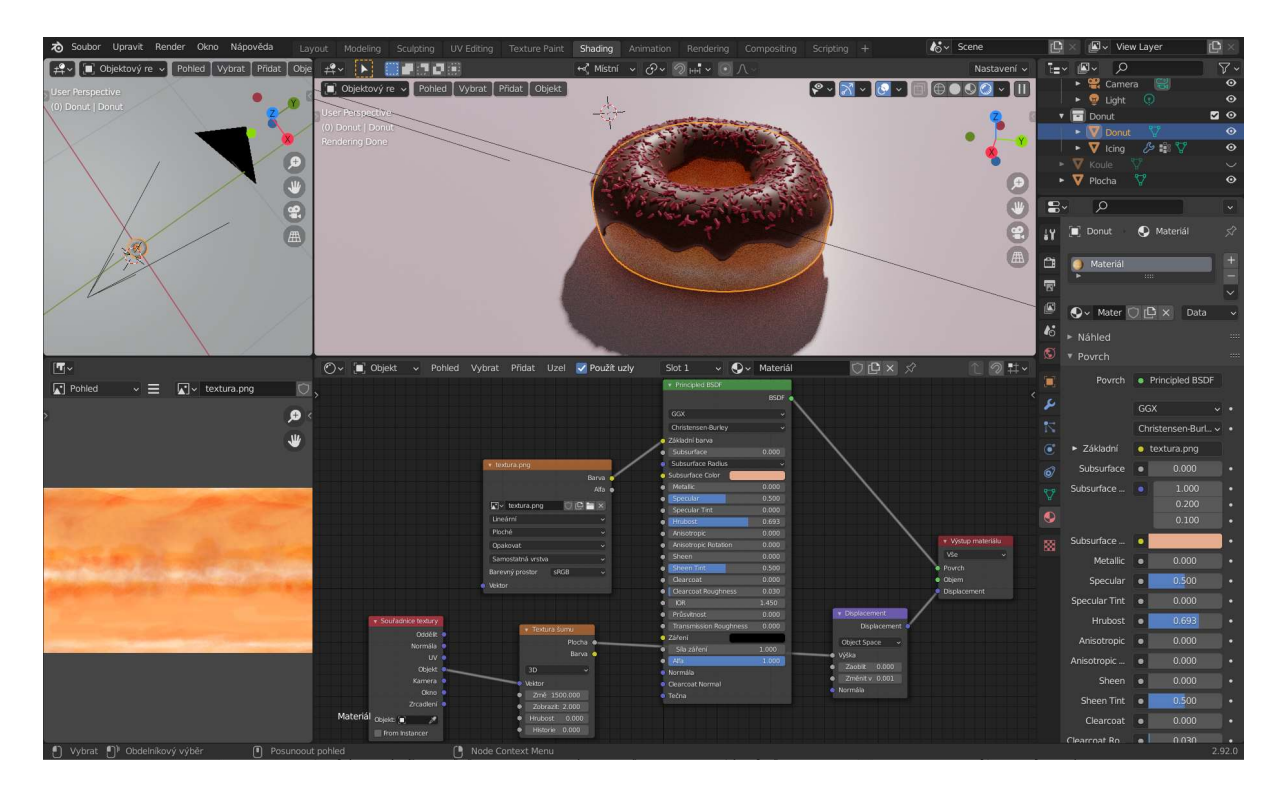

Obrázek 11: Pracovní prostředí Blenderu

Blender umožňuje číst soubory typu Blender (vlastní formát), Collada, Alembic, Motion Capture, SVG, Stanford Triangle Format, Stereolithography, Filmbox, glTF, Alias/Wavefront, Extensible 3D a ukládat do souborů typu Blender, Collada, Alembic, Universal Scene Description, Motion Capture, Stanford Triangle Format, Stereolithography, Filmbox, glTF, Alias/Wavefront, Extensible 3D a pomocí doplňků od jiných autorů také některé další typy souborů.

#### 4.2.2 MakeHuman

MakeHuman není obecně použitelným modelovacím programem, ale je určen k vytváření lidských postav, které se ve spoustě jiných programů modelují obtížněji, je tedy chápán jako jejich doplněk. Jeho historie začíná v roce 2000, kdy byl vytvářen jako doplňková součást Blenderu, a od roku 2005 vývoj pokračoval ve formě samostatného programu. Je dostupný pro všechny rozšířené operační systémy pro osobní počítače.

Hlavní odlišností od obvyklého typu modelování je způsob, kterým se postavy vytvářejí. Vlastně nejde přímo o vytváření, ale o úpravu základního typu postavy pomocí různých parametrů, jako je např. tvar očí, nosu, brady, délka nohou, velikost svalů, pohlaví, rasa, věk atd., tedy práce s programem je jednoduchá. Těchto parametrů je několik stovek, pokrývají všechny části těla a zvlášť podrobně hlavu. Lze měnit také pozici těla, výraz obličeje a k dispozici jsou i vlasy a šaty. Program počítá s použitím hotových postav v modelovacích programech umožňujících animaci, a proto nabízí také možnost vytvoření animační kostry ovládající jednotlivé části těla včetně obličeje.

MakeHuman umožňuje číst soubory typu MakeHuman (vlastní formát) a ukládat do souborů typu MakeHuman, Collada, Filmbox, Alias/Wavefront, OGRE, Stereolithography, Biovision Hierarchy, obrazové mapy.

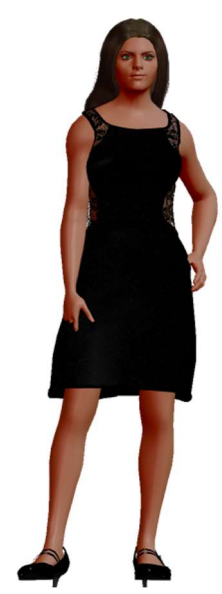

Obrázek 12: Postava z programu MakeHuman

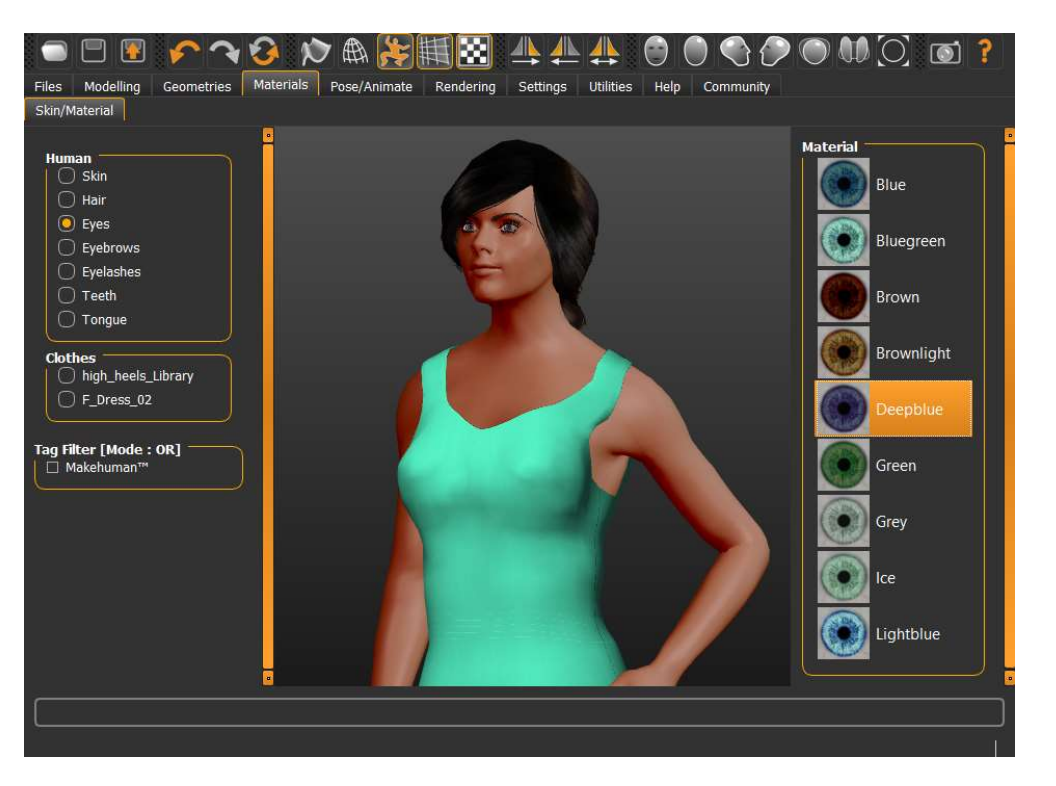

Obrázek 13: Práce v programu MakeHuman

#### 4.2.3 POV-Ray

POV-Ray se od většiny ostatních modelovacích programů odlišuje především tím, že místo grafického rozhraní ovládaného myší používá programovací jazyk. Jeho typické využití je v umělecké oblasti, ale lze ho najít také např. ve vědeckých a technických vizualizacích. Je jedním z nejstarších programů uvedených v této kapitole, jeho historie sahá až do roku 1986

k programu DKBTrace, na který POV-Ray navázal v roce 1991. Je dostupný pro všechny rozšířené operační systémy pro osobní počítače.

Tento program funguje jako filtr, tedy jeden soubor (s popisem scény) do něj vstupuje a jiný soubor (s výsledným obrázkem) vystupuje. Vzhledem k tomu, že vstupní soubor je textový, lze ho vytvářet pomocí libovolného textového editoru a také toho lze využívat tak, že jiné programy mohou snadno používat POV-Ray jako svůj zobrazovací systém (v minulosti např. komerční architektonický systém CYCAS).

Popisný jazyk POV-Raye je poměrně jednoduchý a přehledný, ale pokud někomu nevyhovuje programování, může některé části prostorových scén nebo i celé scény připravovat pomocí některého modelovacího prostředí, které dokáže ukládat soubory v jazyku POV-Raye, a pak nechat v POV-Rayi vypočítat výsledný obraz. Na druhou stranu díky přímému použití programovacího jazyka lze automatizovaně vytvářet složité objekty (např. rostliny), ve kterých lze také využívat části z jiných objektů nebo tvary založené na matematickém základu. Proto je oblíbený hlavně u lidí, kteří mají blízko k programování, matematice a podobně.

POV-Ray je schopný vytvářet fotorealistické scény, ale pro většinu lidí je problémem právě zmíněný způsob modelování. Z tohoto důvodu je jeho časté využití pomocí kombinace několika různých modelovacích programů, kde každý z nich má jinou silnou stránku. Lze vytvářet i animace, ale POV-Ray neumožňuje ukládat přímo do filmových souborů. Místo toho vytvoří sérii obrázků (snímků filmu), kterou pak lze spojit libovolným jiným programem určeným k tomuto účelu.

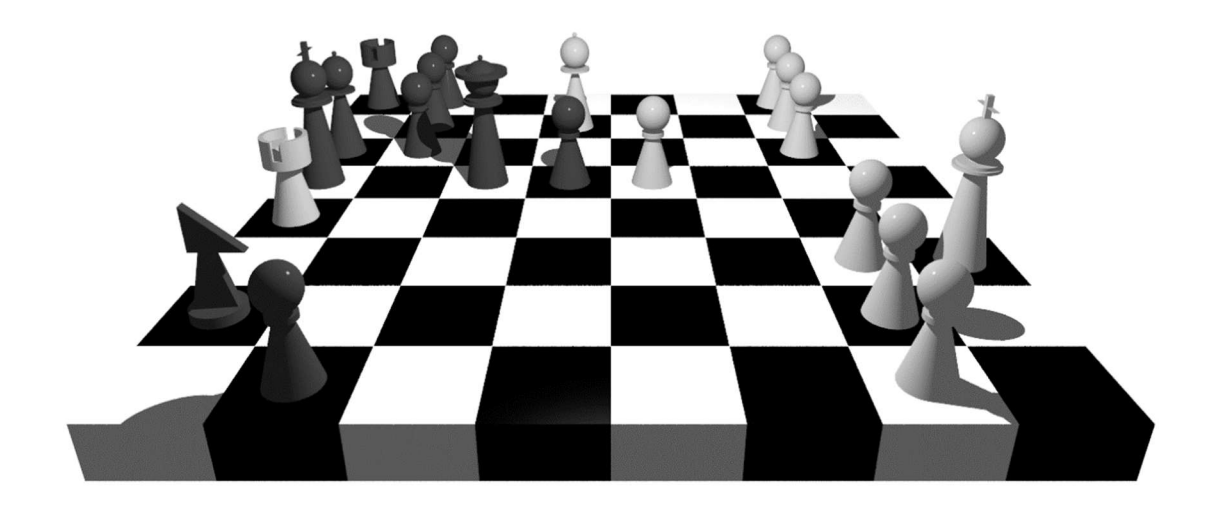

Obrázek 14: Obraz vytvořený v programu POV-Ray

### 4.2.4 OpenSCAD

OpenSCAD je dalším modelovacím programem založeným na programovacím jazyku, ale na rozdíl např. od POV-Raye je zaměřen technickým směrem. Vyvíjí od roku 2009 a je dostupný pro všechny rozšířené operační systémy pro osobní počítače.

Podobně jako u POV-Raye, i v tomto případě je jazyk popisu prostorové scény celkem jednoduchý, ale podle očekávání je i OpenSCAD populární především u lidí z oblasti programování nebo matematiky. Někteří z nich ho používají např. k přípravě modelů pro 3D tiskárny (OpenSCAD obsahuje přímou možnost 3D tisku). Opět díky programovacímu jazyku lze automatizovat vytváření složitých objektů, a navíc je tento způsob modelování užitečný pro přesný návrh technických objektů. Opět lze vytvářet i animace, přičemž v okně náhledu modelů lze spustit náhled těchto animací.

Hlavním rozdílem od POV-Raye je skutečnost, že tentokrát se během modelování zobrazuje grafický náhled modelů, pomocí něhož lze posouvat a otáčet pohled, měnit jeho přiblížení a také způsob vykreslování modelů. Druhý rozdíl spočívá v tom, že v OpenSCADu není možnost výpočtu výsledného realistického obrazu, což souvisí s jeho zaměřením a použitím. Pokud by to bylo nutné, je potřeba uložit model do souboru a otevřít ho v jiném programu vhodném pro tento účel.

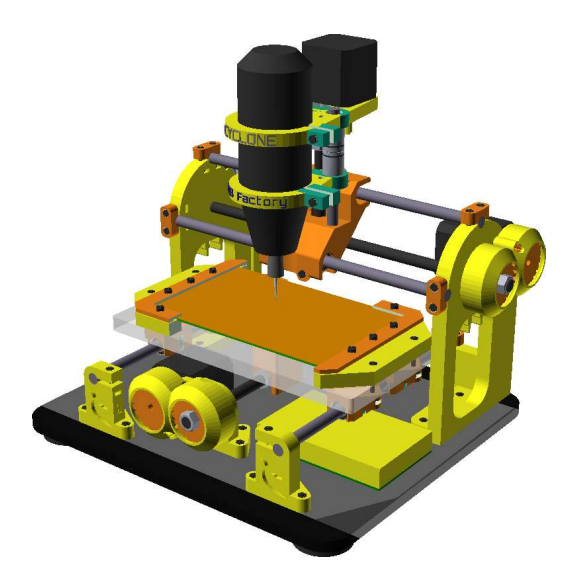

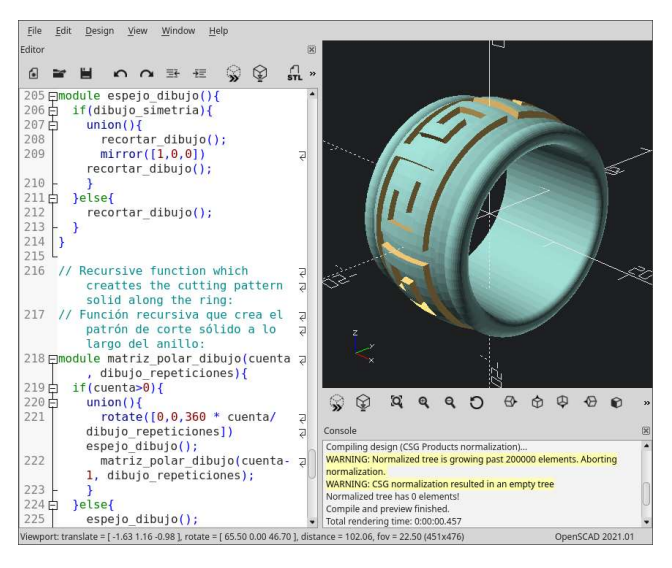

pomocí OpenSCAD

Obrázek 15: Obraz vymodelovaný Obrázek 16: Pracovní prostředí OpenSCAD

OpenSCAD umožňuje číst soubory typu OpenSCAD (vlastní formát), Stereolithography, Object File Format, Additive Manufacturing Format, 3D Manufacturing Format, DXF, SVG, Constructive Solid Geometry, PNG a ukládat do souborů typu OpenSCAD, Stereolithography, Object File Format, Additive Manufacturing Format, 3D Manufacturing Format, DXF, SVG, Constructive Solid Geometry, PNG, PDF.

#### 4.2.5 Wings 3D

Wings 3D je jedním z programů, které obsahují grafické modelovací prostředí, ale neumožňují vytvářet výsledný obraz, je tedy chápán jako doplněk jiných programů. Stylem práce a nabídkou nástrojů je vhodný spíše pro umělecké použití, ale nejde o komplexní program jako např. Blender. Je vyvíjen od roku 2001 za účelem vytvoření jednoduše ovladatelného modelovacího prostředí, přičemž autoři se inspirovali programy Nendo a Mirai. Wings 3D je dostupný pro všechny rozšířené operační systémy pro osobní počítače.

Pokud jde o ovládání, autorům se jejich cíl podařilo poměrně dobře splnit. Po prvním spuštění působí vzhled programu na první pohled dost chudě, což je pravděpodobně účelem, aby uživatel nebyl zahlcen otevřenými nabídkami a sadami nástrojů. Pracovní prostředí je tedy jednoduché, lze upravit jeho rozmístění podle potřeby, využívá kontextových nabídek nástrojů a dalších operací, nápovědy a zobrazení potřebných oken pro určité situace. Jsou dostupné základní i pokročilé nástroje pro modelování včetně tvorby materiálů a osvětlení.

Výpočet realistického výsledného obrazu lze provádět buď uložením prostorové scény do souboru a jeho otevřením v jiném vhodném programu, nebo pomocí ovládání některých takových programů přímo z Wings 3D. V současné verzi lze zmíněným druhým způsobem propojit Wings 3D s programy Kerkythea, POV-Ray a YafaRay.

Wings 3D umožňuje číst soubory typu Wings (vlastní formát), Nendo, 3D Studio,

Illustrator, Collada, LightWave 3D, Alias/Wavefront, PostScript, Stereolithography, SVG, obrazové formáty a ukládat do souborů typu Wings, Nendo, 3D Studio, BZFlag, Collada, Cartoon Edges, Kerkythea, LightWave 3D, Alias/Wavefront, POV-Ray, RenderWare, Stereolithography, VRML, DirectX, YafaRay.

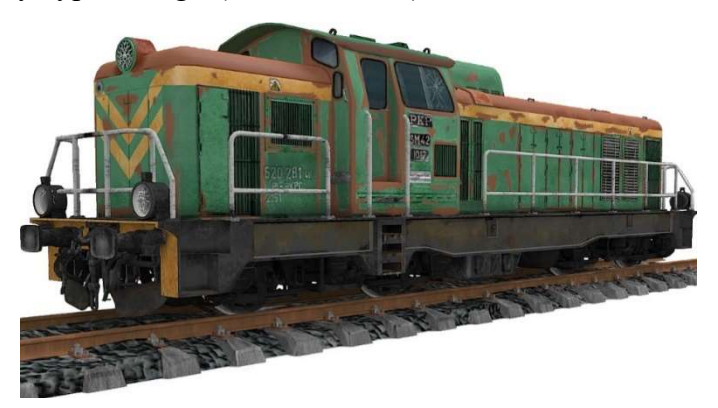

Obrázek 17: Obraz vymodelovaný ve Wings 3D

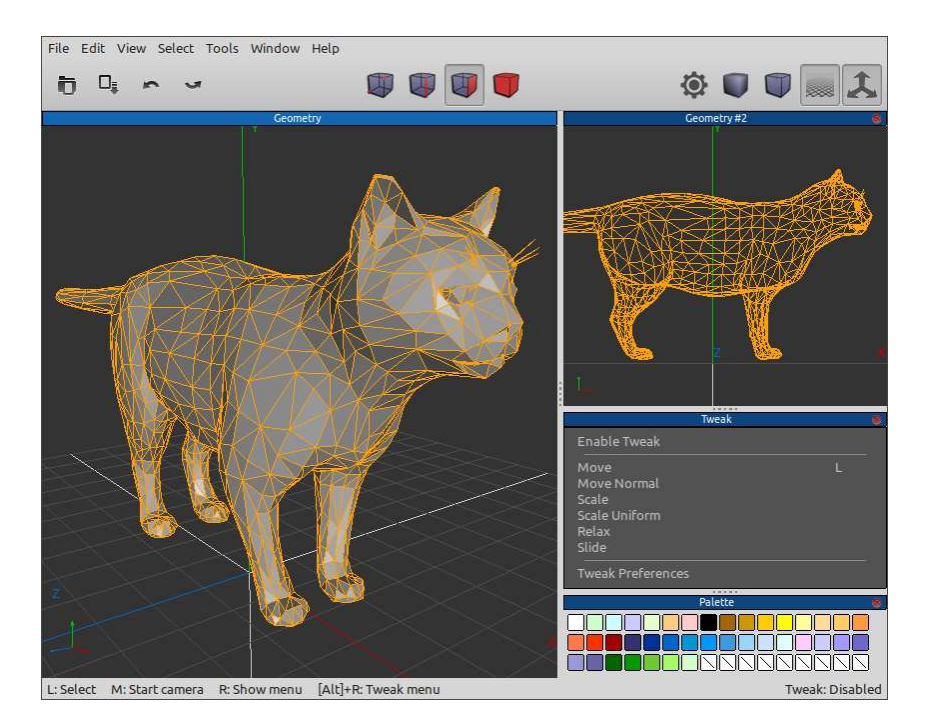

Obrázek 18: Pracovní prostředí Wings 3D

### 4.2.6 FreeCAD

 FreeCAD je určen k technickému modelování pro použití v oborech, jako je strojírenství, architektura a podobně. Je vyvíjen od roku 2002 a je dostupný pro všechny rozšířené operační systémy pro osobní počítače.

Pracovní prostředí FreeCADu je rozděleno do více sad nástrojů zvaných Workbench, kde každá z nich je sestavena pro určitý typ práce. Například Draft pro rýsování nákresů, Part pro prostorové modelování, Arch pro architekturu a podobně. Jsou tu také sady pro parametrické modelování, kde jednotlivé části modelu vzájemně souvisejí, např. Sketcher pro nákresy nebo Part Design pro prostorové práce. Během modelování lze tyto sady libovolně střídat, kombinovat a také vytvářet nové nebo přidávat další od jiných autorů. Kromě už zmíněných jsou

k dispozici např. prostředí pro šrouby, trubkové soustavy, ohýbání plechu, plošné spoje, mechanické sestavy ze součástek, simulace jednoduchých robotů, podporu obrábění (CAM), metodu konečných prvků (FEM), teplotní analýzu, proudění kapalin (CFD), elektromagnetická pole, optiku a další.

FreeCAD může vytvářet technické výkresy včetně prostorových ilustrací modelů a také

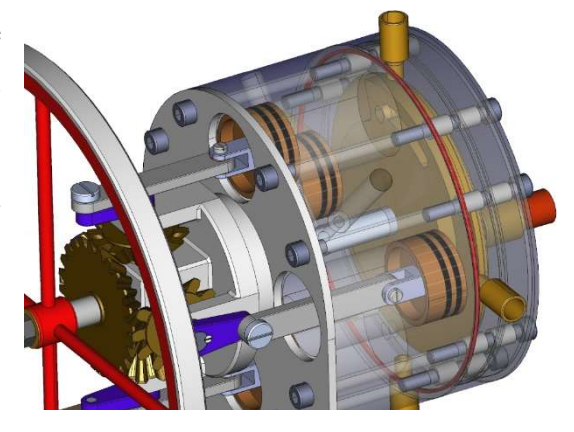

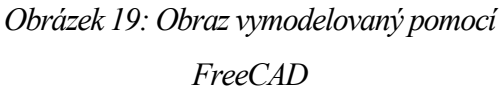

animace (např. mechanických sestav). Pokud jde o výpočet realistického výsledného obrazu, podobně jako např. uWings 3D tato funkce není jeho přímou součástí, ale např. jeho prostředí Render umožňuje připravovat a ovládat tento výpočet pomocí propojení s jinými programy, v současné verzi je na výběr POV-Ray, LuxRender, Appleseed, Blender a OSPRay.

Styl práce s FreeCADem se podobá např. komerčním programům CATIA nebo Solid-Works, ale zatím není tak pokročilý, stabilní a s tolika nástroji. Na druhou stranu podle uživatelů používajících FreeCAD i SolidWorks jsou některé věci ve FreeCADu vyřešeny lépe a navíc kdokoliv může vytvářet nové nástroje včetně nových typů objektů pomocí programovacího jazyka. Proto se někteří uživatelé zapojují do vývoje podle svých potřeb. Také může být užitečné, že lidé zvyklí na jeden z těchto programů jsou schopni celkem rychle začít používat druhý.

Pokud jde o použití v architektuře, podle uživatelů pracujících s FreeCADem a komerčním Revitem je modelování pomocí Revitu pohodlnější, pokročilejší a s více specializovanými nástroji. To se dá očekávat, protože na rozdíl od programů jako Revit nebo ArchiCAD není FreeCAD na architekturu specializovaný, ale ta je jednou z jeho možností. Na druhou stranu jsou ve FreeCADu vyřešeny některé problémy, na které si např. uživatelé Revitu dlouhodobě stěžují, a překvapivě lépe pracuje s průmyslovými standardy.

FreeCAD umožňuje číst soubory typu FreeCAD (vlastní formát), 3D Studio, 3DM, Alias/Wavefront, DWG, DXF, BREP, Binary Mesh, Collada, Common airfoil data, SVG, Excel, FEM (různé typy), G-code, IDF emn, IGES, obrazové formáty, Industry Foundation Classes, Inventor, Object File Format, Open CAD, OpenSCAD, PCB formats, PLMXML, Point formats, POV-Ray, Python, STEP, Stereolithography, Shapefile, Simple Model Format, CSV,

Stanford Triangle Format, Sweet Home 3D, VRML, HTML, Rhinoceros, KiCad a ukládat do souborů typu FreeCAD, Additive Manufacturing Format, Alias/Wavefront, DWG, DXF, BREP, Binary Mesh, Collada, SVG, FEM (různé typy), IGES, Industry Foundation Classes, Inventor, JavaScript, Object File Format, Open CAD, Open-SCAD, Point formats, PDF, STEP, Stereolithography, Simple Model Obrázek 20: Pracovní prostředí FreeCAD

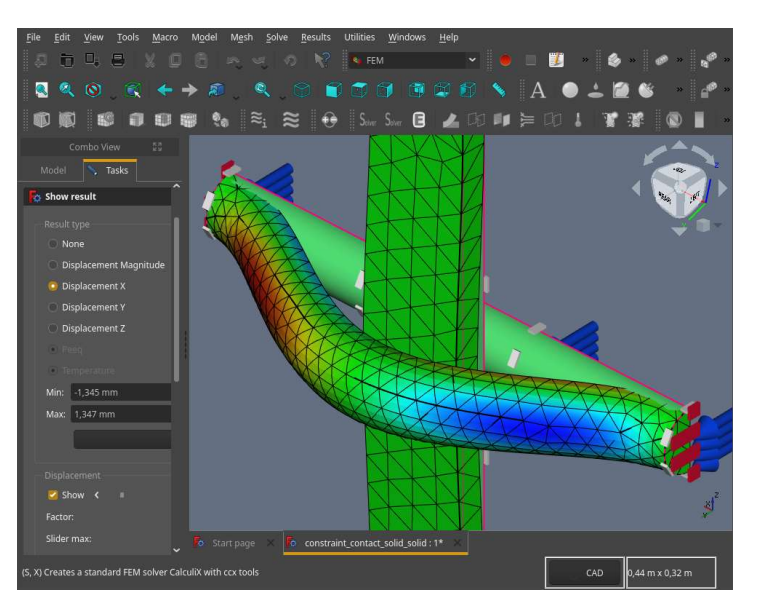

Format, Stanford Triangle Format, VRML, WebGL, Extensible 3D, glTF, Kerkythea, KiCad. Pomocí komerčního doplňku od jiného výrobce lze také číst a ukládat do souborů dalších typů, jako je CATIA, Maya, Siemens NX, Creo, Rhinoceros, SolidWorks a další.

#### 4.2.7 SolveSpace

SolveSpace je dalším z programů pro technické modelování, tentokrát jedním z těch mladších. Zajímavostmi jsou jeho velmi malá velikost a pokročilé parametrické rýsování, dále lze kromě obvyklého modelování připravovat soubory pro CAM (ovládání výrobních strojů) a vytvářet mechanické sestavy ze součástek. První verze pochází z roku 2008 a autor ji založil na svém starším programu SketchFlat. Ten umožňoval jen rovinné rýsování a autor ho začal vytvářet částečně proto, že nebyl spokojen s nízkou úrovní parametrického rýsování v komerčních programech. SolveSpace je dostupný pro všechny rozšířené operační systémy pro osobní počítače.

Tento program patří do stejné kategorie jako např. FreeCAD, ale je jednodušší jak z hlediska možností, tak z hlediska porozumění stylu práce. Pracovní prostředí je sice na první pohled méně obvyklé, ale lze ho poměrně rychle pochopit a začít používat. Pěknou vlastností je možnost simulace chování zmíněných mechanických sestav včetně jejich animace a analýzy trajektorií pohybu jejich částí. Pokud jde o možnost výpočtu realistického obrazu, stejně jako např. v podobně zaměřeném OpenSCADu, ani v tomto případě není program vytvářen za tímto účelem, tedy v případě nutnosti je potřeba otevřít soubor s modelem v jiném programu.

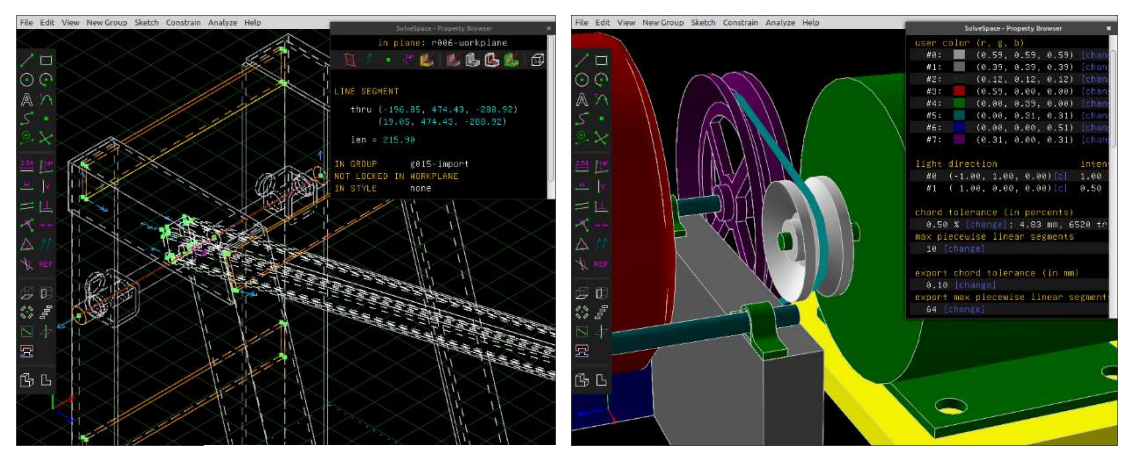

Obrázek 21: Pracovní prostředí SolveSpace

Vzhledem k tomu, že SolveSpace byl původně vytvářen jen pro určité typy použití, v porovnání s podobnými programy zatím nabízí jen omezenou sadu nástrojů a jsou tu nedostatky v některých množinových operacích s tělesy typu NURBS. Pro některé účely je tedy velmi dobrý, pro jiné možná později.

SolveSpace umožňuje číst soubory typu SolveSpace (vlastní formát), DXF, DWG a ukládat do souborů typu SolveSpace, PNG, PDF, PostScript, SVG, STEP, DXF, HPGL, Gcode, Stereolithography, Alias/Wavefront, JavaScript.

#### 4.2.8 BRL-CAD

BRL-CAD je skupina programů, které společně tvoří systém pro prostorové modelování, analýzu geometrických vlastností objektů a některé další vědeckotechnické účely. Z programů uvedených v této kapitole je vytvářen nejdelší dobu, od roku 1979 v Ballistics Research Laboratory armády USA, kde byl používán pro modelování a testování vojenské techniky. První veřejné vydání pochází z roku 1984, volně šířeným se stal v roce 2004 a je dostupný pro všechny rozšířené operační systémy pro osobní počítače.

Pokud jde o ovládací prostředí BRL-CADu, lze vybrat ze dvou programů, staršího MGED a novějšího Archer. MGED jako základ používá programovací jazyk, který se vkládá do jednoho okna, a ve druhém okně je zobrazován grafický náhled. Některé operace lze provádět pomocí myši, což se týká i ovládání zobrazení náhledu. Archer je komfortnější a více operací lze řídit myší, ale stále je tu okno pro programovací jazyk, protože jak ukazují také některé jiné známé programy typu CAD, tento způsob je pro přesné rýsování často rychlejší.

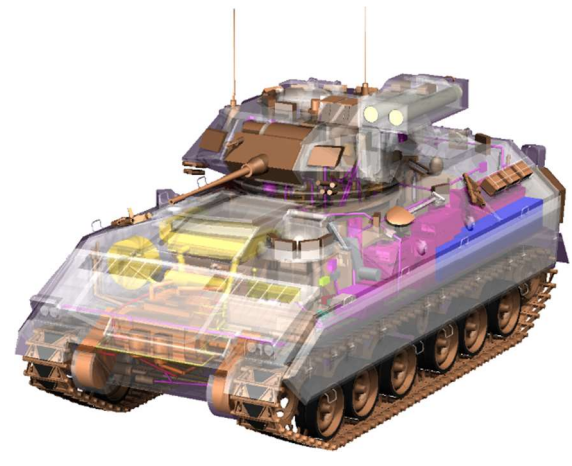

Obrázek 22: Objekt vytvořený v BRL-CADu

BRL-CAD byl od začátku vytvářen podle unixové filozofie, tedy jako skupina jednoúčelových nástrojů, které mohou spolupracovat. Proto jde o poměrně velkou sbírku programů (asi 400), které kromě obvyklých možností nabízejí např. objekty typu NURBS a NMG, metodu konečných prvků (FEM), fyzikální vlastnosti objektů, balistické testování, šíření částic a další zajímavosti. Lze také převádět soubory z některých jiných modelovacích a rýsovacích programů a dále je zpracovávat pomocí BRL-CADu. Kromě zmíněných vojenských účelů byl využíván např. v automobilovém průmyslu, architektuře nebo lékařství.

Práce na tomto programu stále pokračuje, ale z dnešního pohledu je problém v tom, že pro uživatele jiných současných modelovacích programů může být styl práce s BRL-CADem obtížně pochopitelný, což je pravděpodobně způsobeno dobou jeho vzniku a zaměřením.

BRL-CAD umožňuje číst soubory typu BRL-CAD (vlastní formát), Rhinoceros, FASTGEN 4, Alias/Wavefront, STEP, Stereolithography a ukládat do souborů typu BRL-CAD, Alias/Wavefront, Stereolithography.

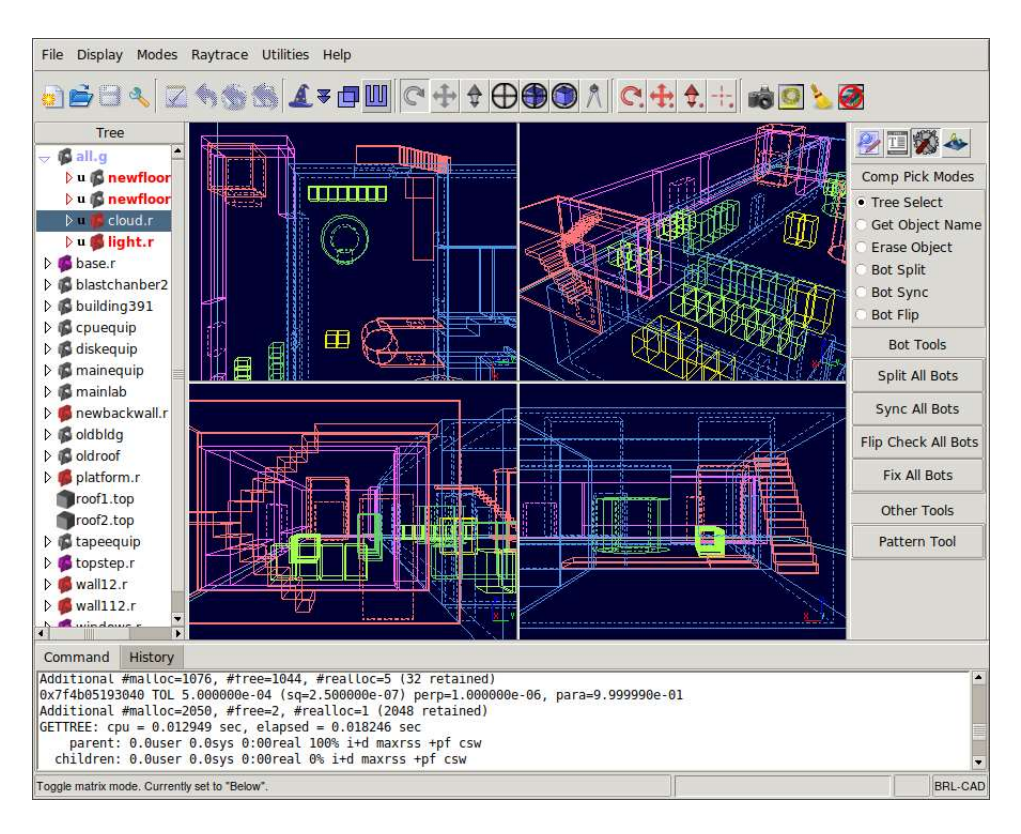

Obrázek 23: Pracovní prostředí BRL-CAD

#### 4.2.9 Sweet Home 3D

 Sweet Home 3D je volně šiřitelný modelovací program určený pro navrhování designu interiéru. Program je určen především pro amatérské uživatele, kteří si potřebují vytvořit rychlý návrh vnitřních prostor například svého pokoje, kanceláře bytu či rodinného domu. Uživatel si navolí rozměry a polohu půdorysu navrhovaného objektu a dále může pokračovat přidáváním zdí, oken, dveří a vybírat si ze široké škály nábytku a materiálů. V případě potřeby je možné stahovat další nábytek ze serveru Sweet Home 3D nebo si vymodelovat vlastní v jiném programu dle potřeby. Práce probíhá v půdorysném návrhu, přičemž každá změna se automaticky synchronizuje v realistickém 3D obrazu níže na obrazovce. Nakonec program také umožňuje prohlídku vytvořeného objektu očima virtuálního návštěvníka nebo vytvoření videa z prostorové scény.

Sweet Home 3D lze spustit v prostředí Windows, Mac OS i Linux. Existuje také webová aplikace online schopná otevřít projekt vytvořený v programu, lze ho zde upravovat nebo i vytvářet kompletně nový návrh. Tato možnost je značnou výhodou zvláště pro jednorázové uživatele, kteří nemají v plánu pracovat s programem opakovaně, a také velice usnadňuje sdílení projektu mezi různými počítači. Program není schopen exportovat projekty do formátů jiných modelovacích softwarů, ale právě díky webové aplikaci si projekt vytvořený pomocí Sweet Home 3D můžeme prohlédnout a případně také editovat na libovolném počítači. První veřejná verze programu byla vytvořena v roce 2006 a je dále jako "open source" program vyvíjený především skupinou dobrovolníků.

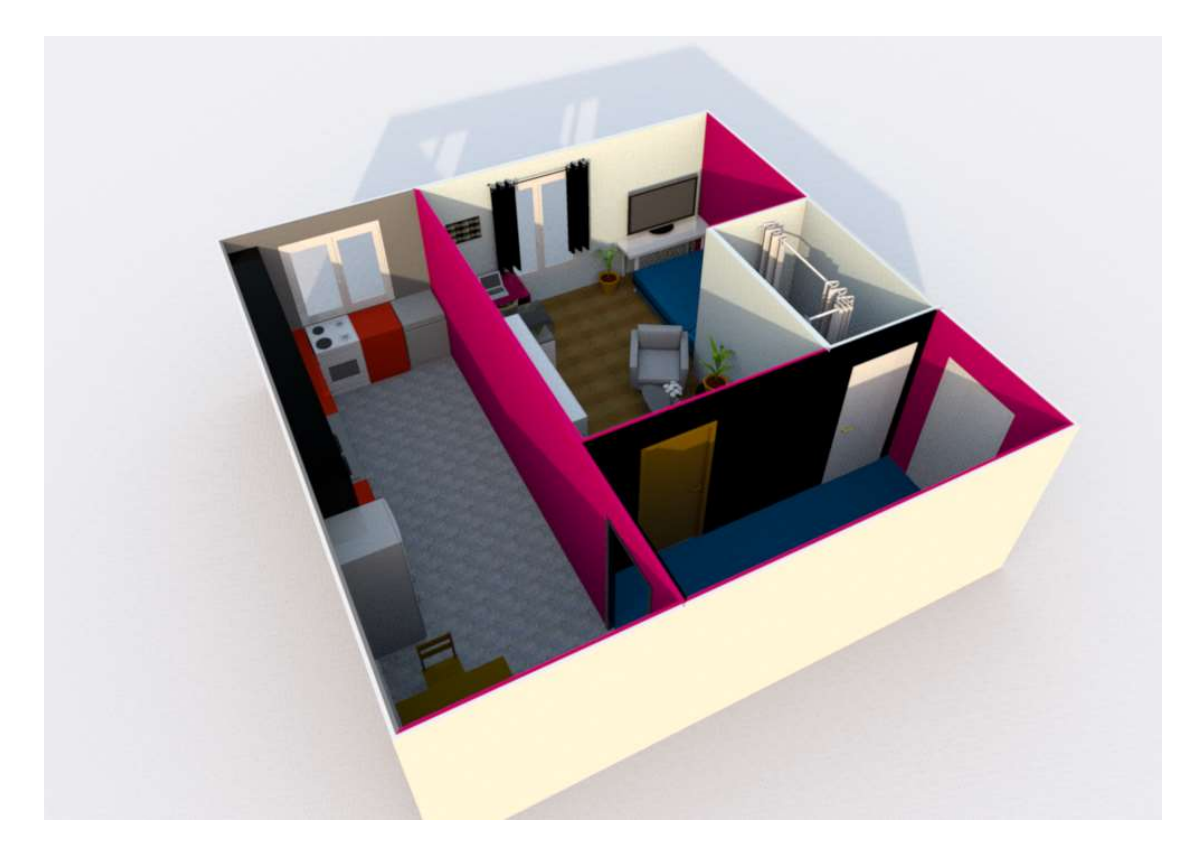

Obrázek 24: Model vytvořený ve Sweet Home 3D

#### 4.2.10 Dust3D

 Dust3D je umělecky zaměřený open source program cílený především na rychlé a jednoduché modelování objektů a postav či zvířat určených především pro použití například při vytváření počítačových her. Není zde nijak nutná předchozí významná zkušenost v oblasti 3D modelování a práce s programem rozhodně není ani nijak časově náročná, slouží hlavně k urychlení procesu tvorby modelů, které chceme později zakomponovat do nějakého projektu. Modelování se provádí pomocí dvou pohledů na objekt – silueta objektu zpředu a pohled z boku, které uživatel co nejblíže obtáhne a program obrazy zkombinuje do jednotného 3D modelu. Je možné použít fotografie nebo třeba vlastní kresby, fantazii se zde meze nekladou. Barvy a materiály modelovaného objektu lze aplikovat přímo v programu nebo lze model dokončit v jiném programu.

 Program byl poprvé zveřejněn v roce 2018, je tedy spíše novější záležitostí, nicméně od doby vzniku na něm usilovně pracuje skupina vývojářů veřejně sdílející zdrojové kódy programu a program je tedy velice povedeným nástrojem pro rychlou tvorbu modelů.

 Umožňuje číst pouze vlastní soubory s příponou .ds3 a výtvory se ukládají opět v tomto vlastním formátu nebo .glb, .fbx, případně jako geometrický formát .obj, nebo vytvoří obrázek formátu png.

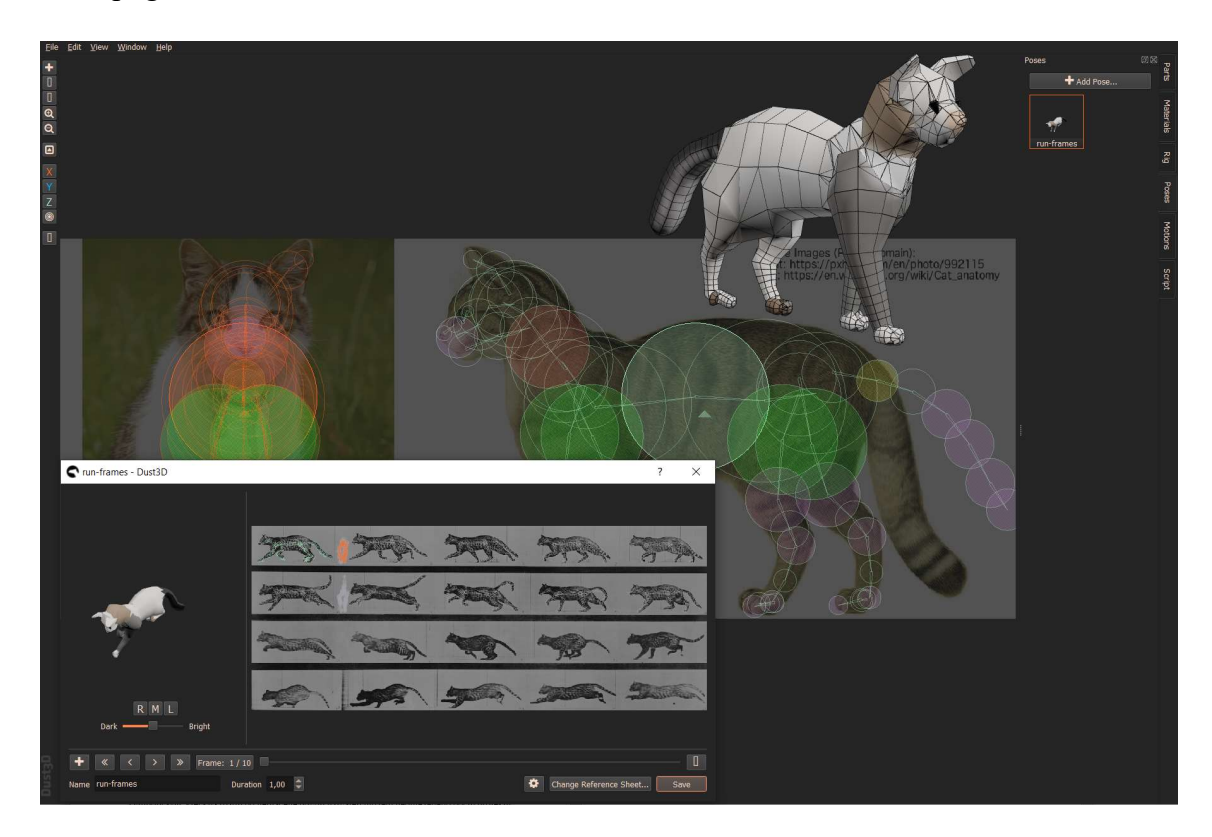

Obrázek 25: Modelování v programu Dust3D

#### 4.2.11 Vectary 3D

 Vectary 3D je webová aplikace pro tvorbu prostorových modelů. Pro základní užívání je nutné zaregistrovat se na webových stránkách programu. V nabídce existuje také premium verze programu za spíše symbolickou cenu, která na rozdíl od neplacené povolí uživateli uložení neomezeného počtu projektů (v opačném případě je maximum 25), možnost rozšířené reality, tedy přidání počítačem vytvořených prvků do aktuálně kamerou snímané reality, fotorealistické renderování modelu nebo například sdílení projektu v týmu nebo veřejně.

 Prostředí programu je uživatelsky příjemné a vytváření modelů je velice blízké ostatním programům s tímto zaměřením, jako například Blender. Pro vytvoření vlastního modelu je ideální si zvolit základní těleso, které se následně upraví pomocí klasických nástrojů pro editaci, jako zaoblení, zkosení, ohýbání, úprava vlastností materiálu a další. Program disponuje také nabídkou již hotových modelů, jako mobilní telefon, notebook, nákupní taška, mikina a další, které výrazně urychlí práci. Základní volba materiálu a jeho vlastností není nijak široká, ale

naprosto dostačující, nicméně je možné aplikovat na objekt vlastní importované textury.

 Vectary 3D umožňuje číst soubory typu .fbx, .glTf, .obj, .stl, .dae, .hdr, .jpg, .png nebo .svg. Základní verze dokáže modely exportovat do formátů .obj, .stl nebo jako 3D fo-

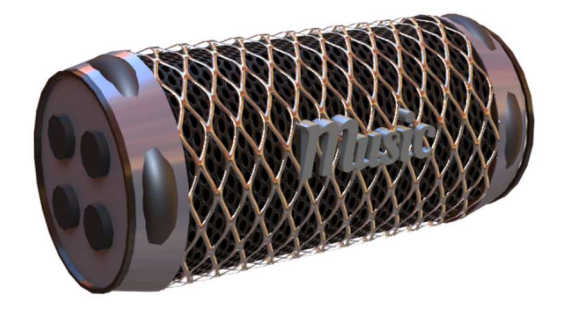

tografii pro sociální síť Facebook, rozšířená premium verze ukládá výtvory navíc ve formátech .dae, .usdz, .glb, .glTF a .fbx. Obrázek 26: Model vytvořený v programu Vectary

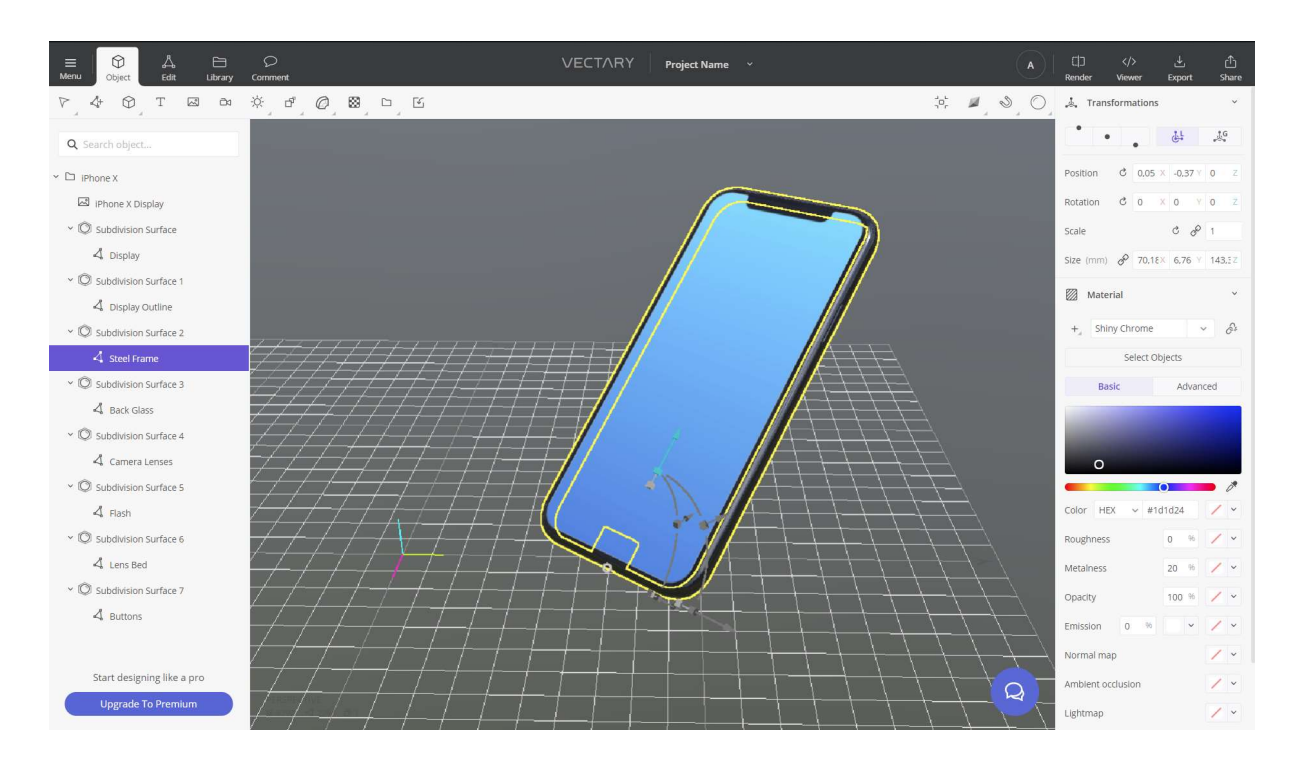

Obrázek 27: Pracovní prostředí Vectary

#### 4.2.12 TinkerCAD

 TinkerCAD je online free software od společnosti Autodesk. Abychom mohli tento program používat, stačí jen registrace na webových stránkách, případně již existující přihlášení k aplikacím společnosti Autodesk. Program byl vytvořen v roce 2011 bývalým inženýrem společnosti Google, Kaiem Backmanem s cílem zpřístupnit veřejnosti vytváření vlastních 3D modelů a v roce 2013 software převzala společnost Autodesk a nahradila jím své dva původní softwary 123D Sculpt a 123D Circuit.

Program TinkerCAD je zaměřen na jednoduché prostorové tvoření a je určen spíše pro mladší uživatele nebo pro rychlou tvorbu méně komplikovaných modelů. Prostředí programu je jednoduché, velice intuitivní a nabízí rozmanité možnosti přidávání různých objektů, úpravu jejich rozměrů nebo barev. Práce lehce připomíná stavebnici pro děti. Program lze zhodnotit jako velice vhodný do výuky geometrie pro rozvoj prostorové představivostí nebo například pro výuku fyziky, jelikož nabízí také možnost skládání jednodušších elektrických obvodů. O určení do škol vypovídá také možnost sestavit si z předem vytvořených částí kostlivce nebo dinosaura. Díky podobnosti v ovládání a prostředí se dá software hodnotit jako skvělý úvod do pozdější práci s placenými aplikacemi od společnosti Autodesk.

 TinkerCAD podporuje pro otevření formáty .stl, .svg, .obj a ukládá ve formátech .obj, .stl a .gbl pro 3D tisk a .svg pro laserové řezání, které při exportu vytvořeného souboru také rozdělí.

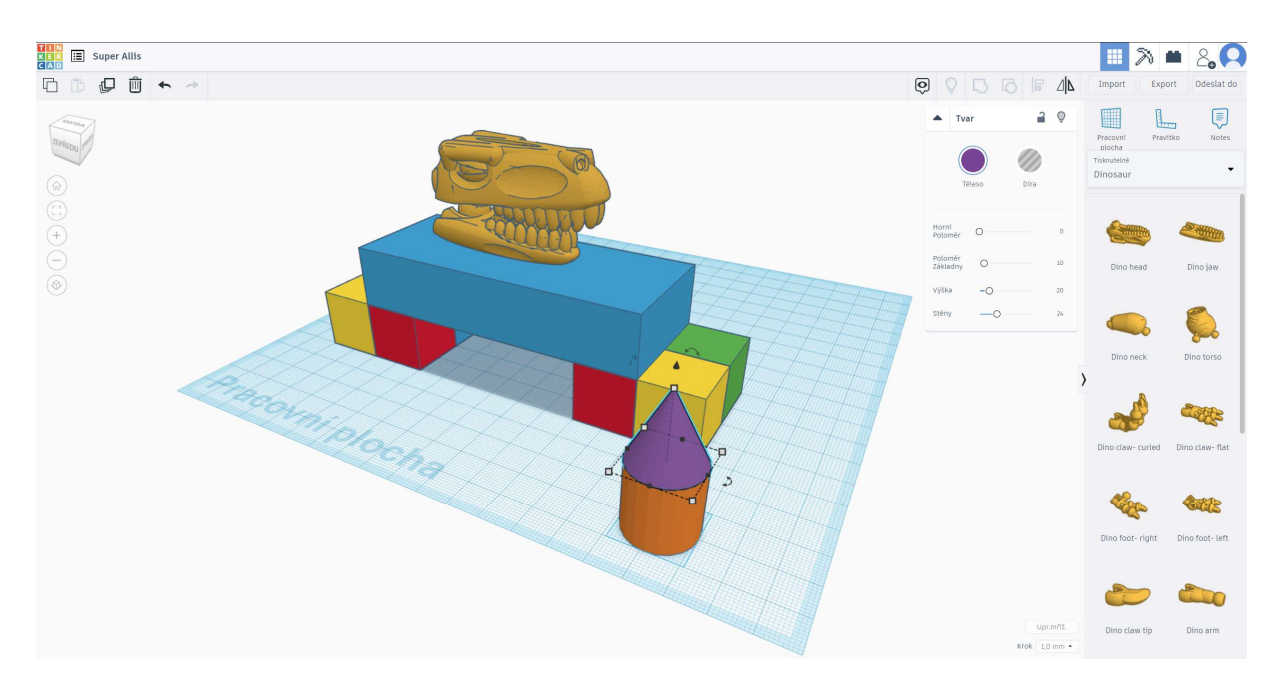

Obrázek 28: TinkerCAD připomíná dětskou stavebnici

#### 4.2.13 GeoGebra

 Co se týče modelovacích programů použitelných ve školním životě, je nutné zmínit také matematický software GeoGebra. Program je sice používaný většinou hlavně jako grafická kalkulačka nebo pro 2D rýsování, ale dovede také zobrazovat třírozměrné modely.

Software je vhodný především pro výuku učiva geometrie, jako jsou například řezy či průniky těles, nebo pro modelování situací popisovaných v analytické geometrii. Jednotlivé prvky modelujeme buď pomocí zadání bodů v rovině či prostoru, nebo se velmi často využívá matematického popisu pomocí souřadnic a rovnic jednotlivých prvků. I proto je, na rozdíl od předchozího zmíněného TinkerCADu, GeoGebra vhodná spíše pro druhý stupeň základní školy, střední školy a využití najde rozhodně i ve výuce matematiky a geometrie ve vysokoškolské výuce.

 Program začal v roce 2001 vyvíjet Markus Hohenwarter na univerzitě v Salzburgu a nyní se na programu podílí a spolupracují open-source vývojáři a překladatelé po celém světě. Do dnešního dne již GeoGebra získala četná ocenění pro vzdělávací software.

 Program GeoGebra je dostupný pro počítače s operačním systémem Windows, Mac OS i Linux a to buď jako program ke stažení, nebo funguje v online verzi na webových stránkách. Podporovány jsou také mobilní telefony či tablety s Androidem i iOS.

 Vstupní a výstupní formát GeoGebry je vlastní formát .gbb, případně program dokáže exportovat vytvořené modely ve formátech .png, .svg, .pdf, .stl.

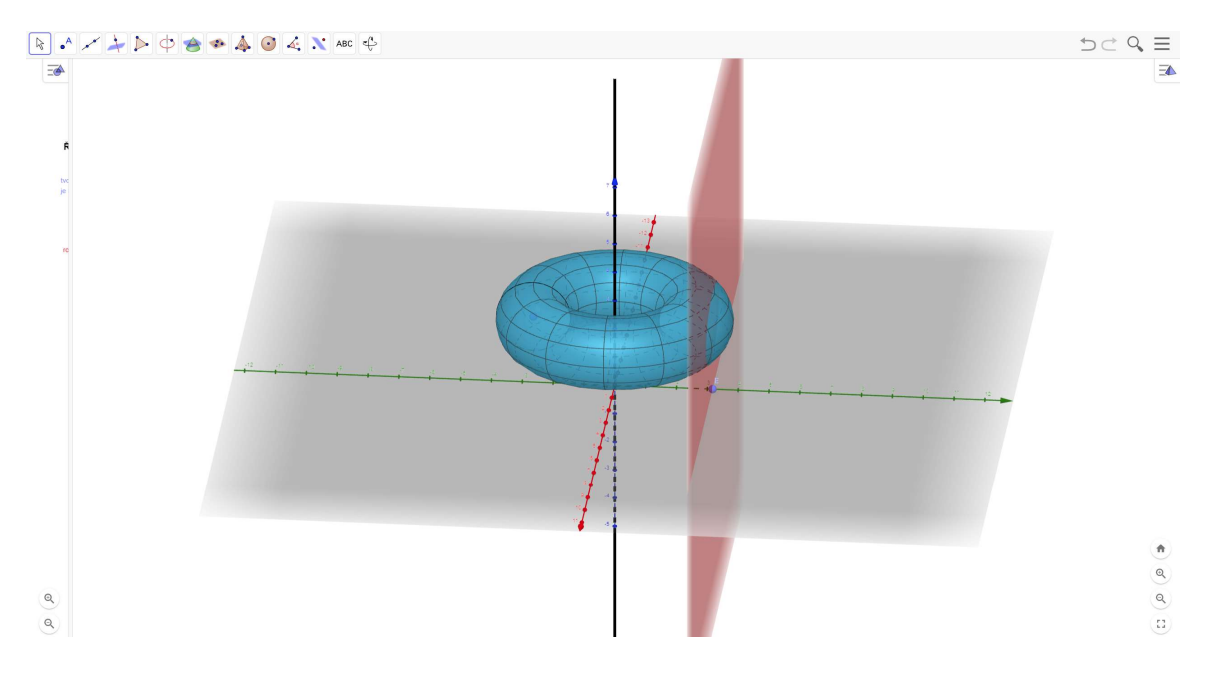

Obrázek 29: Řez anuloidu rovinou vymodelovaný v GeoGebře

#### 4.2.14 Mandelbulb 3D

 Mandelbulb 3D je příkladem pro běžného uživatele velmi netradičního softwaru vytvářejícího prostorové grafické obrazce. Program ukazuje umělecké využití takzvaných fraktálů, demonstruje tedy propojení vědy (matematiky) s výtvarným uměním. Fraktály jsou na první pohled velmi komplikované tvary, které jsou generovány opakovaným použitím jednodušších pravidel. Jedná se současně o nejsložitější matematikou studované objekty.

Celý projekt vznikl v roce 2002 po prezentaci Benoîta Mandelbrota na téma fraktály, která tvůrce softwaru s internetovým jménem Jesse a tým dobrovolníků naprosto ohromila a v roce 2010 vznikla první verze. Aplikace je vytvořena pro rozšíření povědomí o těchto tvarech a díky ní již vznikla četná internetová fóra a komunity sdílející své výtvory, návody a tipy pro použití programu.

Ačkoli se jedná o program pracující se složitými matematickými útvary, práce s ním nutně nevyžaduje žádné speciální vzdělání či znalosti. Součástí programu jsou již vytvořené vzorce, ze kterých vychází různé útvary, nebo lze načítat další (například z internetových fór) nebo vytvářet vlastní. Fraktál můžeme zkoumat v navigačním okně, kombinovat vzorce nebo upravovat parametry v okně určeném pro tyto úpravy a upravovat barevnost v okně pro úpravu osvětlení a barev.

Mandelbulb 3D funguje pouze na počítačích s operačním systémem Windows. Program nedokáže zobrazovat klasické 3D modely, lze pouze načíst vzorce pro fraktální útvary. Výtvory lze exportovat ve formátech .obj a .ply nebo jako obrazy ve formátech .jpg, .png. nebo .bmp.

| 新 Mandelbulb 3D v1.9.9.33                                                                                                    | $\left( \mathbf{e},\mathbf{e}\right)$                                                                                                    | Formulas                                                                                                    | Lighting                                                                                                    |
|----------------------------------------------------------------------------------------------------|----------------------------------------------------------------------------------------------------|----------------------------------------------------------------------------------------------------|----------------------------------------------------------------------------------------------------|
| Viewing Image<br>Open Save Save pic Tools Prefs<br>Animations BTracer2 HMapGen<br>Width:<br>Height:<br>1:1<br>360<br>480<br>$\overline{\phantom{a}}$<br>From Clipboard<br>Open m3i Open m3p<br>Navigator MutaGen ZBuf16Bit<br>$\sim$<br>X keep aspect X DEsto | Position<br>Scale<br>Rotation<br>$\sim$<br><b>BOOK</b><br>Formulas<br>Calc-                                                                                                    | Reset<br>Alternate Interpolate DEcombinate<br>Formula1 . Fo.2 Fo.3 Fo.4 Fo.5 Fo.6<br>3D 3D 3Da 4D 4Da Ads Ads Ads dIFS dIFS dIFS                                                                                                    | U.1 · U.2 U.3 U.4 U.5 U.6<br>$On \mathbb{Z}$<br>Intensity: Diff: Cos<br>◛<br>Spec: 16<br>HS<br>1e0<br>$\Box$                                                                                                    |
| <b>Ba</b><br>Frame: 1                                                                                                    | Lighting<br>Calculate 3D<br>Postprocess<br>preview video mid high<br>Camera Coloring Stereo<br><b>Calculation</b><br>Internal<br>Infos Cutting Julia Off<br>Author:<br>insert<br>Orig:<br>Mod:<br>Avq. raysteps: 20.1<br>Avg. iterations: 4.1<br>Max. iterations: 8<br>Main calc time: 0:00.4<br>HS calc time: -<br>AO calc time: 0:00.8<br>Reflects time: -<br>Parameters ok<br>Parameters ok<br>Parameters ok<br>Parameters ok<br>Parameters ok<br>Parameters ok<br>Parameters ok<br>Parameters ok.<br>$\mathbf{r}$<br><b>CH</b> | i hidden <b>the JIT</b><br><b>Integer Power</b><br>Integer power $(2.8)$ 8<br>Z multiplier -1<br>Repeat from here 2 <><br>Iterationcount 1<br>R bailout: 16<br>Min. iterations: 1<br>Max. iterations: 60<br>Disable analytical DE<br>Outside render | Global light Positional light Lightmap<br>Visible: 0<br>Rel. to object:<br>Light Yangle<br>Light Xangle<br>Object Ambient d.Fog Back pic<br>Dynamic fog or volumetric light params.<br>See 'Coloring' tab for options!<br>Dyn.fog $\blacksquare$ $\blacksquare$ $\blacksquare$ $\blacksquare$ $\blacksquare$ $\blacksquare$ $\blacksquare$<br>Fog offset<br>set to 0<br>Far offset<br>Blend dFog<br>C Only add light<br>If volumetric light choosen: Rightclick on<br>'Dyn.fog' button to insert the volumetric<br>light color.<br>Gamma: 0.5 2 2 2 2<br><b>M 图 → 图 图 图</b><br>Keep lights |
|                                                                                                    |                                                                                                    |                                                                                                    | $\sim$ 100 $\pm$<br><b>PV</b>                                                                                                    |

Obrázek 30: Základní fraktál v aplikaci Mandelbulb 3D

#### 4.2.15 Webová aplikace SketchUp Free

 3D modelovací program SketchUp patří k nejznámějším profesionálním architektonickým a stavařským softwarům. První verze programu SketchUp byla vydána v roce 2000 a byla prezentována jako počítačový program zdarma, který umožňuje pracovat na monitoru stejně jako tužkou na papíře. Nejdříve byl program dostupný pouze pro počítače s operačním systémem Windows a po dvou letech byla vydána verze i pro Mac OS. V roce 2006 společnost @Last Software, která SketchUp vytvořila, byla odkoupena společností Google, která začala program rozdělovat na dvě verze – placenou Pro verzi a verzi s omezenými funkcemi zdarma.

V současné době existují tři verze programu, placená desktopová verze SketchUp Pro, na funkčnosti mírně omezená webová aplikace SketchUp Go (v minulosti známá jako SketchUP Shop) a také webová varianta pouze se základními funkcemi SketchUp Free.

 Jak již bylo zmíněno, SketchUp Free je oproti plné verzi programu významně omezený, nicméně stále je v něm možné vytvářet poměrně zdařilé návrhy. Zásadní omezení spočívá ve výběru materiálů, textur a nemožnosti přidat vlastní doplňky či právě zmíněné textury a materiály. Prostředí je uživatelsky přívětivé a nový uživatel se s ním dokáže velice rychle sžít.

 Free verze programu ukládá projekty online na vlastní cloudové úložiště ve formátech .3ds, .collada, .dwg, .dxf, .fbx, .kmz, .obj, .vrml, .xsi nebo jako původní soubor SketchUPu .skp, exportuje do formátu .stl, nebo vytvoří obrázek ve formátu .png. Otevřít dokáže pouze projekty ve formátu .skp, nebo obrazové formáty .png nebo .jpg, které do projektu vloží jako materiál nebo umístí obraz do prostoru.

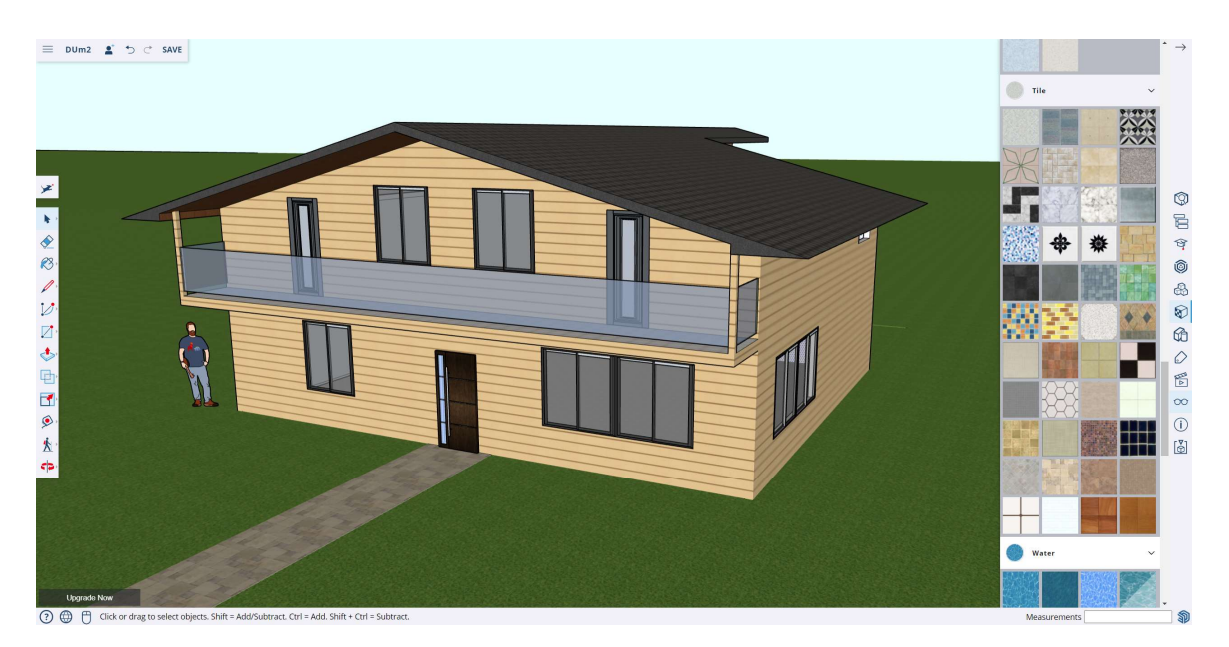

Obrázek 31: Otevřený projekt ve SketchUp free

#### 4.2.16 DesignSpark Mechanical

 DesignSpark Mechanical je open source CAD program vytvářený inženýry z celého světa za účelem poskytnout 3D software na co nejvyšší úrovni každému, kdo takový software potřebuje, ale nemá dostatečné finanční prostředky. Proto se program prezentuje jako nástroj především pro studenty nebo začínající studia. Pro náročnější uživatele také nabízí již bohužel placené balíčky s různými vylepšeními programu, jako například DesignSpark Mechanical Drawing, který je schopen vytvářet technické výkresy.

 DesignSpark Mechanical je určen k rychlému vytváření technických prostorových modelů, používá se například v elektrotechnice. Tomu odpovídá uživatelské prostředí, které je pro běžného uživatele velmi intuitivní, obzvlášť pokud již má aspoň malou zkušenost s nějakým programem typu CAD. Na rozdíl od některých jiných systémů tohoto typu, které pracují s parametrickým modelováním, v tomto případě se používá jednodušší způsob založený na několika základních typech operací (např. rozdělení, spojení, vytažení do prostoru a podobně).

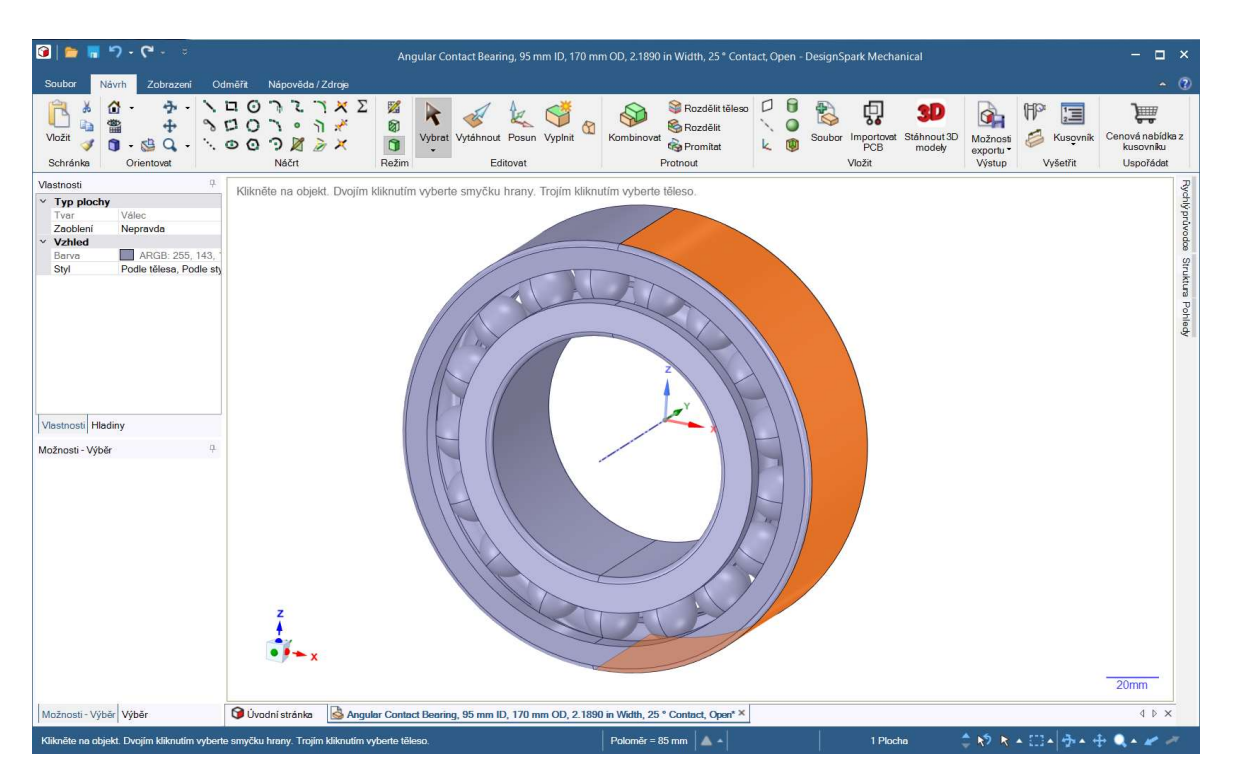

Obrázek 32: Pracovní prostředí programu DesignSpark Mechanical

Velkou výhodou je dostupná online knihovna velkého množství hotových součástek, které může uživatel použít ve svém projektu, a tak ušetřit čas, který by strávil modelováním jednotlivých komponent. Mimo to se DesignSpark Mechanical může chlubit ještě další v praxi velice užitečnou funkcí, program totiž dokáže vytvořit soupis materiálu na výrobu modelovaného produktu a vypočítat cenu pomocí online databáze.

 Program podporuje pouze operační systém Windows. Otevřít lze soubory formátů .rsdoc, .ecad, .obj, .skp, .step (pouze soubor zobrazí, nelze jej dále upravovat), .stl, .jpg, .bmp, png a další rastrové formáty, .avi, .wmv, .mkv a další video formáty. Exportovat dokáže do .rsdoc, .amf, .dxf, .glb, .obj, .vdb, .3dpdf, .skp, .stl, .xaml, .jpg, .png.

#### 4.2.17 Art of Illusion

Art of Illusion je open source program pro tvorbu 3D modelů, obrazů a animací použitelný hlavně v umělecky zaměřeném modelování. Jeho uživatelské rozhraní je celkem snadno pochopitelné a obsahuje často používaný styl rozdělení modelovacího okna na čtyři části s různými typy pohledu na scénu. Při tvorbě animací lze pracovat s animačními kostrami objektů a užitečným nástrojem je grafický jazyk pro vytváření materiálů a dalších vlastností objektů.

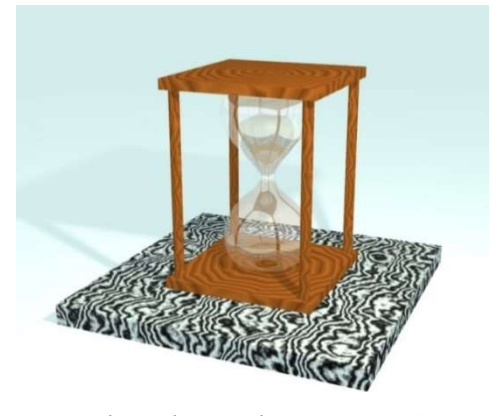

Obrázek 33: Obraz vytvořený v Art of Illusion

První verze programu vyšla v říjnu 1999 a až do současnosti je neustále vyvíjena a vylepšována. Webové stránky programu Art of Illusion, na kterých lze program stáhnout, obsahují také stránku s dokumenty včetně uživatelského manuálu a různých návodů zahrnující rozmanité funkce programu. K nalezení jsou taktéž diskusní fóra pro uživatele programu nebo například galerie výtvorů.

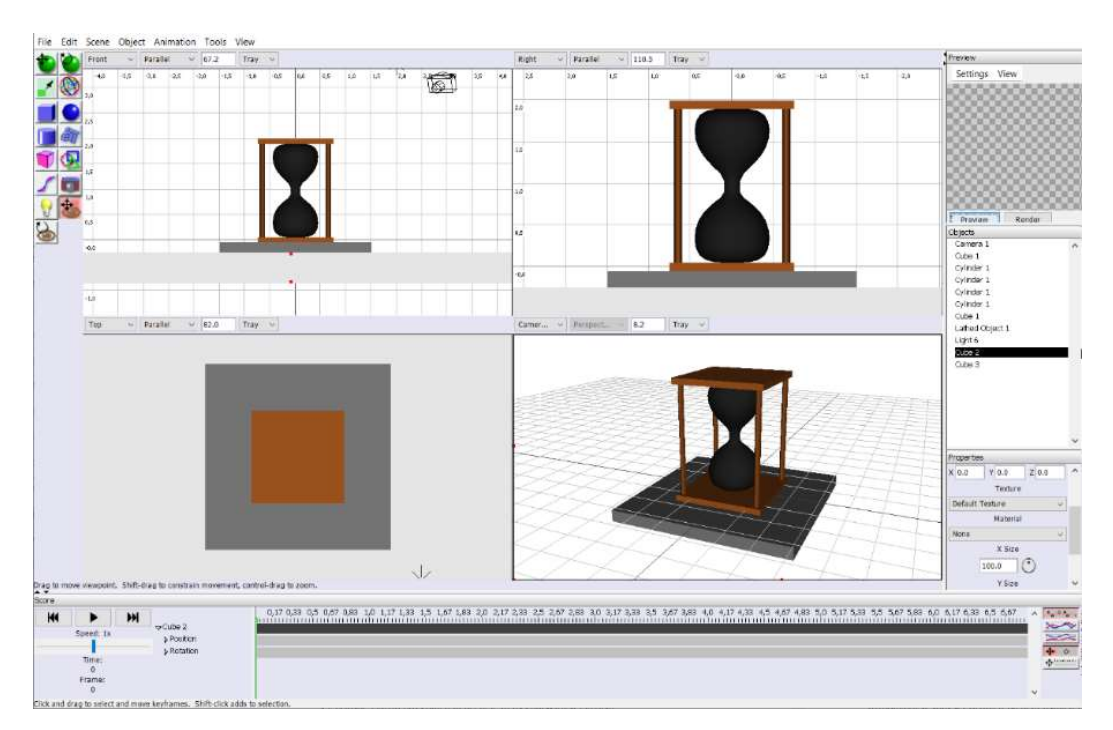

Obrázek 34: Pracovní prostředí Art of Illusion

Program funguje na všech běžných operačních systémech, Windows, Mac OS a Linux s podporou Java alespoň 8. Program ukládá a otevírá soubory ve vlastním specifickém formátu .aoi, dále lze otevřít soubory typu .obj, .pov, .wrl. Pro práci s některými dalšími souborovými formáty lze doinstalovat potřebné pluginy.

#### 4.2.18 MeshLab

 MeshLab je open source program pro práci s 3D objekty, které se skládají z trojúhelníkových sítí. Není určen k tvorbě nových modelů, ale k práci s již existujícími modely. Poskytuje sadu ručních i automatických nástrojů pro úpravu, analýzu, čištění, opravu chyb, rekonstrukci a další podobné oprace. Umožňuje automatické zpracování a úpravu modelů složených z velkého množství částí, což se používá například při 3D skenování těles, kdy je často potřeba takto upravit naskenovaný model pro pozdější použití. Některé nástroje jsou také užitečné pro přípravu modelů k 3D tisku. První verze programu byla vydána v roce 2005 a dnes je dostupný pro operační systémy Windows, Mac OS i Linux. V roce 2016 byla spuštěna i online verze MeshLabJS, která je dostupná ve webovém prohlížeči.

Program importuje a exportuje soubory typu .ply, .stl, .off, .obj, .3ds, .wrl, .x3d, .dae.

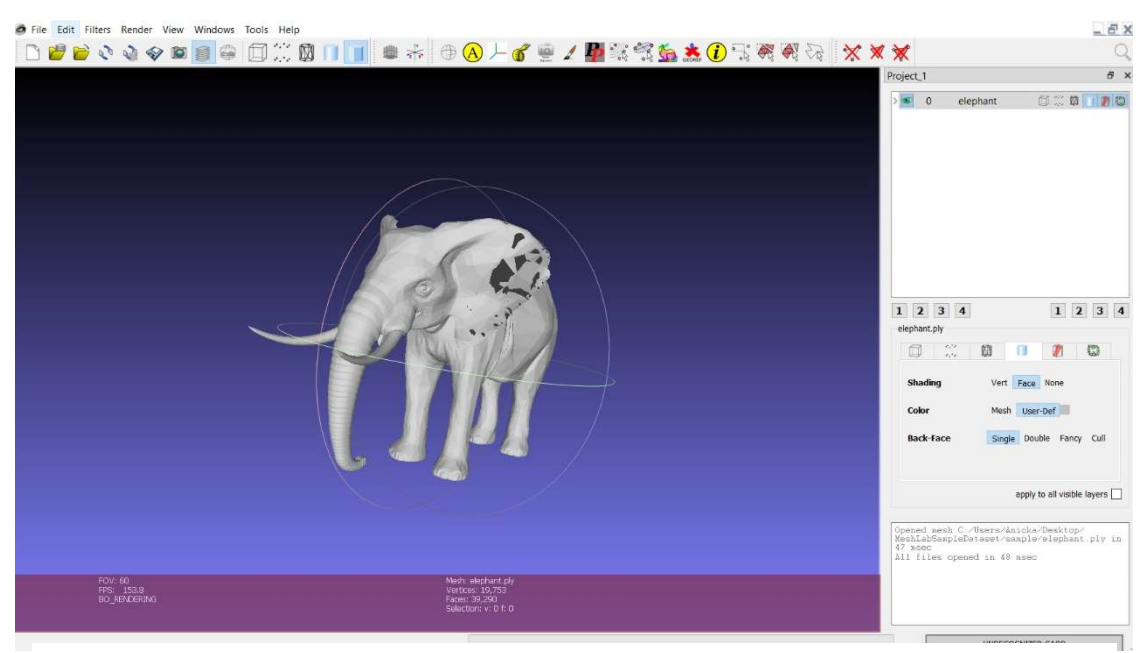

Obrázek 35: Pracovní prostředí MeshLab

#### 4.2.19 Daz Studio

 Daz Studio je program pro tvorbu prostorových scén, který je zaměřený hlavně na práci s lidskými postavami včetně jejich animace. Program je určen jak pro úplné začátečníky v oblasti prostorových animací i pro pokročilé uživatele. Nabízí řadu předem vytvořených postav, které je možné jednoduše upravovat a měnit jejich účesy, doplňky a celkový vzhled.

 První verze byla vydána na podzim roku 2005 a podporovány jsou operační systémy Windows a Mac OS. Daz Studio je dostupné zdarma, pouze se vyžaduje registrace uživatele na webových stránkách. Případně mohou být účtovány drobné poplatky za využití některých prémiových postav vytvářených umělci po celém světě.

Program je schopen importovat soubory s příponami .3ds, .3dmf, .daz, .dxf, .x, .fbx, .iges, .lwo, .infini-d, .rds, .obj, a exportuje soubory typu .3ds, .3dmf, .daz, .cae, .ai, .dxf, .eps, .x, .sfw, .w3d, .svg, .vrml, .obj.

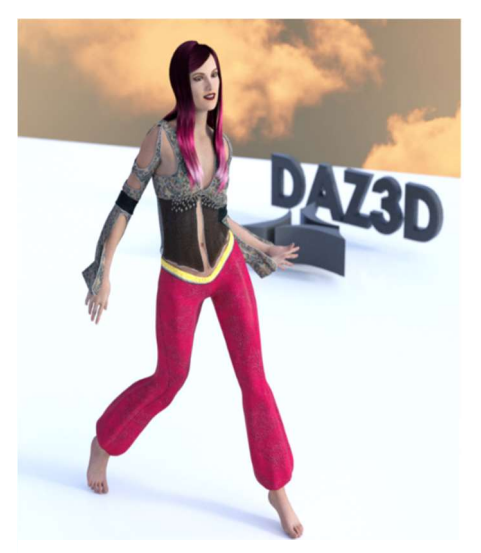

Obrázek 36: Postava vytvořená v Daz Studiu

Nabízí se zde srovnání s dříve zmíněným programem MakeHuman. Oba programy jsou zaměřeny na 3D

modelování postav a jejich následnou úpravu. MakeHuman vítězí nad Daz Studiem především kresbou textur. Ale na rozdíl od předchozího, Daz Studio umožňuje postavy rozpohybovat aplikací různých předem daných pohybů, nebo lze vytvářet vlastní pózy. Toho využívá další přednost Daz Studia a to animace, kterou je program schopen vytvořit a může tedy rovnou sloužit ke tvorbě videa.

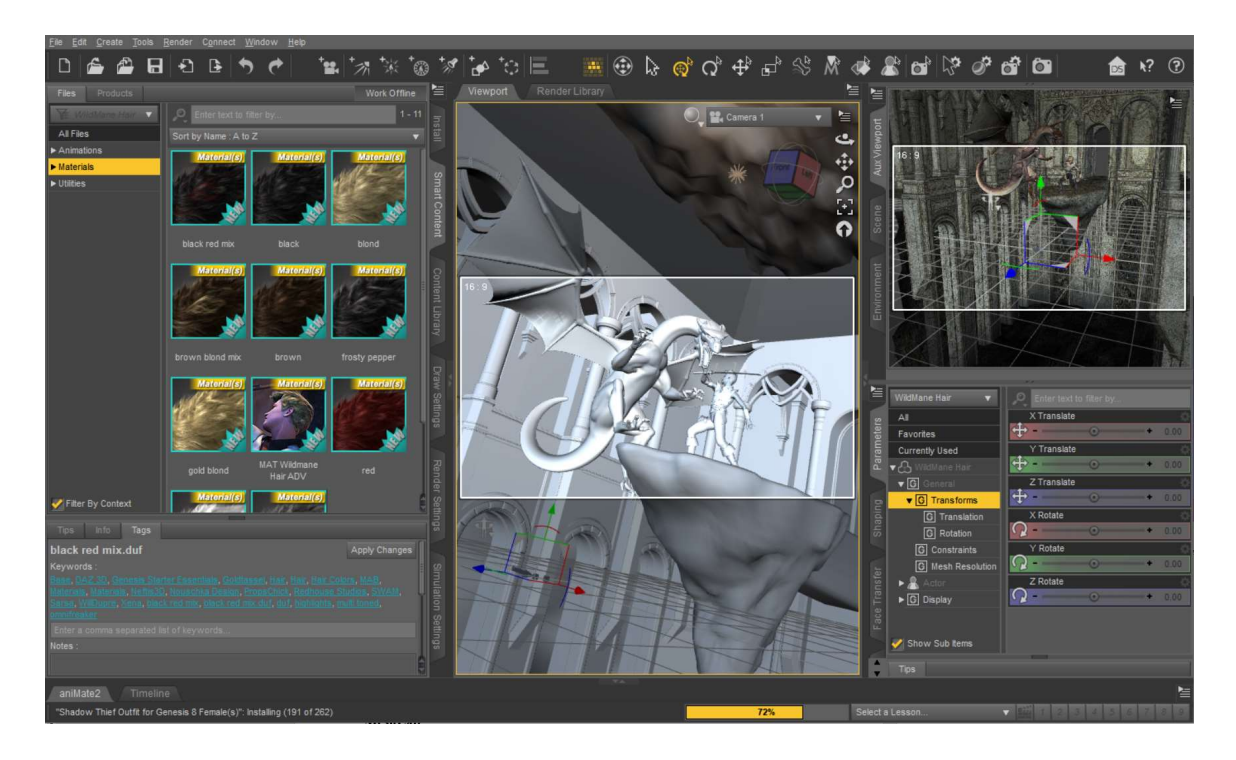

Obrázek 37: Pracovní prostředí Daz Studia

#### 4.2.20 Onshape

Onshape je CAD program vyvíjený od roku 2012 stejnojmennou společností. Jedná se o modelovací software fungující na webových stránkách v internetovém prohlížeči a vytvořené modely se ukládají na cloudovém úložišti, jsou tedy vždy dostupné z libovolného počítače, což usnadňuje práci například, pokud pracujeme na více různých zařízeních. Onshape existuje také jako mobilní aplikace, díky které můžeme mít vytvořené modely neustále po ruce. Software je určený profesionálním uživatelům i nadšencům, které zajímá oblast prostorového modelování.

Kromě placené verze je program dostupný i zdarma bez omezení funkcí nebo třeba počtu projektů, jak je tomu například u programu Vectary. Jediným rozdílem oproti placené verzi je, že všechny vytvořené projekty jsou dostupné veřejně ostatním uživatelům, pokud tedy potřebujeme pracovat na soukromých projektech, verze zdarma není pro tyto potřeby vhodná.

Pracovní prostředí Onshape není pro běžného uživatele CAD programů nijak zvlášť složité. K dispozici jsou klasické nástroje pro tvorbu úseček, mnohoúhelníků, kružnic, tvorbu vazeb mezi prvky, nástroje pro modelování v prostoru, jako je vytažení náčrtku, otočení kolem osy, zkosení či zaoblení hran a další funkce, které lze u 3D modelovacího programu očekávat. Nechybí samozřejmě přiřazování vlastností modelu, jako je materiál, barva, či textura.

Onshape dokáže importovat a exportovat soubory ve formátech .x\_t, .x\_b, .sat, .iges, .sldprt, .sldasm, .dae, .gltf, .obj, .3dm, .stl, .3mf, .pvz, .jt, .stp a .step.

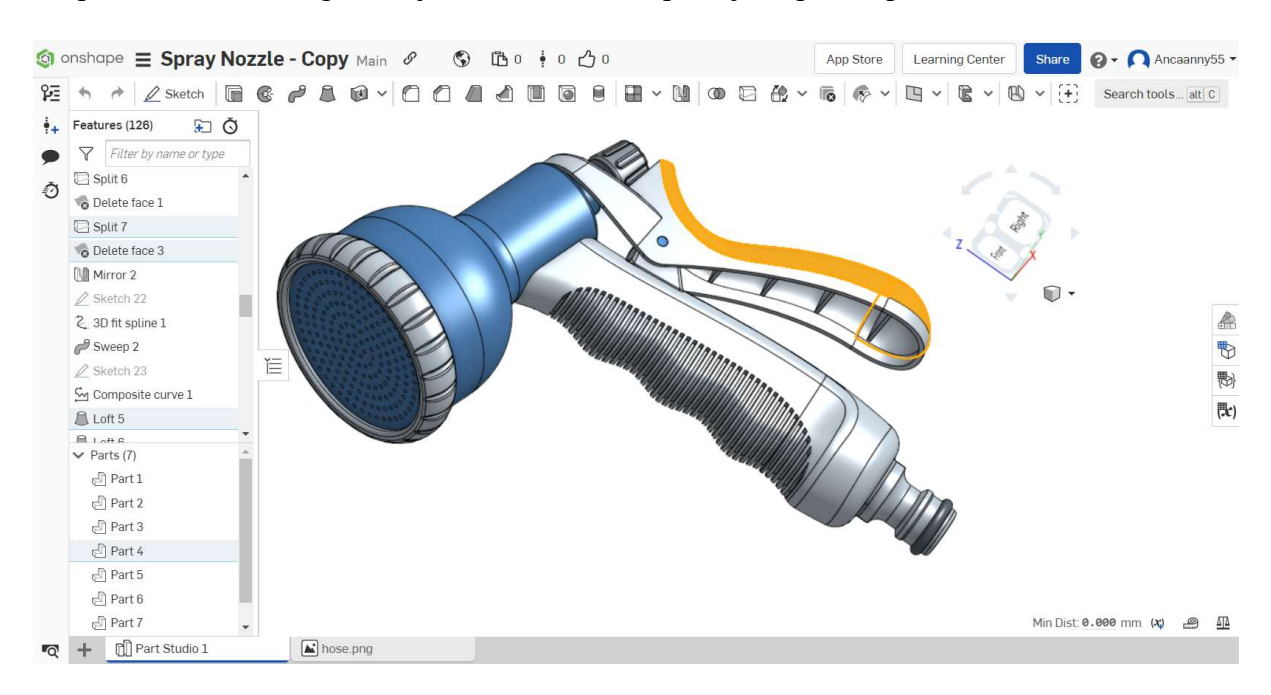

Obrázek 38: Model v programu Onshape

#### 4.2.21 SculptGL

 SculptGL již svým názvem vypovídá o procesu tvorby, který program nabízí. Jedná se tedy o software připomínající skutečné modelování například z hlíny nebo plastelíny. Prostředí je velice intuitivní, uživatel si velice rychle zvykne a snadno pochopí možnosti a ovládání. V programu lze vložit základní tvar (koule, krychle, válec, anuloid) a dále jej uživatel upravuje pomocí různých nástrojů, přesně jako by modeloval z reálné hmoty.

 Software je vhodný spíše pro začátečníky v oblasti modelování, pokročilý uživatel se může cítit lehce omezený pouze sochařskými funkcemi a spíše potřebuje sáhnout po jiném programu, který disponuje i dalšími způsoby úprav modelu. Samotný SculptGL si navíc častokrát nedokáže poradit s některými chybami, které při modelování mohou nastat, jako jsou například díry. Dobrým pomocníkem v těchto případech je například již zmíněný program Blender, který si s nedokonalostmi dokáže poradit.

 Program byl vytvořen studentem Montrealské univerzity Stephanem Ginierem. Funguje přímo ve webovém prohlížeči a je tedy dostupný pro libovolný operační systém, ale pro Windows je k dispozici i jeho offline verze ke stažení. Pro import a export jsou podporovány soubory s příponami .obj, .sgl, .ply a .stl.

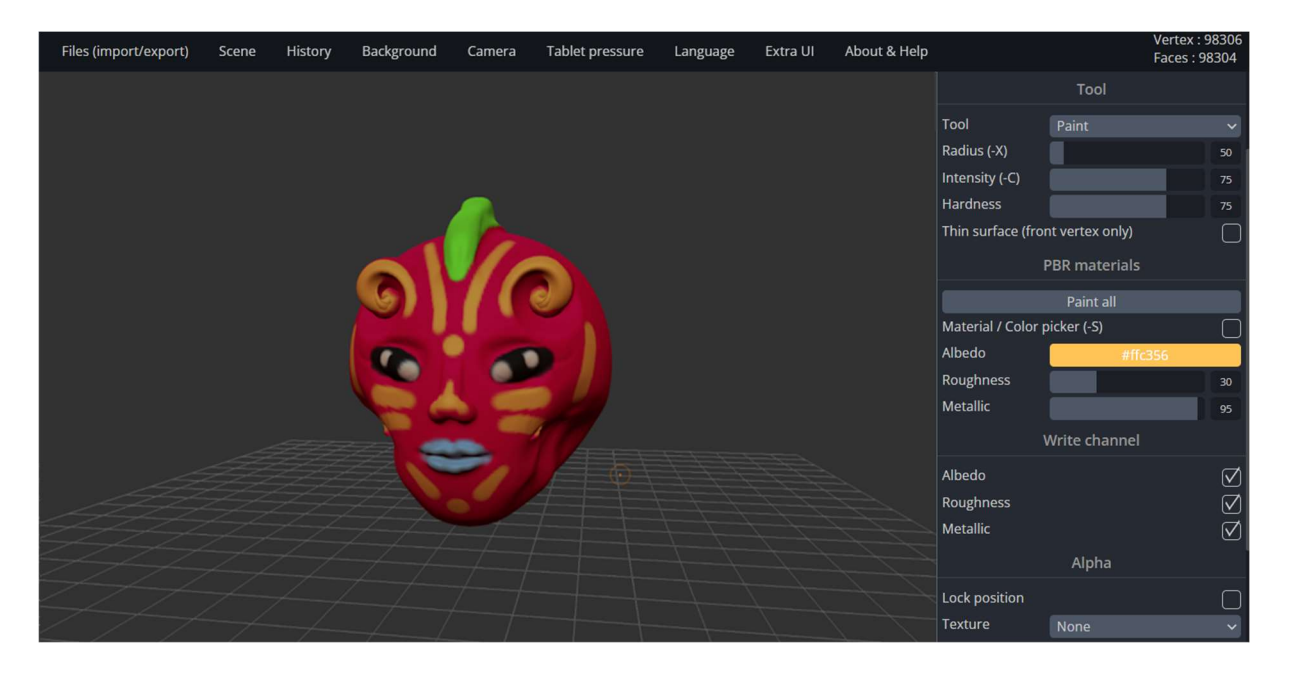

Obrázek 39: Modelování v programu SculptGL

### 4.3 Mobilní aplikace

Žijeme ve světě téměř neomezených možností, přemisťujeme se a cestujeme mezi městy či dokonce státy nebo světadíly mnohem rychleji pohodlněji a rozhodně častěji než naši předkové. Vývoj technologií, lidských možností i životní tempo neustále zrychluje a pomalu přestáváme mít čas a prostor pracovat "jen" někde v kanceláři za počítačem. Spousta lidí se potřebuje přizpůsobovat novým podmínkám a být k dispozici téměř vždy a všude. Asi v tomto duchu se nese vývoj chytrých telefonů. Dávno přestaly telefony sloužit pouze k nejnutnější komunikaci na dálku, stávají se společně se svými aplikacemi stále nutnějším doplňkem čím dál většího počtu lidí. A i sem se samozřejmě dostali vývojáři aplikací zaměřených na design a navrhování.

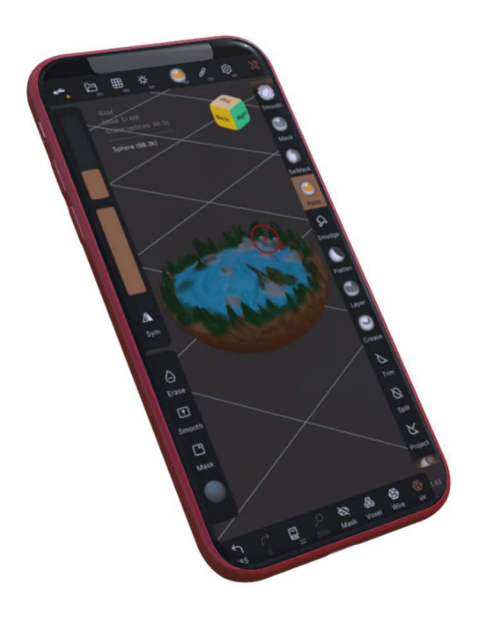

Tato podkapitola je přehledem možností prostorového modelování v mobilních zařízeních.

Ačkoli mnohé z těchto programů dosahují opravdu vynikající kvality a disponují velkým množstvím funkcí, není stále úplně vhodné používat je jako primární či snad jediný nástroj pro práci s 3D modely a scénami. Sice obrazovky mobilních telefonů neustále různými způsoby zvětšují svoji plochu, ale pořád nedokáží poskytnout dostatečný prostor pro tvorbu složitějších detailů a nebo případné detekování chyb v již rozpracovaném díle. Nicméně mohou

posloužit jako velice kvalitní pomocníci pro zobrazení hotových návrhů, které díky těmto aplikacím můžeme mít neustále při sobě.

Na druhou stranu je vhodné zmínit také druhou větev vývoje takovýchto drobnějších, lehčích, přenosných zařízení – tabletů. V případě využívání tabletu ke tvorbě máme již mnohem lepší podmínky a je dost možné, že se trend vývoje bude ubírat právě tímto směrem. Zatím si ale troufám tvrdit, že počítačové programy mají ještě stále před mobily a tablety něco navíc a jsou stále pro jakoukoliv grafickou práci vhodnější. Záleží však na preferencích uživatele, co je pro něj pohodlnější, jaké má s tvorbou záměry a co je pro něj více praktické.

#### 4.3.1 Prisma3D

 Prisma3D je kompletní balíček nástrojů pro 3D modelování, animaci a renderování. Aplikace stylem práce připomíná známé modelovací programy pro umělecké zaměření, jako např. Blender, jen s jednoduššími možnostmi. Nabízí obvyklé nástroje pro vkládání základních typů těles a úpravu jejich tvaru, zbarvení a dalších vlastností. Vytvořené modely lze exportovat ve formátu .obj k dalšímu použití v jiných modelovacích programech. Další užitečnou funkcí

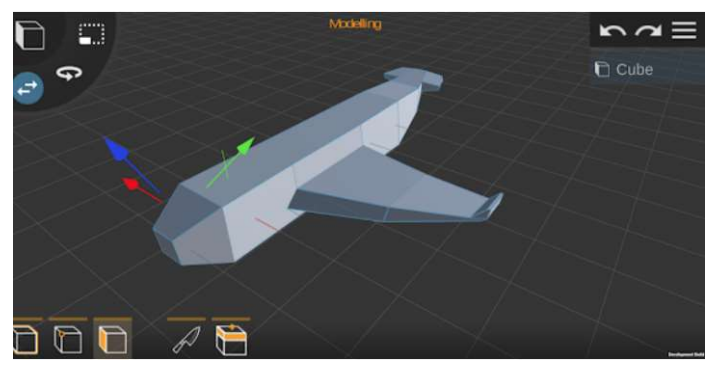

Obrázek 40: Aplikace Prisma3D

aplikace je možnost animace jednotlivých objektů a vytvoření videa ve formátu .mp4, což je dobrá možnost pro rychlou tvorbu animací, kdykoli uživatel potřebuje. Aplikace Prisma 3D je dostupná pro zařízení s operačním systémem Android.

#### 4.3.2 Morphi

 Morphi je jednoduchý, ale užitečný nástroj pro tvorbu 3D modelů a animací na iPadu společnosti Apple. Umožňuje tvorbu modelů pomocí úpravy základních těles i vytvoření 3D objektu vytažením vlastní plošné kresby do prostoru. Samozřejmostí, jako u většiny modelovacích aplikací, je také možnost modelu nebo jeho částem přiřazovat textury a barvy, nebo použít předinstalované materiály z bohaté nabídky povrchů.

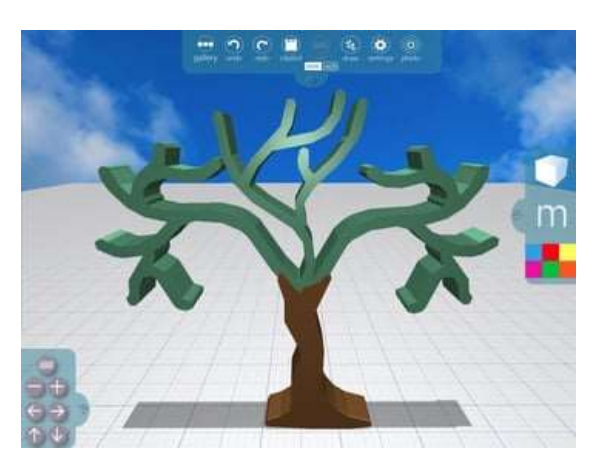

Obrázek 41: Aplikace Morphi pro iPad

Aplikace je pro vytváření modelů zdarma, nicméně funkce pro další použití výtvorů jsou již za drobný jednorázový poplatek. Základní verze zdarma umožňuje pouze číst a ukládat soubory ve vlastním formátu .morphi a ten, kdo si připlatí, může využívat importu a exportu .stl a .obj souborů a renderování fotorealistických obrazů své tvorby. Nejzajímavější, ale také zpoplatněnou, funkcí aplikace je tzv. rozšířená realita, tedy zobrazení vytvořených modelů v prostředí snímaném fotoaparátem zařízení.

#### 4.3.3 Onshape

 Onshape je spíše techničtěji zaměřená aplikace. Byla vytvořena jako doplněk k počítačové verzi Onshape zmíněné v předchozím textu. Uživatel může v aplikaci zobrazovat již hotové projekty a provádět na nich potřebné úpravy nebo vytvářet nové modely. Prostředí a práce s aplikací je velmi podobná počítačové verzi Onshape, ale pokud je používána na menším mobilním zařízení, je vhodná

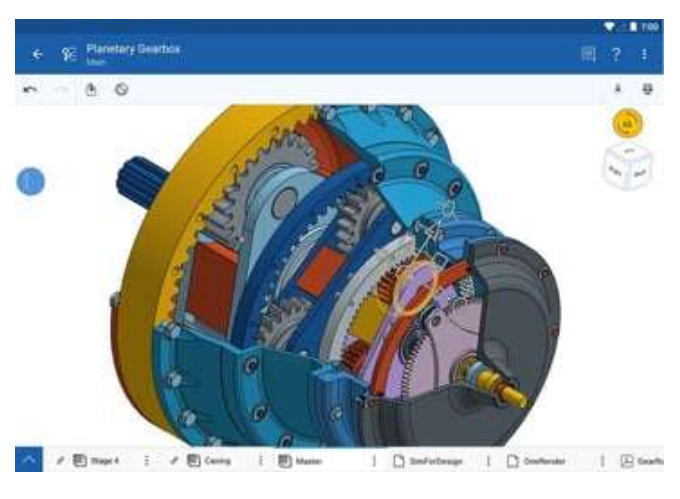

Obrázek 42: Aplikace Onshape

spíše jako doplněk pro zobrazení projektu než pro jeho tvorbu či úpravu.

 Aplikace je dostupná pro zařízení s operačním systémem iOS i Android. Importovat a exportovat je možné soubory ve formátech .x\_t, .x\_b, .sat, .iges, .sldprt, .sldasm, .dae, .gltf, .obj, .3dm, .stl, .3mf, .pvz, .jt, .stp a .step.

#### 4.3.4 Nomad Sculpt

 Nomad Sculpt je projektem Stéphana Giniera, již dříve zmíněného tvůrce webové aplikace SculptGL. Jedná se o aplikaci na stejném principu, kdy uživatel modeluje objekt ze základního tvaru pomocí sochařských nástrojů podobně, jako by používal skutečnou hmotu. Prostředí je stejně jako u SculptGL poměrně jednoduché a uživatel je během několika minut schopen vytvářet své vlastní modely.

Aplikace je dostupná pro zařízení s operačním systémem iOS i Android. Základní verze aplikace je zdarma a umožňuje číst a ukládat modely ve vlastním formátu .nom, za jednorázový

příplatek je možné získat navíc funkce importu a exportu ve formátech .gltf, .obj a .stl nebo renderování obrazu ve formátu .png, použití více vrstev a neomezeného počtu vrácení se v procesu tvorby zpět (tedy nápravy chyb).

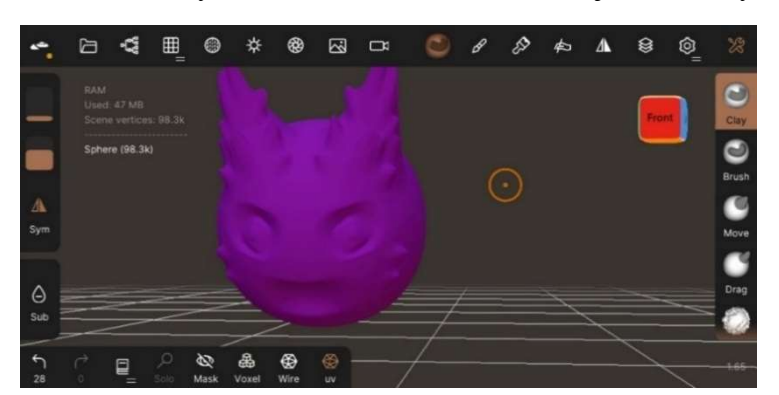

Obrázek 43: Aplikace Nomad Sculpt

## 5 Ukázky práce

 V této kapitole si předvedeme několik ukázek práce s vybranými programy z předchozího přehledu. Demonstrujeme praktické využití 3D modelování ve smyšlených projektech a formou přibližných návodů ukážeme proces tvorby prostorových návrhů.

## 5.1 Reklama

Asi nejtypičtějším místem, kde se můžeme setkat s 3D modely, je reklama. Při tvorbě reklamy dbáme na dokonalost a proporčnost daného produktu, a právě takové možnosti 3D programy nabízí. Druhým důvodem, proč je vhodné použít počítačový model namísto skutečného, je předvedení produktu. Máme-li k dispozici třírozměrný model, můžeme na obrazovce snadno nastavit ideální úhel pohledu a nasvícení namísto mnohdy komplikované kompozice a fotografie, navíc tato nastavení můžeme vždy v případě potřeby snadno pozměnit. Tvořímeli také propagační video, v modelovacím programu lze vytvořit libovolné působivé efekty.

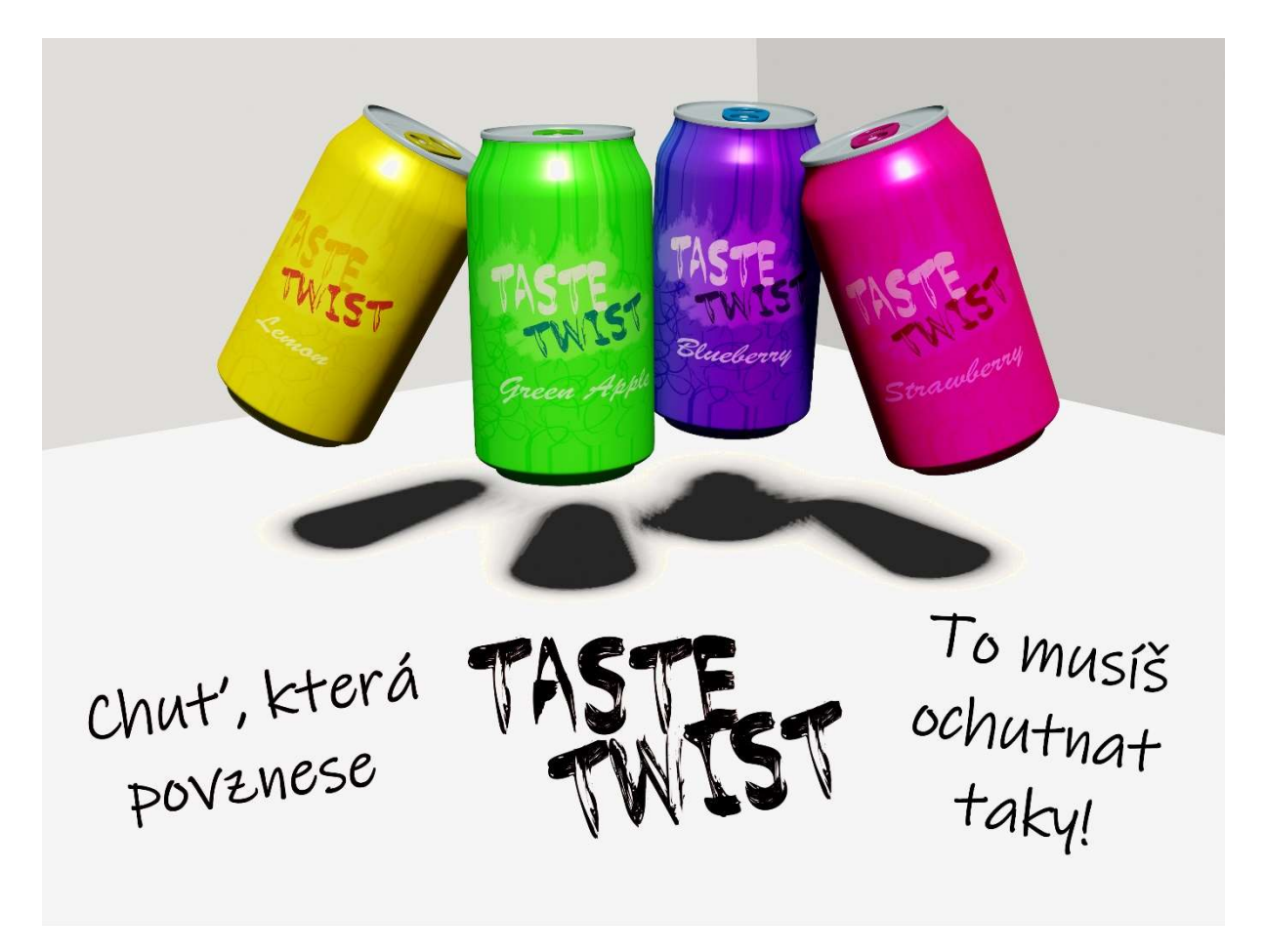

Obrázek 44: Reklama vytvořená pomocí Blenderu (3D) a GIMPu (2D)

#### 5.1.1 Blender

 Pro první ukázku jsem zvolila nejpoužívanější bezplatný 3D program – Blender, s jehož pomocí vymodelujeme plechovku limonády.

 Jako první vložíme do programu libovolný referenční obrázek plechovky třeba stažený z internetu. K vložení použijeme cestu Přidat - Obrázek - Reference. Jako základní modelovací objekt nám poslouží jednoduchý válec, který vložíme obdobně jako referenční obrázek. Blender přepneme do režimu úprav (přepnutí režimů vlevo nahoře) a hrany válce postupně upravíme pomocí příkazů "Vysunout" (klávesová zkratka E), "Změnit velikost" (zkratka S), "Posunout"  $(zkratka G) a$ , Zaoblit"  $(zkratka B)$ .

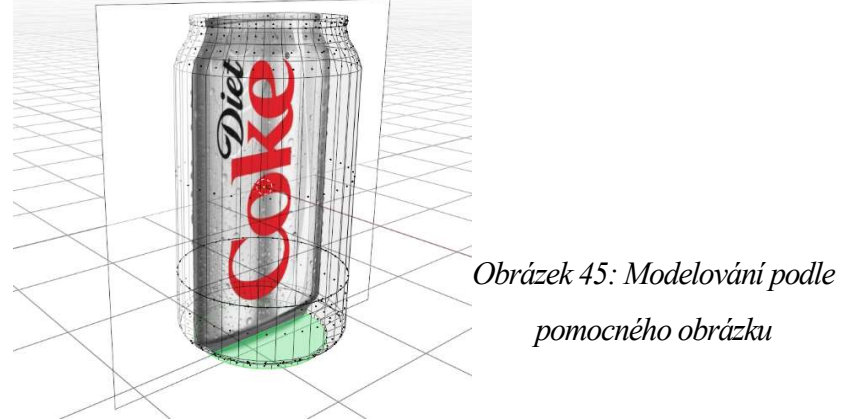

Po dokončení základního tvaru plechovky referenční obrázek odstraníme a dotvoříme dno a vrchní část plechovky pomocí dříve zmíněných příkazů. Doporučuji vyzkoušet možnost kombinace jednotlivých příkazů, například vysunutí a změna velikosti postupně po sobě (tedy nejdříve stiskneme klávesu E, a potom S), docílíme tak vysunutí pouze v rovině.

Do projektu vložíme kruh a vymodelujeme z něj tvar víčka plechovky. Pro zjednodušení práce a vytvoření symetrického modelu zvolíme v pravém horním rohu obrazovky vedle drobné ikony připomínající motýla osu symetrie. Když jsme s tvarem spokojeni, použijeme příkaz "vysunout" (E) a vytáhneme víčko do prostoru. Pro lepší dojem zaoblíme hrany. Jako spoj s plechovkou přidáme drobný válec.

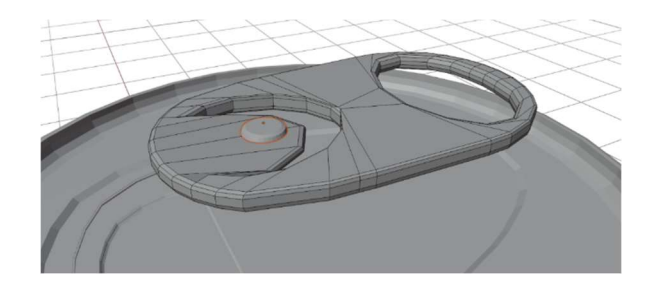

Obrázek 46: Vymodelované víčko plechovky v Blenderu

 Ve chvíli, kdy jsme s vymodelovaným objektem spokojeni, přisuneme jednotlivé části k sobě. Přejdeme k nastavení typu materiálu a jeho vlastností jako například barva, lesk nebo hrubost povrchu. Tato nastavení najdeme v okně vlastností materiálu pod ikonou míčku v nabídce vpravo na obrazovce.

 V jiném grafickém programu, jako je například bitmapový GIMP nebo vektorový Inkscape, si připravíme obal plechovky. Na zadní straně plechovky vybereme jednu z hran plechovky a v nabídce po kliknutí pravým tlačítkem ji označíme jako šev, to znamená nastavení hrany, kde bude začátek obalu. Označíme všechny plošky plechovky, které chceme pokrýt obalem, pro zrychlení procesu označování je dobré využít drátěný model. V sekci přiřazení materiálu přidáme nový a přidáme možnost "přiřadit," místo základní barvy zvolíme texturu obrázek a vybereme náš přichystaný obal. Upravíme nastavení mapování obrázku co nejlépe podle svých představ, v sekci "UV Editing" můžeme upravit mapování obrázku nejlépe.

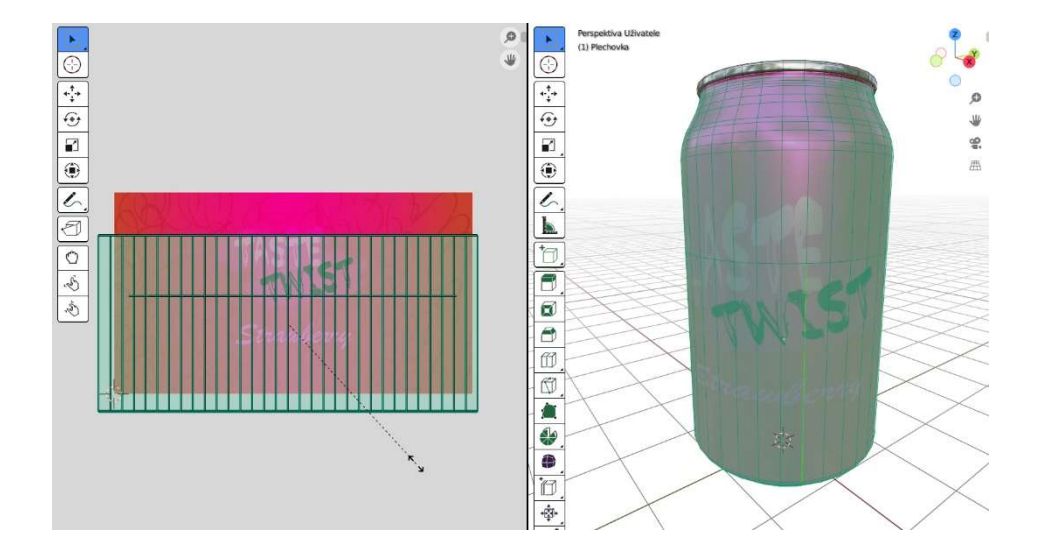

Obrázek 47: Mapování obalu na plechovku v Blenderu

 Na závěr nastavíme scénu pro renderování výstupního obrazu, tedy kameru a světlo, jeho polohu a intenzitu. To učiníme v klasickém objektovém režimu, tedy výchozím "Layout" režimu programu, kde posouváme světlo a kameru stejným způsobem jako ostatní objekty v prostoru a výsledný obraz kontrolujeme v náhledu kamery (klávesová zkratka 0 na numerické klávesnici).

Je-li model připraven pro výstup a použití, necháme program renderovat výstupní obrázek, který následovně doplníme reklamním textem v preferovaném 2D programu, například opět v GIMPu.

#### 5.1.2 Vectary

 Vectary je perfektní pomocník pro rychlou nenáročnou tvorbu, což se hodí například pro další ukázku – předvedení webové stránky.

Přímo v editoru v záložce "workspaces" zvolíme z bohaté nabídky předvytvořených objektů požadované předměty, v našem případě mobilní telefon, tablet a notebook, na kterých chceme prezentovat různá provedení prostředí webové stránky, a postupně je vložíme do modelovacího prostoru. Na obrazovku právě upravovaného objektu vložíme soubor s obrazem předváděné webové stránky, což provedeme v liště na pravé straně pracovní plochy ve vlastnostech objektu. Postup zopakujeme i pro zbývající zařízení. Je-li to vyžadováno, celý prostor doplníme o další předměty a objekty, které plasticky doplní prostor, ozdobí jej nebo třeba dodají efekt skutečného prostředí. V ukázce jsme vybrali několik dalších již vytvořených objektů z kancelářského prostředí, do kterého zařízení, na kterých prezentujeme web, zapadají.

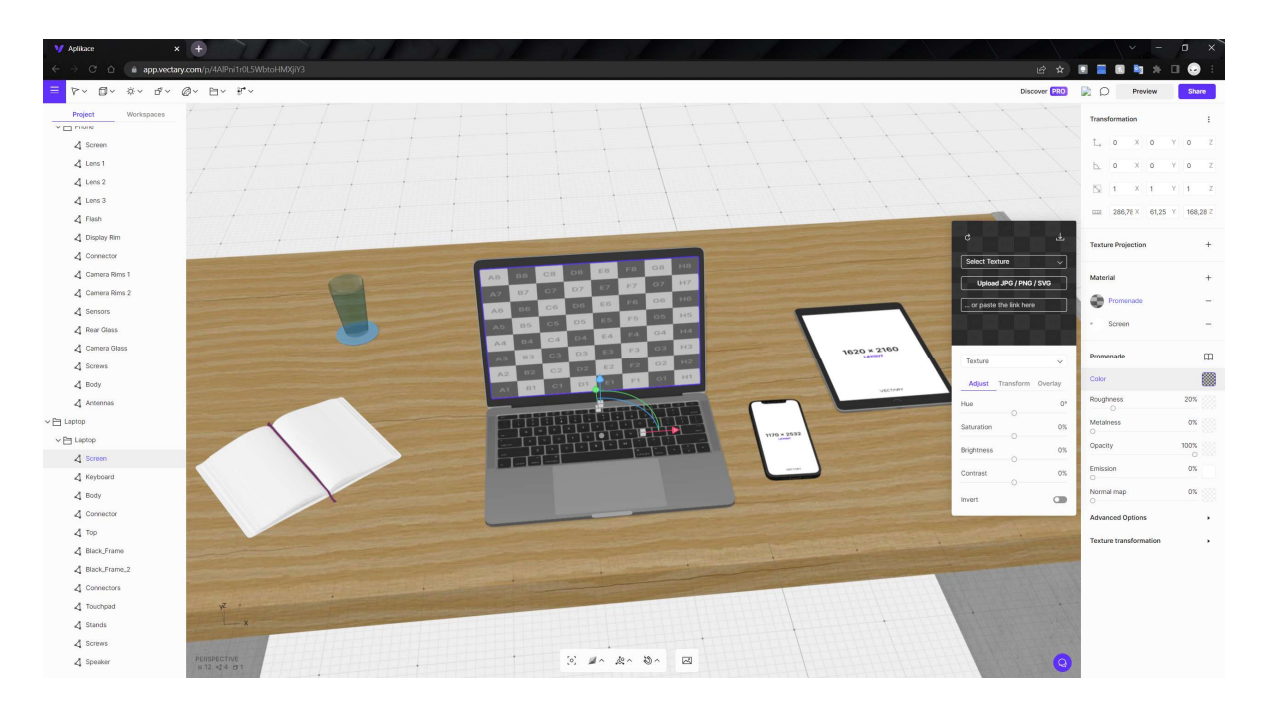

Obrázek 48: Práce v programu Vectary

### 5.2 Filmové efekty

#### 5.2.1 Blender

 Součástí využití 3D technologií je taktéž videotvorba nebo zapracování námi vytvořených objektů do reálných videí. V této ukázce si předvedeme jednoduché vložení objektu do videa pomocí Blenderu.

 Jako pomůcku budeme potřebovat čistý papír, na který nakreslíme několik puntíků, jakožto referenčních bodů. Natočíme krátké video, ve kterém je umístěn připravený papír.

 Blender zapneme v režimu VFX (v malém menu hned po otevření programu). Výchozí rozložení obrazovky by mělo být pro "Motion tracking" (v horní liště zkontrolujeme, zda je opravdu vybráno) a otevřeme natočené video. Po kliknutí na "Set Scene Frames" vlevo Blender automaticky nastaví čísla prvního a posledního snímku animace podle délky videa.

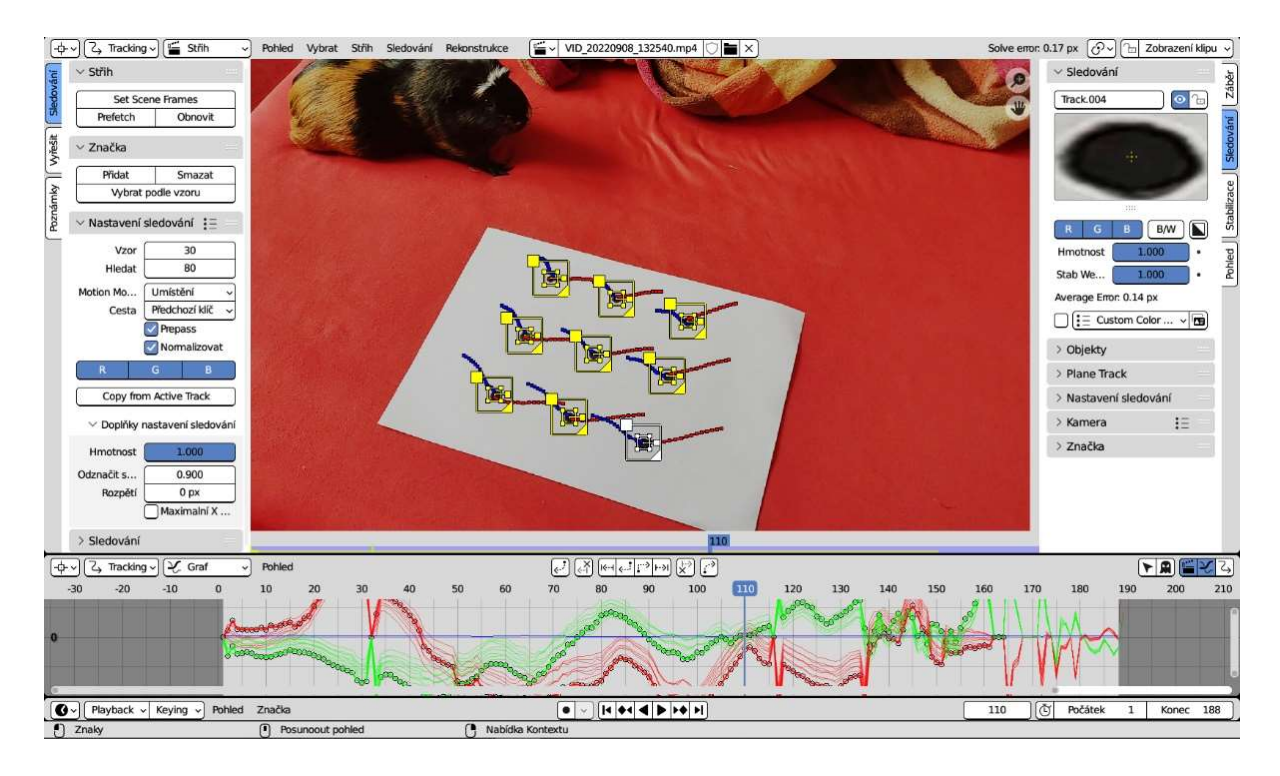

Obrázek 49: Motion tracking (sledování bodů) v Blenderu

Při stisknuté klávese Ctrl kliknutím označíme puntíky na papíře, tedy pomocné sledovací body, které určují rovinu, na které bude ležet vkládaný objekt. Pokud stiskneme klávesu S, zobrazí se také větší čtverec, který znázorňuje okolí, ve kterém bude program hledat označený puntík. V okně na levé straně pracovní plochy nastavíme parametry velikosti vzoru a okruhu hledání na potřebnou velikost (tak, aby v průběhu celého videa byl Blender schopen vyhledat označené body). Vhodné je také upravit přesnost sledování (hodnota v okně vlevo

"odznačit spojené"). Vybereme všechny označené pomocné body ve videu a klávesovou zkratkou Ctrl+T spustíme sledování těchto bodů. Jeho úspěšnost zkontrolujeme přehráním videa a body, u kterých sledování nebylo úspěšné, opravíme.

Sledované body dále použijeme k výpočtu pohybu kamery. V záložce "Sledování" (vpravo na pracovní ploše) vybereme nebo nastavíme typ kamery. V záložce "Vyřešit" (vlevo na pracovní ploše) zaškrtneme políčko "Klíčový snímek", případně další parametry, a po kliknutí na "Vyřešit pohyb kamery" program vypočítá, jak se pohybuje kamera vzhledem ke sledovaným bodům. Vpravo nad snímkem se objeví hodnota "Solve error" která by měla být co nejnižší. Je-li hodnota velmi vysoká, je třeba upravit sledování bodů.

Nyní určíme pomocí sledovaných bodů základní rovinu, na kterou budeme umisťovat objekt. Označíme 3 nekolineární body a v sekci "Orientace" pod levou lištou "Vyřešit" vybereme možnost "Podlaha", potom možnost "Nastavit původ" a vybereme některý bod jako počátek soustavy souřadnic a pomocí dalšího bodu určíme souřadnicovou osu x nebo y.

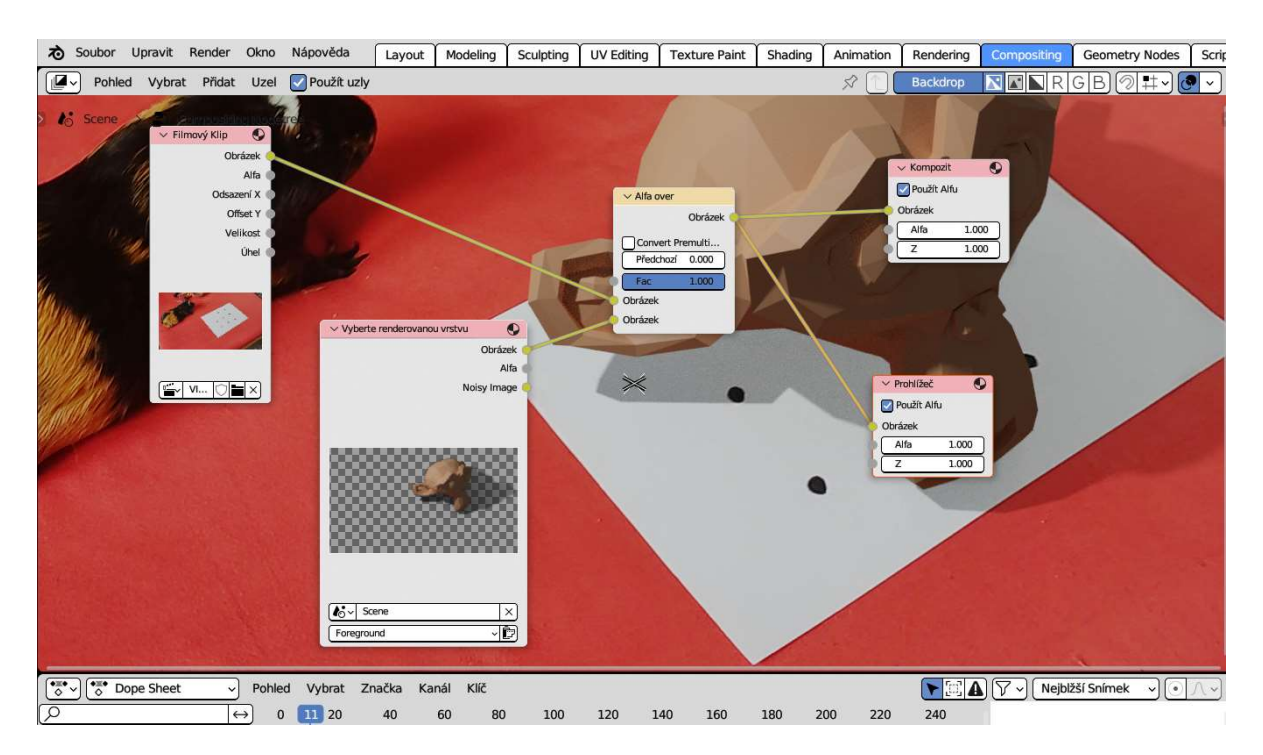

Obrázek 50: Vkládání vymodelovaného objektu do videa v Blenderu

Poté už stačí v klasickém "Layout" módu vložit požadovaný objekt a vhodně nastavit osvětlení. V příkladu je použita hlava opice Suzanne přímo ze základní nabídky objektů. Pod model vložíme plochu, na kterou bude vržený stín, a v sekci "Vlastnosti objektu" (ikona orámovaného čtverce vpravo) zapneme vlastnost "Shadow Catcher", aby plocha byla neviditelná a zobrazoval se jen stín hlavy opice. Dále v sekci "Vlastnosti renderování" (ikona fotoaparátu vpravo) nastavíme průhledné pozadí prostorové scény, aby bylo vidět filmové pozadí z původního videa. Nyní je objekt připraven pro renderování.

V režimu "Compositing" připojíme filmový klip k oknu "Alfa over". Zkontrolujeme a případně upravíme propojení ostatních oken, aby odpovídalo propojení na obrázku 50. Změníme typ výstupu renderování na některý z formátů pro video a spustíme renderování animace. Tímto dostáváme hotové video, které je k nalezení v příloze práce.

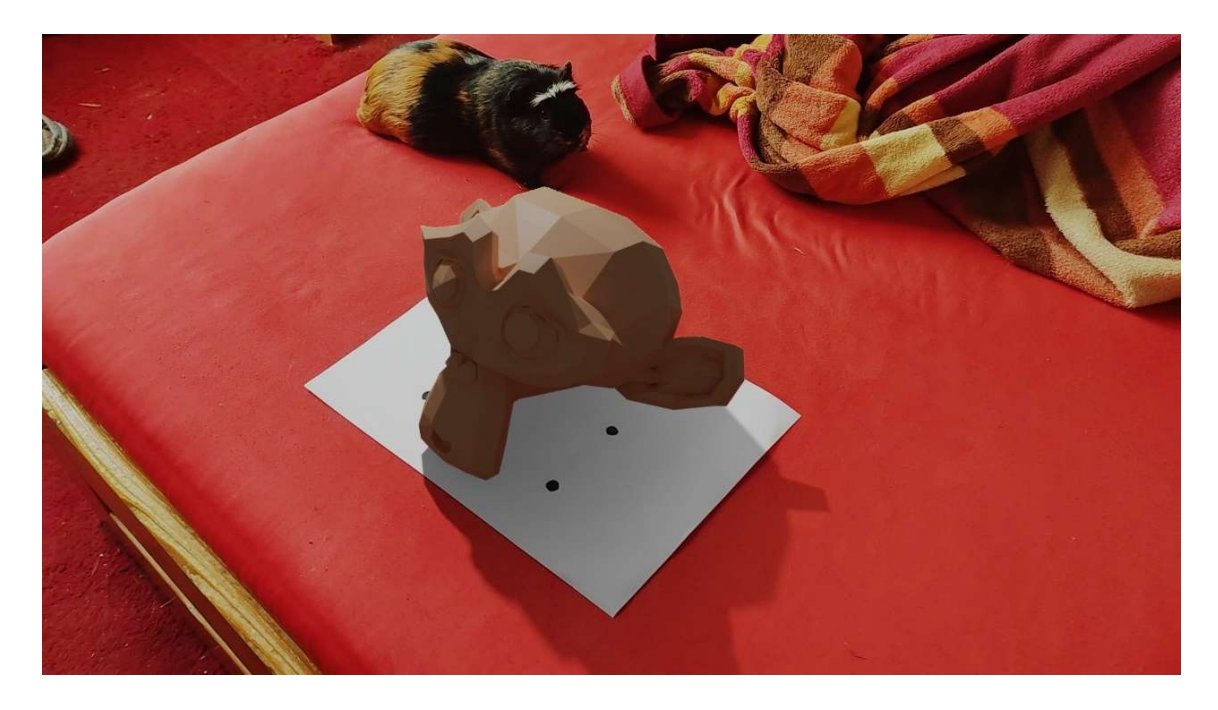

Obrázek 51: Objekt vložený do videoklipu

### 5.3 Matematika

 Dalším důležitým využitím 3D programů je školní výuka. Počítače umožňují názornou ukázku různých geometrických situací a zdokonalují tak představivost žáků, a to vede k lepší schopnosti práce s třírozměrnými útvary.

#### 5.3.1 Geogebra

 Tato ukázka práce je zaměřena na výuku deskriptivní geometrie, konkrétně fungování Mongeova promítání.

 Do příkazového řádku zadáme rovnice a souřadnice bodů potřebných útvarů, čímž program vymodeluje situaci v prostoru. V našem případě určíme roviny půdorysu a nárysu, ideálně jako roviny obsahující souřadnicové osy, a přidáme vrcholy krychle, kterou budeme promítat. Pravoúhlé průměty bodů vytvoříme užitím funkce přidání kolmice k rovině jdoucí zadaným bodem a poté určení průsečíků přímky s rovinou. Model je vhodné také popsat pomocí textových polí.

 Takto vytvořený model lze prezentovat před třídou v hodině a následně studentům poskytnout k samostudiu.

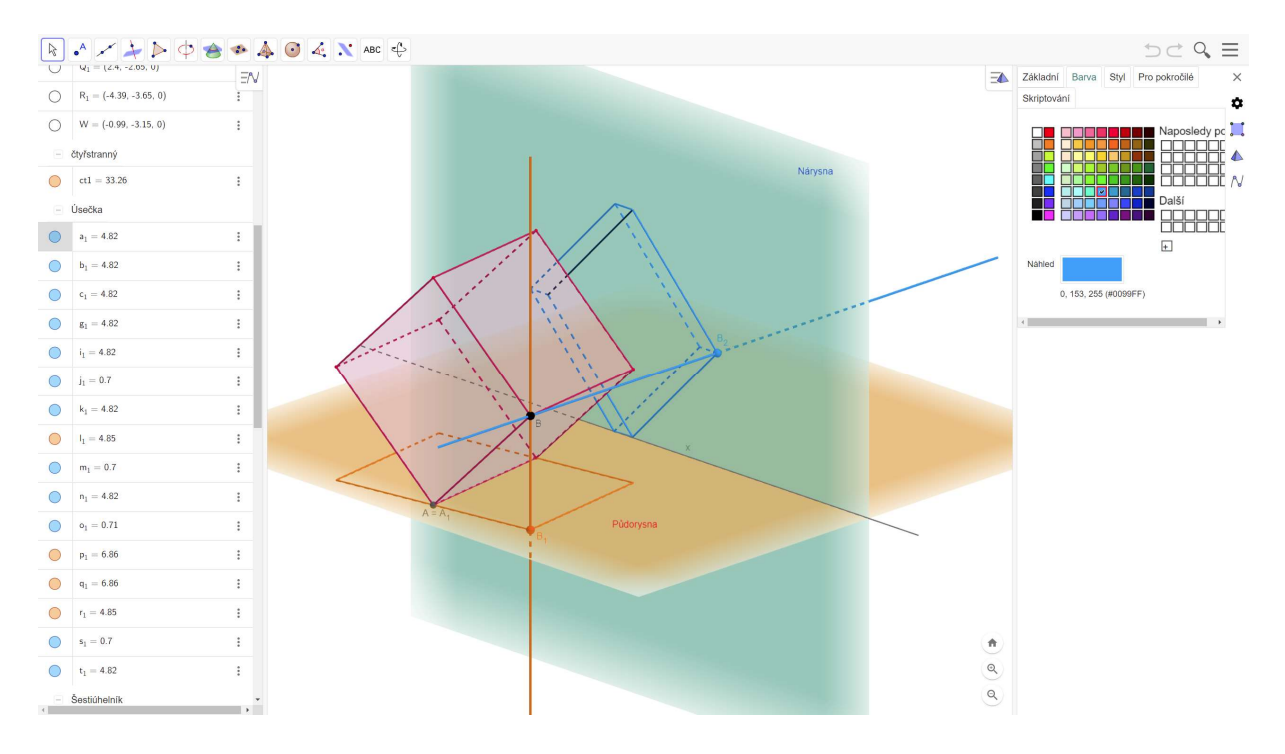

Obrázek 52: Princip Mongeova promítání v Geogebře

#### 5.3.2 POV-Ray

Dalším programem, který se dá použít pro účely výuky je POV-Ray. Jeho princip zadávání souřadnic a parametrů těles a dalších útvarů v prostoru je skvělý pro výuku geometrie v prostoru. Studenti si sami mohou pomocí POV-Raye modelovat vlastní prostorové situace, vidí reálné použití rovnic a parametrů, jež jsou pro ně často hlavně abstraktní záležitostí. Zároveň tak mohou ověřovat svá řešení zadaných úloh.

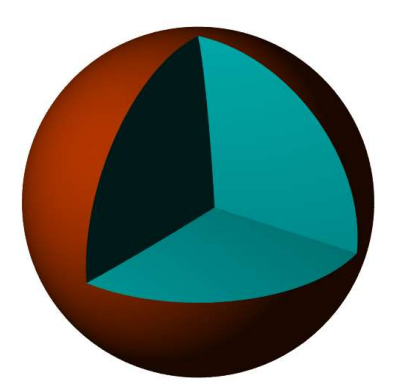

Obrázek 53: Rozdíl koule a krychle vymodelovaný v POV-Ray

Například máme zadanou kouli se středem v počátku a poloměrem 4 a krychli s vrcholem v počátku a délkou hrany 5. Situaci si vymodelujeme následovně:

```
camera {location <10,10,-15> look at <0,0,0>}
light source \{(-1,8,-10) color rgb \{1,1,1\}background {color rgb <1,1,1>} 
sphere \{<0, 0, 0>, 4 pigment \{color\ redofred; 0.3, 0>}\}box {<0,0,0>, <5,5,-5> pigment {color rgb <0,1,1>}}
```
Pomocí příkazů difference, intersection nebo union, tedy anglických výrazů pro rozdíl, průnik a sjednocení, zobrazíme požadovaný útvar.

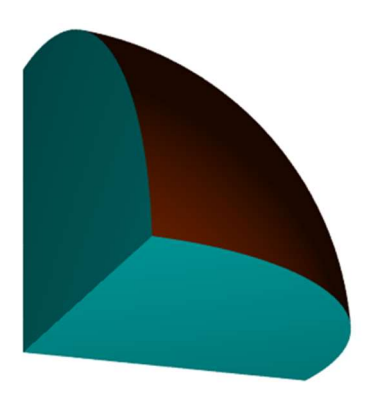

Obrázek 54: Průnik krychle a koule vymodelovaný v POV-Ray

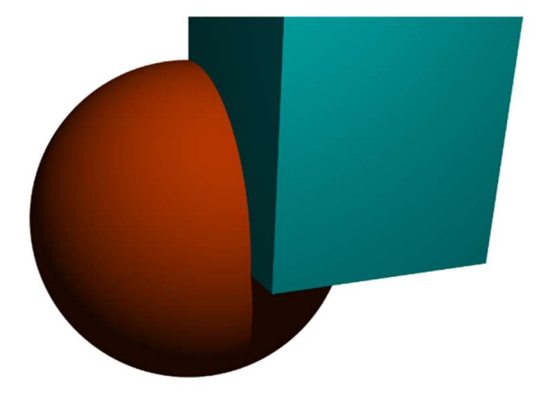

Obrázek 55: Sjednocení koule a krychle vymodelovaný v POV-Ray

## 5.4 Strojírenství

 Strojírenství je odvětví, které 3D modely potřebuje na denním pořádku. V následujících jednoduchých ukázkách je nastíněno jejich praktické využití.

### 5.4.1 DesignSpark Mechanical

 V programu DesignSpark Mechanical si ukážeme jednoduchý příklad vymodelování matice a do ní pasujícího šroubu, dobře využitelný například v 3D tisku.

#### Matice

 První částí modelu je jednoduchá matka. Začneme v režimu náčrtu, kde do roviny nakreslíme šestiúhelník nebo jiný požadovaný tvar matice. Doprostřed přidáme kružnici, která určuje půdorys válcové díry. Pomocí funkce "Vytáhnout" vytáhneme půdorys matky do výšky, kterou můžeme buď odhadnout nebo programu zadat číselně na klávesnici.

Základní tvar matice máme hotový a můžeme vytvořit závit. Zvolíme si tvar profilu závitu (v mém případě se jedná o lichoběžník) a v režimu náčrtku ho nakreslíme k okraji válcového průřezu do roviny procházející osou tělesa. Je dobré přidat k obrysu ještě kousek plochy navíc, aby se tvar vyřízl správně i v případě, že dojde k nepřesnosti v náčrtku. Pro vyřezání závitu zvolíme režim "vytáhnout", klikneme na útvar a možnost rotovat, určíme osu rotace z. Klikneme na možnost oříznout a zaškrtneme rotaci po šroubovici, napíšeme programu výšku šroubovice a stoupání. Tímto se vytvoří závit a matici máme hotovou. Je možné ještě třeba zkosit hrany jejich výběrem a použitím funkce zkosení.

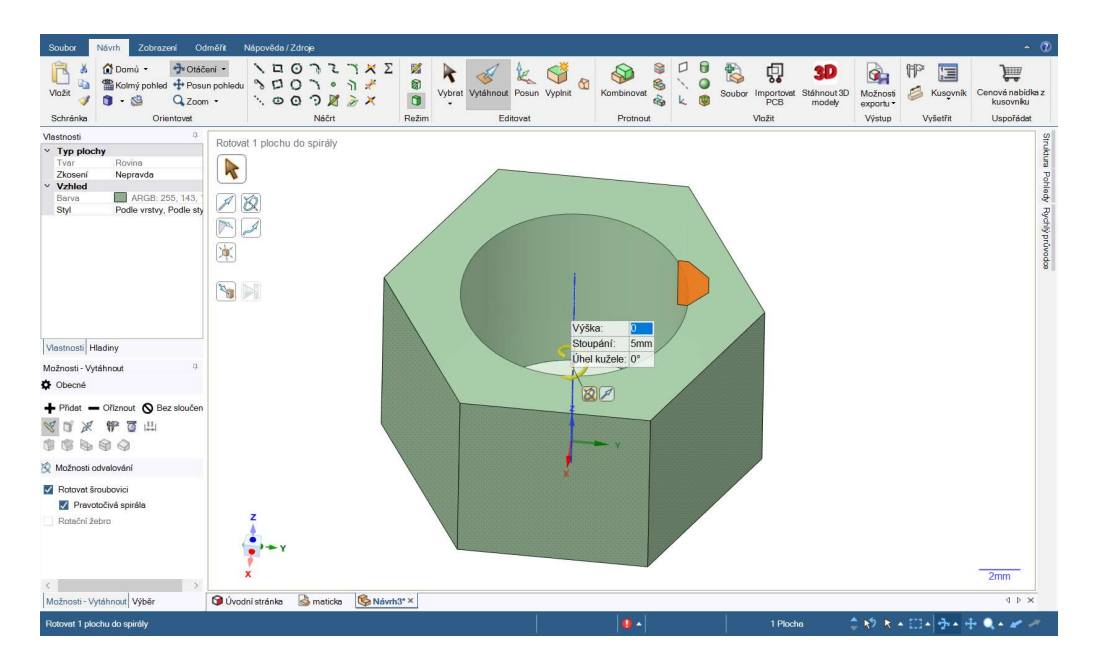

Obrázek 56: Nachystaný tvar závitu matice

#### Šroub

 Ve druhé části vymodelujeme šroub pasující k předtím vytvořené matici. Hlavu šroubu vymodelujeme podobně jako základní tvar matice. V režimu náčrtu nakreslíme do roviny tvar hlavy šroubu a vytáhneme do potřebné výšky, případně provedeme zkosení hran či jiné potřebné úpravy a uprostřed horní stěny nakreslíme kružnici s potřebným průměrem podle matice, do které má šroub pasovat. V ideálním případě se jedná o stejný průměr, ve skutečnosti musíme vzít v úvahu například drobnou nepřesnost 3D tiskárny, materiálu a podobně, musíme tedy zvolit průměr mírně menší. Kružnici vytáhneme do potřebné výšky a máme základní tvar šroubu.

Tentokrát využijeme opačného postupu a závit budeme šroubu přidávat. Opět načrtneme tvar profilu závitu a přesuneme jej ke kraji základního válce šroubu. Závit se opět tvoří pomocí funkce "Vytáhnout". Opět zvolíme útvar, jeho rotaci kolem osy z, rotaci po šroubovici, výšku šroubovice a stoupání, jen tentokrát volíme možnost "přidat" místo "oříznout" jako tomu bylo v případě matice. V modelu nám momentálně přebývá kousek závitu i nad původním válcem. Přesah lze snadno odstranit funkcí "rozdělit těleso". Nejprve klikneme na rozdělované těleso, tedy šroub, poté klikneme na plochu, kde chceme těleso oříznout, tedy horní podstavu válce, a třetím kliknutím na oddělenou část závitu ji odstraníme.

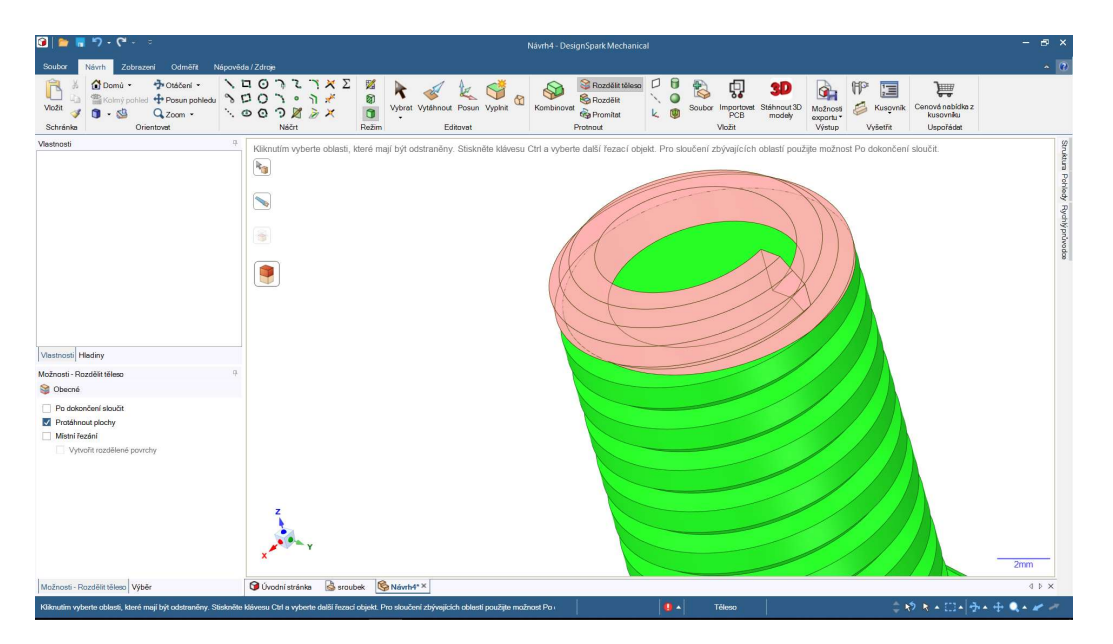

Obrázek 57: Odstranění přebytečné části závitu šroubu

Pro lepší manipulaci s hotovým výrobkem je ještě vhodné upravit konec šroubu zkoseným ořezem. V náryse vytvoříme trojúhelník a provedeme ořez rotací.

#### 5.4.2 FreeCAD

 V programu FreeCAD si ukážeme, jak vytvořit o něco méně technickou záležitost – šachové figurky.

#### Věž

 Otevřeme nový dokument, v nabídce pracovního prostředí zvolíme "Part design," poté v levém panelu "vytvoř těleso" a "vytvoř náčrt" a zvolíme rovinu, ve které budeme tvořit nárys tělesa (v mém případě rovina xz). Můžeme použít pomocný obrázek, který obkreslíme, abychom dostali co nejpřesnější tvar, nebo obrys načrtneme sami

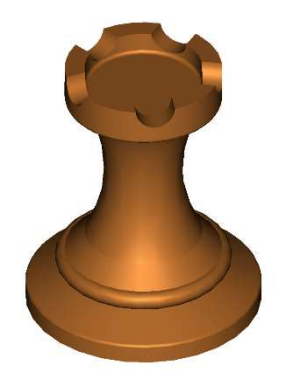

Obrázek 58: Věž z programu FreeCAD

podle sebe. Velmi důležitou součástí pro přesnost obrysu je kótování, doplníme tedy potřebné rozměry, přičemž dostatečně určená obrysová čára změní barvu na zelenou. Poté režim náčrtu můžeme zavřít tlačítkem "close".

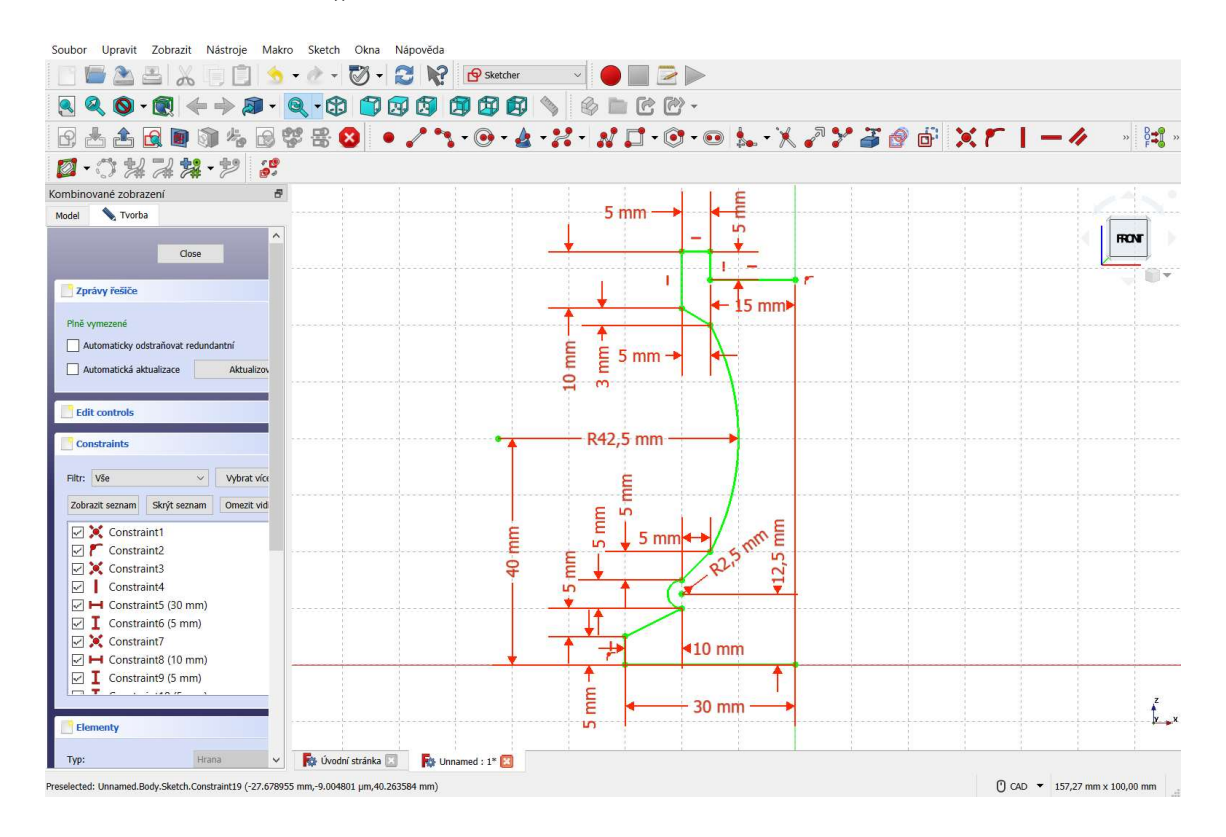

#### Obrázek 59: Kótovaný nárys poloviny šachové věže ve FreeCADu

Opět v režimu "Part design" vybereme vytvořený nárys a kliknutím na tlačítko rotace vytvoříme rotační těleso pomocí otočení čáry kolem zvolené osy. Dostali jsme tak základní tvar šachové věže.

Přepneme zpět do náčrtového režimu "sketcher" (ikona papíru se čtvercem a kružnicí), zvolíme jednu z rovin kolmých k podstavě věže a uprostřed vrchní části vytvoříme malou kružnici, která bude tvořit typický výřez cimbuří šachové věže. V režimu "part design" kružnici vybereme a tlačítkem "otvor" vytvoříme výřez v horní části figurky. Opakování výřezů provedeme nástrojem "kruhové pole" (ikona jedné modré a několika žlutých kostiček v kruhu). Zvolíme osu otáčení (osa z), počet opakování a výsledný tvar potvrdíme tlačítkem "OK."

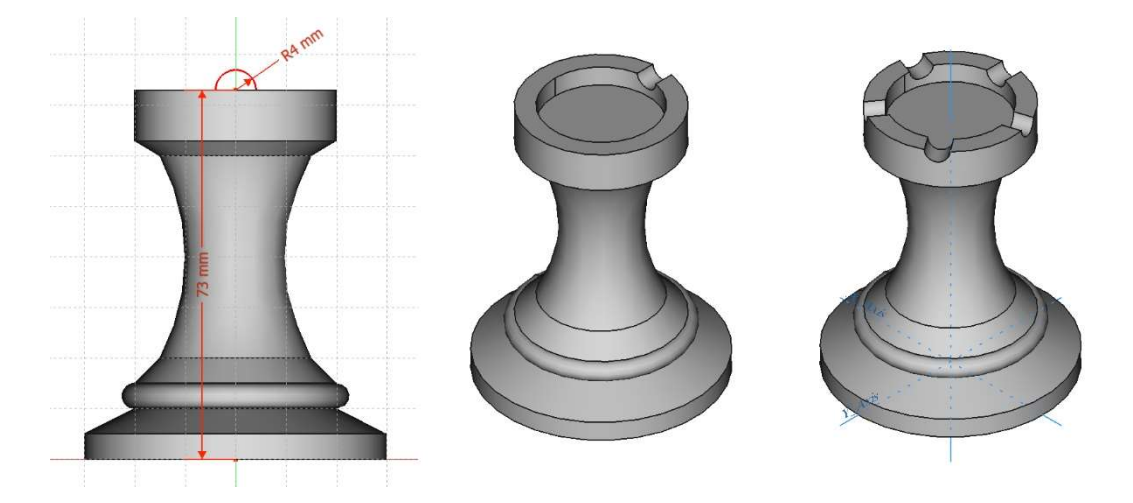

Obrázek 60: Tvorba cimbuří šachové věže

 Na závěr vyhladíme ostré hrany figurky pomocí nástroje pro zaoblení hran. Vybereme hranu, kterou chceme zaoblit, a operaci provedeme kliknutím na ikonu zaoblené hrany, nastavíme poloměr zaoblení a potvrdíme.

#### Kůň

Pro vytvoření figurky koně je vhodné mít nějakou obrazovou předlohu, prvním krokem je tedy najít vhodný návodný obrázek a uložit v počítači. Otevřeme nový dokument a přepneme program do režimu "image". Pomocí tlačítka "vytvoření roviny obrázku" (ikona obrázku s šipkou směřující k ploše s květinou) vložíme uložený obrázek s předlohou.

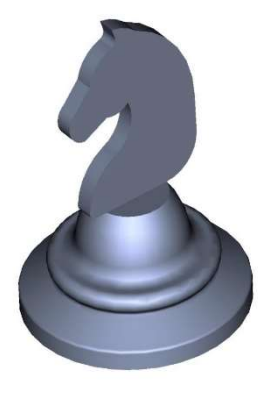

 Nejprve vytvoříme spodní část figurky. Tu si můžeme vytvořit podle vlastních představ nebo se už rovnou inspirovat vloženým obrázkem. Podobně jako v předchozím příkladu v režimu "sketcher" vy-

Obrázek 61: Kůň z programu FreeCAD

rýsujeme a řádně okótujeme nárys, který potom v režimu "part design" rotujeme kolem osy z. Upravíme nevyhovující, příliš ostré přechody ploch zaoblením a přejdeme ke tvorbě horní části figurky.

Opět budeme pracovat v režimu "sketcher". Pomocí vhodných nástrojů se pokusíme co nejpřesněji obkreslit vzorový obrázek figurky. Při kótování složitějších tvarů je nutné brát ohled na to, že ne všechny rozměry lze upravit na celá čísla. Je tedy pouze na nás a účelu modelu, zda necháme všechny kóty ve tvaru co nejpřesnějších čísel, nebo se je budeme snažit upravit na jednodušší hodnoty. Po dokončení návrhu nárysu horní části figurky se vrátíme do režimu "part design" a zvolíme možnost "deska". Nastavíme požadovanou tloušťku horní části figurky a zaškrtneme políčko "symetricky k rovině," aby byla figurka přesně uprostřed podstavce.

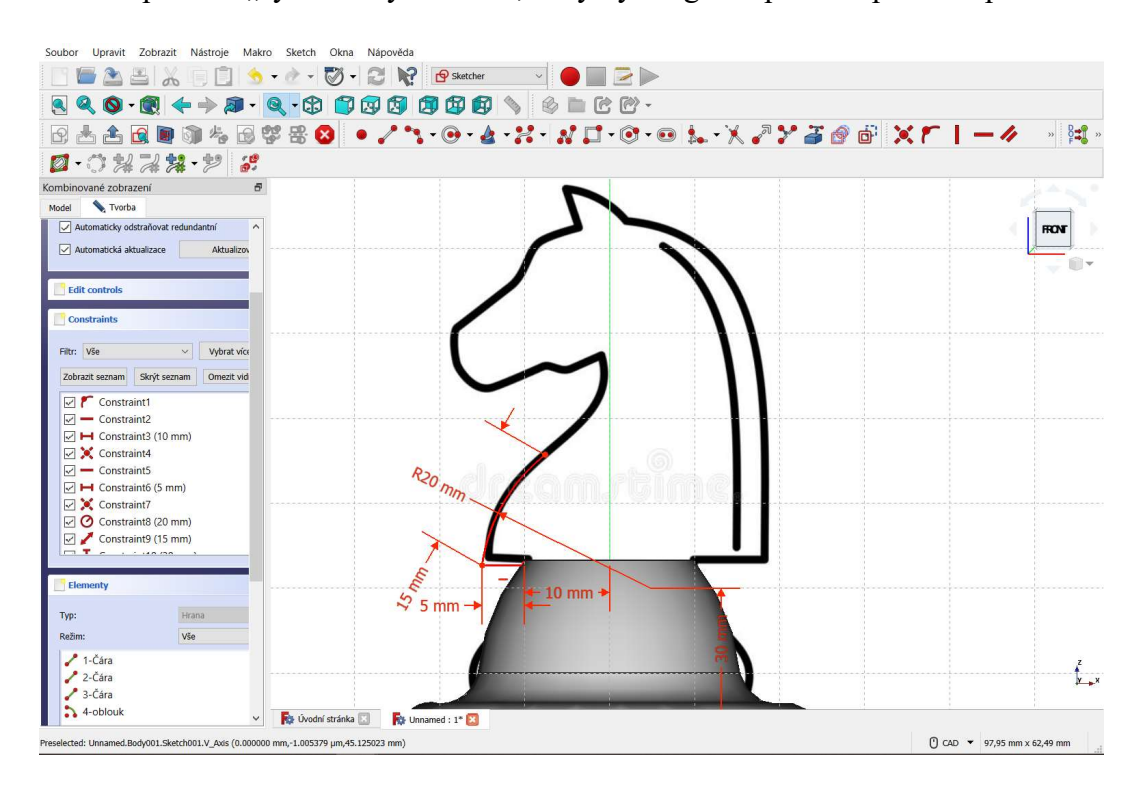

Obrázek 62: Tvorba šachové figurky koně ve FreeCADu

 Pokud je potřeba, vyhladíme ostré detaily figurky nástrojem zaoblení stejně jako v předešlých situacích.

### 5.5 Architektura a bytový design

Snad každý se setkal se situací, kdy si zařizoval nové bydlení, potřeboval zorganizovat a navrhnout pokoje, nebo třeba potřeboval alespoň letmý návrh domu, se kterým by mohl sám snadno pracovat a mohl ho nějakým způsobem prezentovat ještě před samotnou prací architekta. V následujících dvou ukázkách si předvedeme dva programy, které dokáží posloužit přesně pro tyto účely.

#### 5.5.1 Sweet Home 3D

Sweet Home 3D je ideálním nástrojem pro návrh interiérů, použijeme ho tedy pro vytvoření obývacího pokoje s kuchyňským koutem v menším bytě.

Při tvorbě realistických návrhů je nejdůležitějším krokem zjistit přesné rozměry navrhovaného prostoru. Po zjištění všech podstatných rozměrů vytvoříme v programu půdorys pomocí tlačítka stěny a kurzoru myši ve čtvercové síti. Pomocí kompasu v půdoryse určíme také orientaci pokoje, abychom věděli, jak bude do místnosti zářit venkovní světlo.

 Dále upravíme barvy stěn, určíme materiál a barvy podlah a doplníme interiér požadovaným nábytkem a doplňky z nabídky přímo v programu. Pokud je to potřebné, dvojklikem lze otevřít okno s detaily daného kusu nábytku a můžeme zde upravovat rozměry, barvy a další vlastnosti vkládaných objektů. Případně můžeme do programu přidat vlastní nebo stažené doplňky a zdokonalit tak návrh přesně podle svých představ.

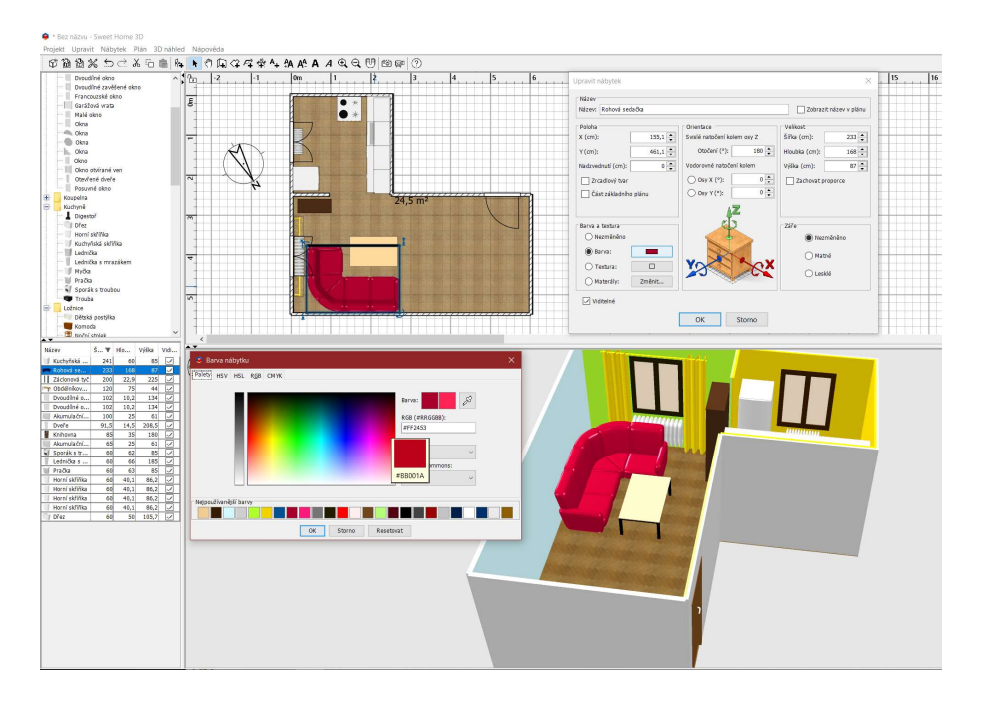

Obrázek 63: Proces návrhu pokoje ve Sweet Home 3D

#### 5.5.2 SketchUp

V předchozí ukázce jsme modelovali interiér, v aplikaci SketchUp si ukážeme návrh exteriéru stavby.

Začneme půdorysem domu, který poskládáme z obdélníků (ikona čtverce s vyznačenou úhlopříčkou), případně jiných částí, ale pro jednoduchost je lepší používat spíše čtvercové a obdélníkové tvary. Je důležité hlídat, na které ploše vytváříme obrys – obrysy ploch rovnoběžných s půdorysnou jsou vyznačeny modrou barvou, s nárysnou zeleně a obrysy rovin rovnoběžných s bokorysnou jsou značeny červeně. Délky čar můžeme buď odhadnout (a alespoň přibližně hlídat v pravém dolním rohu) nebo napsat přesné délky stran na klávesnici, není třeba nikam klikat, jen napsat délky stran oddělené čárkou.

Aby dům byl tvořen skutečnými zdmi a nebyl jen tenkou skořepinou, použijeme nástroj "offset" (klávesová zkratka F) a opět buď tloušťku zdí odhadneme nebo napíšeme na klávesnici. Pro postavení zdí slouží nástroj "push/pull" (ikona dlaždice s šipkou nebo klávesová zkratka P). Kliknutím dovnitř oblasti zdí, vytažením nahoru a určením výšky vytvoříme zdi domu.

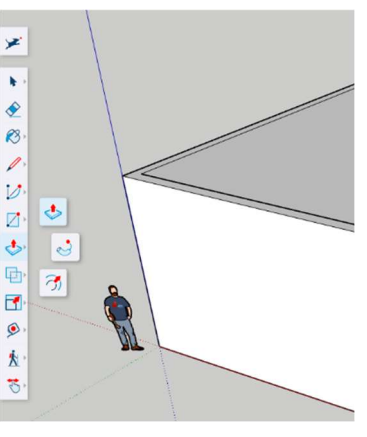

Střecha domu bude sedlová. Na horní straně stavby nakreslíme trojúhelník – tedy tvar budoucí střechy, je vhodné začít výškou trojúhelníka ze středu horní strany stěny, abychom vytvořili rovnostranný trojúhelník, linku určující výšku následně

Obrázek 65: Zdi domu v programu SketchUp

vymažeme. Aby model působil realističtěji, pomocí nástroje "offset" (klávesová zkratka F) roz-

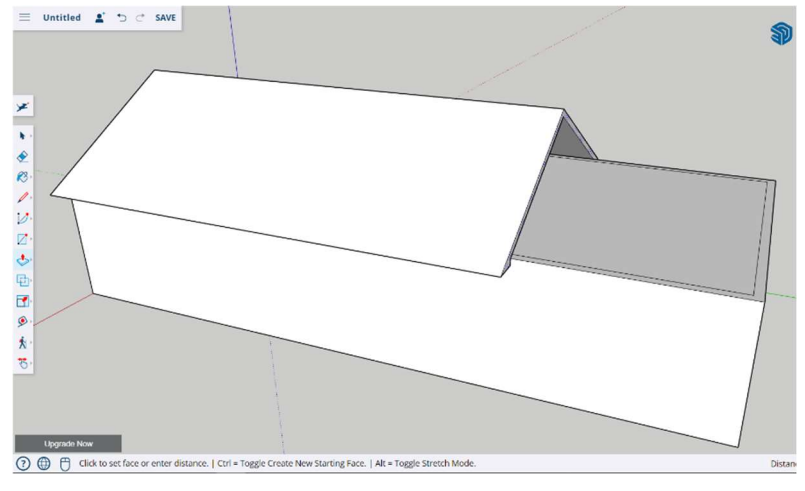

Obrázek 64: Střecha domu v programu SketchUp

táhneme trojúhelník tak, aby měl drobný přesah přes zdi stavby. Poté střechu vytáhneme přes celý dům nástrojem "push/pull" (klávesová zkratka P) a poté ještě jednou stejným nástrojem vytáhneme střechu mírně před a za stavbu, aby měla střecha drobný přesah na všech stranách domu.

Další velmi důležitou součástí domu jsou okna a dveře. Pozice určíme buď od oka a umístíme na stěny obdélníky (případně kružnice nebo jiné požadované tvary), nebo pomocí nástroje "tape measure" (ikona svinovacího metru) přidáme do obrázku vodící čáry v potřebných výškách a vzdálenostech a poté do připravené sítě umístíme obrysy oken a dveří. Skutečné otvory se vytvoří nástrojem "push/pull," když kliknutím obrys uchopíme a posuneme dovnitř domu, než se na obrazovce objeví rámeček "on face," poté obrys stačí pustit a otvor je vytvořený. Tento postup použijeme pro všechna okna a dveře modelu.

Jsme-li s tvarem stavby spokojeni, můžeme upravit její finální vzhled. Vpravo na obrazovce najdeme pod ikonou "materials" (krychle s kostkovaným vzorkem na jedné stěně) nabídku různých barev a materiálů, kterými můžeme upravit povrchy. Místo oken a dveří máme zatím jen prázdné díry, buď můžeme vymodelovat vlastní, nebo pod ikonou "3D warehouse" můžeme vyhledat již hotové modely od jiných tvůrců. V této nabídce nalezneme jak modely hotových staveb, oken, dveří, tak i dalších různých doplňků pro využití v modelování. Kompletní model uložíme a můžeme libovolně použít.

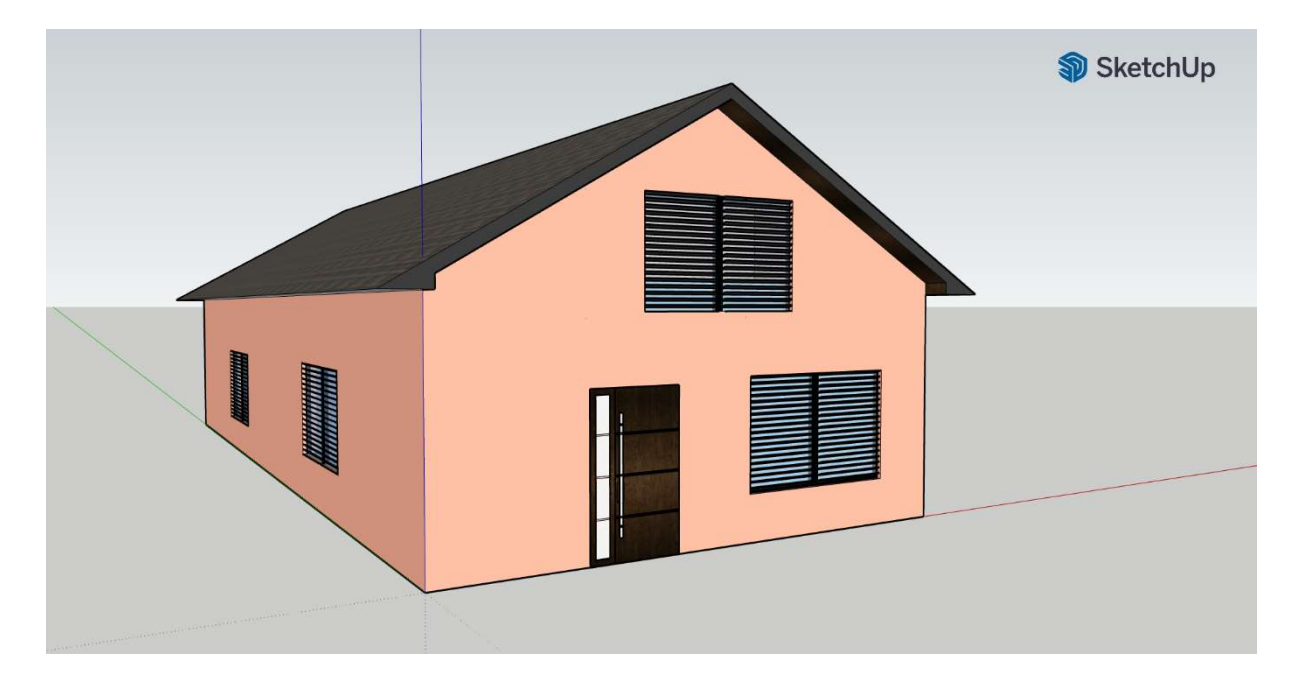

Obrázek 66: Hotový návrh domu v programu SketchUp

## 6 Závěr

 3D modelování je pro designéry neuvěřitelný způsob, jak oživit nápady a vytvořit krásné předměty. Nabízí návrhářům širokou škálu možností a příležitostí.

Od svého počátku v 60. letech urazily technologie 3D modelování dlouhou cestu. Od architektonických a strojírenských firem se postupně přesunuly mezi širší veřejnost a do dalších odvětví, jako jsou počítačové hry či film. V dnešní době již modelovací programy může využívat opravdu každý a díky svobodnému softwaru za ně nemusí utratit jmění.

Práce je napsána pro všechny čtenáře, kteří mají zájem o prostorové modelování, ale buď nemají finanční prostředky pro nákup komerčních programů, nebo je jen zajímají možnosti svobodného softwaru. V textu jsme si představili vcelku rozsáhlou řadu volně dostupných modelovacích programů nejrůznější náročnosti ať už pro technické, či umělecké účely i pro uživatele zaměřené na architekturu. Většinu programů je nutno instalovat do vlastního počítače, ale nalezli jsme také některé nástroje, které spustíme online v internetovém prohlížeči a nezapomněli jsme se podívat ani na dostupnou výbavu pro mobilní telefony a tablety.

Poslední, asi nejzábavnější, část celého textu je souborem několika praktických příkladů práce s vybranými programy. Ukázali jsme si, jak vymodelovat komerční produkt nebo třeba jak umístit uměle vymodelované těleso do videoklipu. Prošli jsme i modely pro využití třeba ve 3D tisku nebo konstrukce použitelné ve školní výuce a samozřejmě jsme si vyzkoušeli i nějaké architektonické návrhy. Těmito příklady jsme pokryli širokou škálu využití prostorového modelování v běžném životě.

Téma úzce souvisí s mými osobními zájmy a práce na tomto textu byla pro mne nejen povinností, ale také zábavou. Doufám, že pro čtenáře je moje práce přínosem a třeba alespoň malým poučením.

## Seznam obrázků

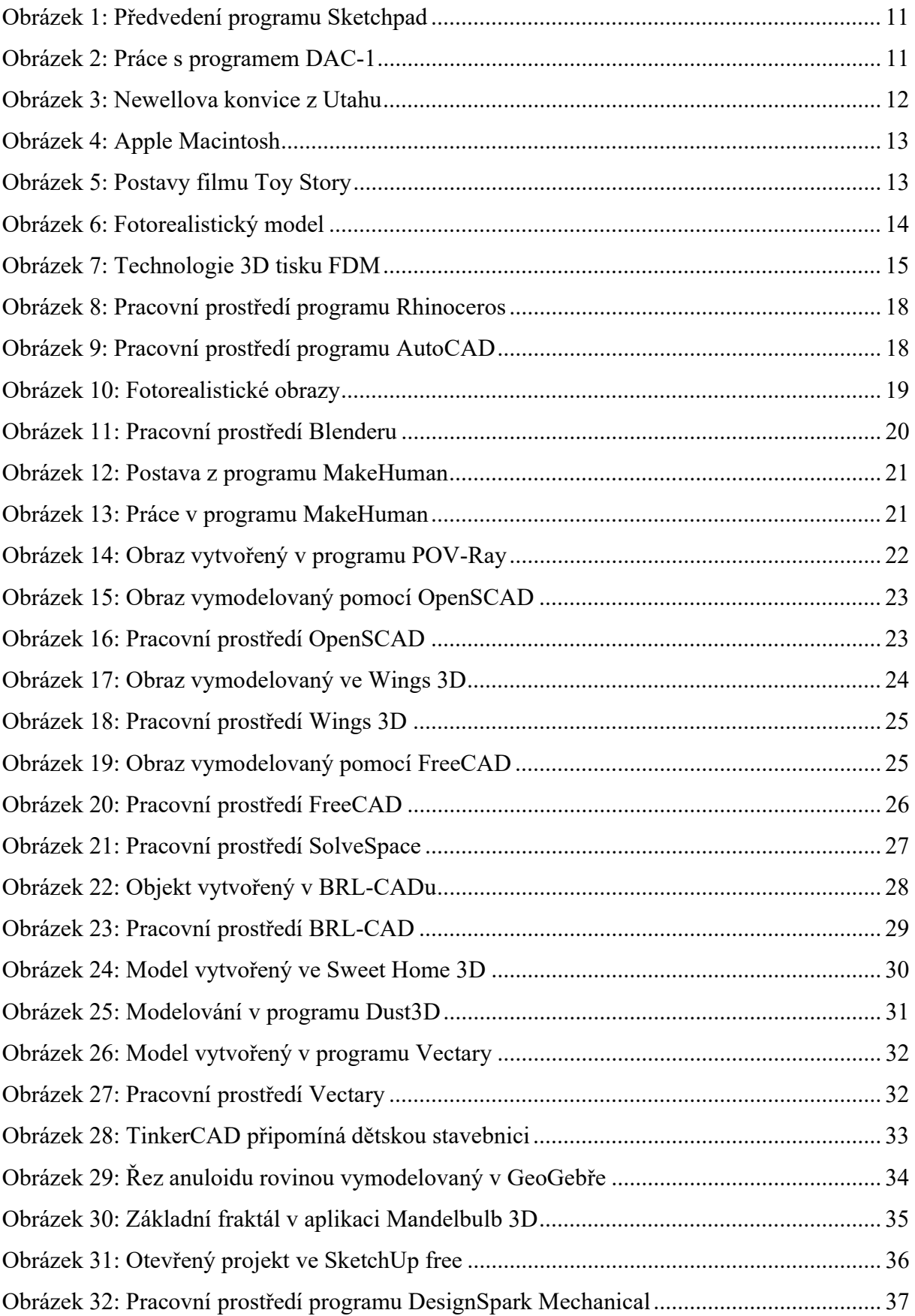

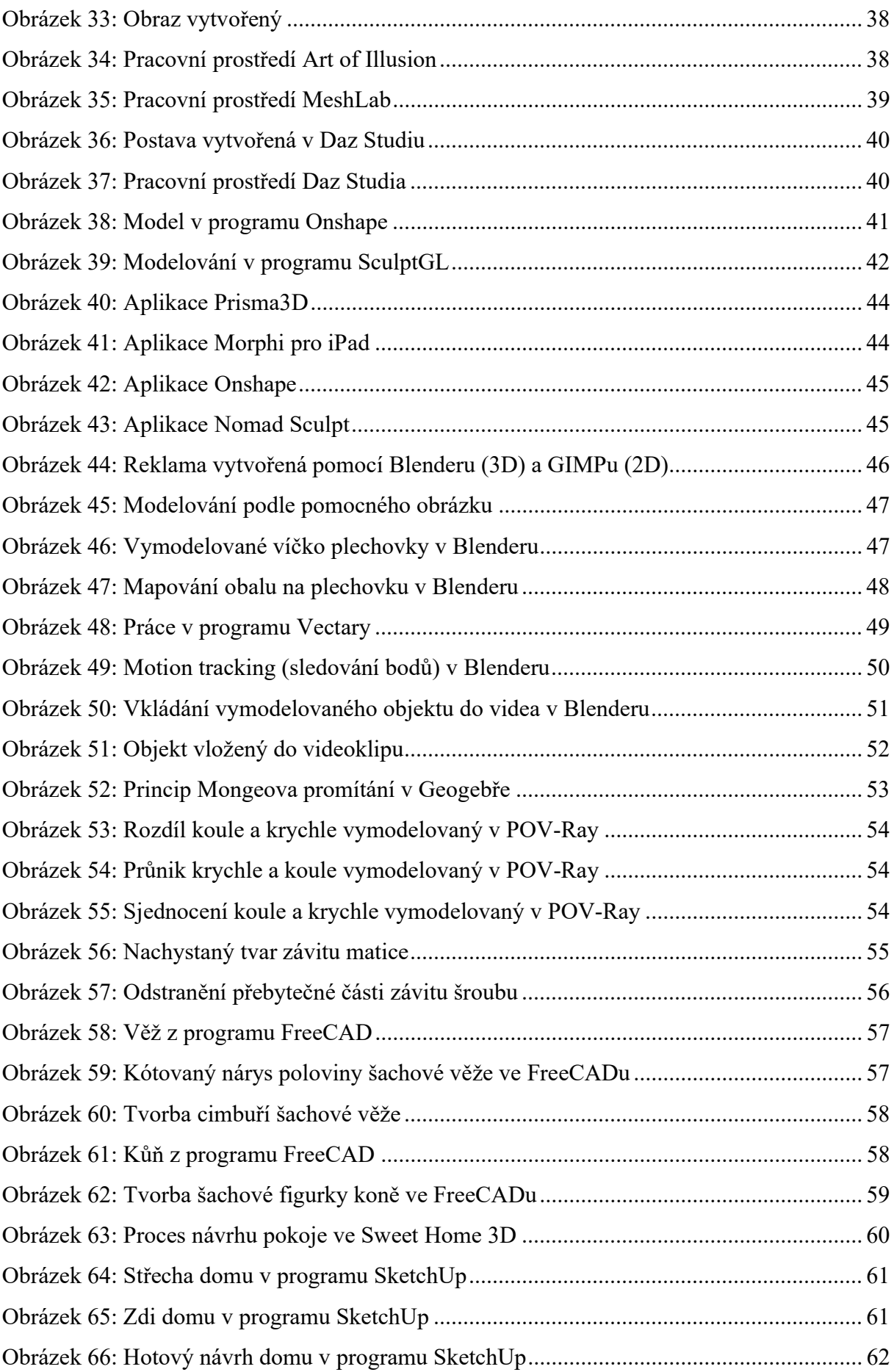

## Seznam příloh

Příloha 1: Postup modelování plechovky v Blenderu Příloha 2: Objekt vložený do videoklipu v Blenderu

## Seznam zdrojů

- [1] PAUL, Catheine. Evolution of 3D Modeling In Architecture and Design: a 30-year Retrospective. ArchiCGI [online]. Edinburgh, Scotland, 2021-06-24 [cit. 2022-12-21]. Dostupné z: https://archicgi.com/cgi-news/evolution-of-3d-modeling-retrospective/
- [2] A History of Computer Graphic Modeling. Digital School Technical Design College [online]. Alberta, Canada, 2021-06-24 [cit. 2022-12-21]. Dostupné z: https://www.digitalschool.ca/a-history-of-computer-graphic-modeling/
- [3] History of 3D Modeling: From Euclid to 3D Printing. UFO 3D [online]. San Francisco, California USA, 2021-12-24 [cit. 2022-12-21]. Dostupné z: https://ufo3d.com/history-of-3d-modeling/
- [4] Sketchpad. In: Wikipedia: the free encyclopedia [online]. San Francisco (CA): Wikimedia Foundation, 2001, 2022-11-12 [cit. 2022-12-21]. Dostupné z: https://en.wikipedia.org/wiki/Sketchpad
- [5] Ivan Sutherland. In: Wikipedia: the free encyclopedia [online]. San Francisco (CA): Wikimedia Foundation, 2001, 2022-11-27 [cit. 2022-12-20]. Dostupné z: https://en.wikipedia.org/wiki/Ivan\_Sutherland
- [6] Utah Teapot. In: Wikipedia: the free encyclopedia [online]. San Francisco (CA): Wikimedia Foundation, 2001 [cit. 2023-01-18]. Dostupné z: https://en.wikipedia.org/wiki/Utah\_teapot
- [7] Historie 3D tisku. Fakulta strojní ČVUT v Praze [online]. 2014 [cit. 2023-01-12]. Dostupné z: https://www.fs.cvut.cz/ostatni/sekce-3dtisk/3dtisk/moznosti-3dtisk/historie-3d-tisk/
- [8] Historie a současnost 3D tisku. 3D tisk na zakázku [online]. [cit. 2023-01-12]. Dostupné z: http://www.3dtisknazakazku.cz/9-clanky/15-historie-a-soucasnost-3dtisku.html.
- [9] 3D tisk. In: Wikipedia: the free encyclopedia [online]. San Francisco (CA): Wikimedia Foundation, 2001, 2023-01-06 [cit. 2023-01-12]. Dostupné z: https://cs.wikipedia.org/wiki/3D\_tisk
- [10] 3D printing. In: Wikipedia: the free encyclopedia [online]. San Francisco (CA): Wikimedia Foundation, 2001, 2023-01-01 [cit. 2023-01-12]. Dostupné z: https://en.wikipedia.org/wiki/3D\_printing
- [11] Ivan Sutherland Sketchpad Demo 1963. In: YouTube [online]. 2012-05-30 [cit. 2023-01-21]. Dostupné z: https://www.youtube.com/watch?v=6orsmFndx\_o

#### Webové stránky programů:

- [13] Blender [online]. [cit. 2021-04-22]. Dostupné z: https://www.blender.org/
- [14] Makehuman Community: Opensource Tool For Making 3D Characters [online]. [cit. 2021-04-22]. Dostupné z: http://www.makehumancommunity.org/
- [15] OpenSCAD: The Programmers Solid 3D CAD Modeller [online]. [cit. 2021-04-22]. Dostupné z: https://openscad.org/
- [16] POV-Ray: Persistence of Vision Raytracer [online]. 2003 [cit. 2021-04-22]. Dostupné z: http://www.povray.org/
- [17] Wings3D [online]. [cit. 2021-04-22]. Dostupné z: http://www.wings3d.com/
- [18] FreeCAD: Your Own 3D Parametric Modeler [online]. [cit. 2021-05-06]. Dostupné z: https://www.freecadweb.org/
- [19] SolveSpace: Parametric 3D CAD [online]. [cit. 2021-04-22]. Dostupné z: https://solvespace.com/
- [20] BRL-CAD: Open Source Solid [online]. [cit. 2021-04-22]. Dostupné z: https://brlcad.org/
- [21] Sweet Home 3D [online]. [cit. 2021-05-06]. Dostupné z: https://www.sweethome3d.com
- [22] Dust3D: Free 3D Modeling Software [online]. [cit. 2021-04-22]. Dostupné z: https://dust3d.org/
- [23] Vectary [online]. [cit. 2021-05-06]. Dostupné z: https://www.vectary.com/
- [24] Tinkercad [online]. Autodesk [cit. 2021-05-20]. Dostupné z: https://www.tinkercad.com/
- [25] Geogebra [online]. [cit. 2021-01-08]. Dostupné z: https://www.geogebra.org/
- [26] Mandelbulb 3D [online]. [cit. 2021-05-20]. Dostupné z: https://www.mandelbulb.com
- [27] SketchUp [online]. Trimble [cit. 2021-05-20]. Dostupné z: https://www.sketchup.com/
- [28] DesignSpark Mechanical [online]. DesignSpark [cit. 2021-05-20]. Dostupné z: https://www.rs-online.com/designspark/mechanical-software
- [29] Art of Illusion [online]. [cit. 2021-07-02]. Dostupné z: http://www.artofillusion.org/
- [30] MeshLab [online]. [cit. 2021-07-02]. Dostupné z: https://www.meshlab.net/
- [31] Daz 3D [online]. Tafi [cit. 2021-07-02]. Dostupné z: https://www.daz3d.com/
- [32] Onshape: Product Development Platform [online]. [cit. 2023-02-08]. Dostupné z: https://www.onshape.com/en/
- [33] SculptGL [online]. [cit. 2022-03-03]. Dostupné z: https://stephaneginier.com/sculptgl/
- [34] Prisma3D [online]. [cit. 2022-03-03]. Dostupné z: https://prisma3d.net/
- [35] Morphi [online]. [cit. 2022-03-03]. Dostupné z: https://www.morphiapp.com/
- [36] Onshape [online]. [cit. 2022-03-03]. Dostupné z: https://www.onshape.com/
- [37] Nomad Sculpt [online]. [cit. 2022-03-03]. Dostupné z: https://nomadsculpt.com/

#### Obrázky:

- [38] Sketchpad-Apple.jpg. In: Wikipedia: the free encyclopedia [online]. San Francisco (CA): Wikimedia Foundation, 2001 [cit. 2022-12-19]. Dostupné z: https://en.wikipedia.org/wiki/File:Sketchpad-Apple.jpg
- [39] DAC-1. In: Stack Exchange [online]. 2020 [cit. 2022-12-22]. Dostupné z: https://retrocomputing.stackexchange.com/questions/15044/is-this-a-computer-screenin-1956-and-if-so-what-is-it-displaying
- [40] Apple Macintosh. In: Hospodářské Noviny [online]. 24. 1. 2014 [cit. 2022-12-22]. Dostupné z: https://img.ihned.cz/attachment.php/360/52586360/MxfiBb6yV8dpWsUQDo0SL7Rh 9mTrIvPc/Apple\_Macintosh.jpg
- [41] Toy Story: Příběh hraček. In: Česko-Slovenská filmová databáze [online]. [cit. 2023-01-03]. Dostupné z: https://www.csfd.cz/film/18184-toy-story-pribehhracek/galerie/?page=2
- [42] In: ArchiCGI [online]. 2021-06-24 [cit. 2022-12-22]. Dostupné z: https://archicgi.com/wp-content/uploads/2021/06/evolution-of-3d-modelingretrospective-view03.jpeg
- [43] FDM tisk. In: Cotu [online]. [cit. 2022-12-22]. Dostupné z: https://www.cotu.cz/data/blog/fdm-01-jcebye6omm.jpg